# **NuPoint Agent™ Reference and Configuration Manual**

**2700-1416-B1** 

**Contents ©Copyright 2002, Mitel Networks Corporation** 

**Distributed Courtesy of** 

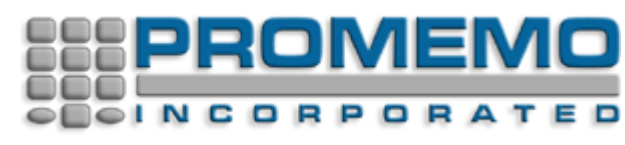

**[http://www.promemoinc.com](http://www.promemoinc.com/)**

**P.O. Box 1899 Brentwood, CA 94513 Main: (925) 513-7510 Fax: (925) 775-7039** 

Support: [support@promemoinc.com](mailto:support@promemoinc.com) Sales: [sales@promemoinc.com](mailto:sales@promemoinc.com) General: *[info@promemoinc.com](mailto:info@promemoinc.com)* 

**©Copyright 2002, Mitel Networks Corporation 1**

## **Preface**

The NuPoint Agent™ Reference and Configuration Manual describes the basic functions and programmable features of NuPoint Agent software. This manual contains four parts:

- Part 1 Introduction and Tutorial
- Part 2 Administrator's Guide
- Part 3 Programmer's Guide
- Part 4 Configuration Guide

## **Part 1 - Introduction and Tutorial**

## **1 What Is NuPoint Agent?**

This chapter describes the NuPoint Agent application and gives a basic tutorial on its use.

## **Overview**

NuPoint Agent is an optional feature that works in conjunction with your NuPoint Voice software to add powerful call processing capabilities to your NuPoint Messenger system. With NuPoint Agent, you can create automated attendant and call processing applications for your organization, departments, and for individual mailboxes and extensions.

You can use NuPoint Agent to:

- Design complex call processing and automated attendant applications.
- Dynamically allocate call processing applications by line or line group.
- Automatically change your application by time-of-day, day-of-week and day of year.
- Create audiotext and information delivery applications.
- Customize call processing to individual extensions or departments.
- Transfer callers to outside telephone numbers, fax machines, and pagers.

NuPoint Agent lets you control the time, destination and method of each call processing event. It allows you to arrange the presentation of what callers hear and where callers go in a manner that satisfies your particular needs.

You can program and change a NuPoint Agent application over the telephone using simple menu-driven push-button commands. Consequently, you can create or change your NuPoint Agent application from any push-button telephone at any time. The NuPoint Agent Administrator's Terminal program also supplies standard terminal-based programming and

reporting features.

## **NuPoint Agent Application Examples**

Penny is a sales manager at ACME Widgets. She travels frequently and is rarely at her desk. When she happens to be in the office she is normally on the phone. Her phone is forwarded to her voice mailbox if she does not answer or is on another call. Penny submitted the following "wish-list" to the NuPoint Agent Administrator:

## **Penny Graham's Wish List**

- 1. If I am temporarily out of the office or I am traveling, tell callers to press a key to transfer to John, my secretary. If he doesn't answer his phone, he may be out too, so put the caller into  $my$  voice mailbox. If he is at his desk but his phone is busy, put the caller into  $his$  voice mailbox. He will get the message faster than I will. (By the way, I talked to Sally, and she wants to do the same thing. John is also her secretary.)
- 2. Sometimes, I need to be reached at home, but I don't want to give out my home number. If someone calls my extension and I don't answer, let them press a key that will transfer them to my home number. I only want people to try me at home until 11:00 P.M. Mondays through Thursdays. Don't let anyone call me on Friday nights. Saturday and Sunday during the day are OK.
- 3. Whenever I am paged because someone has left me a message, *first* I have to make a call to my voice mailbox to find out who called, *then* I have to place another call once I have their return phone number. Just let people page me directly and enter their call-back numbers so I don't have to keep calling into my mailbox. Of course, you should *never* tell a caller my pager number.
- 4. A lot of people call me just to find out what happened at the last sales meeting. Can't I record the highlights and have my salespeople enter a code to hear it?
- 5. Sometimes, even when I'm on the road, people need to talk to me live. I don't always get around to checking my messages. Can you set something up so that I can enter the telephone number of the site I'm at so that people can transfer to me there? Then, I can just record something like "To reach me while I'm on the road, press [5]." (P.S. I'll need to be able to change the telephone number from wherever I am.)

The NuPoint Agent Administrator gets dozens of requests like this each day. While most people at ACME are content with transferring callers to their voice mailboxes, some people have special call processing requirements. Here is Penny's NuPoint Agent application, as designed by the NuPoint Agent Administrator:

"Hello. This is Penny Graham. I'm not available right now, but your call is important to me.

t To leave me a voice message, press [2], or stay on he line. To speak with John, my secretary, press [1]; If you would like to speak with an operator, press [0] at any time.."

Both internal and external callers will hear this recording. However, some of Penny's colleagues know that they can press 8 (not mentioned in the recording) for additional options:

"Hello. You have reached my personal call list

To listen to a summary of the latest sales meeting, enter your access code; To try and reach me at home after hours, press [1]; To transfer to my pager, press [2] and enter your callback number;

If I'm traveling, and it's important that you reach me directly, press [5] Stay on the line or press [0] to leave me a voice message."

In this example, callers dialing Penny's extension number are forwarded to NuPoint Voice if she is on the phone or does not answer. Instead of being deposited directly in her voice mailbox, callers reach Penny's NuPoint Agent application. This gives callers the opportunity to try to speak with someone else (always a good alternative) rather than forcing everyone to either hang up or leave a message.

Penny has complete control over who can reach her and when. She can be accessible to her colleagues at the time and days of her own choosing, and still keep her home and pager numbers private.

Penny recorded a greeting (*"Hello. This is Penny Graham. I'm not available right now..."*), and a menu ("To speak with John, press [1] ... ") in her own voice. The NuPoint Agent Administrator programmed each key to transfer to a specific extension, outside telephone number, pager number or voice mailbox. He also set up a schedule so that Penny would not be disturbed at all hours.

Just as Penny's NuPoint Agent application handles calls forwarded from her extension, an organization's NuPoint Agent application can answer incoming calls to its main telephone lines. Individual departments within an organization can also have their own NuPoint Agent applications.

ACME's Vice President of Voice Processing submitted the following list of requirements for ACME's main automated attendant application:

## **ACME Main Automated Attendant Requirements**

- 1. Anyone calling our main telephone number should be greeted with a short, professional recording telling the caller to dial an extension or to press a single key for the Sales, Shipping or Accounting departments. If the call is from a rotary phone, send them to the operator as quickly as possible.
- 2. If they do not know the extension number, allow the caller to spell out the person's name to find the extension number. The President and I do not want, under any circumstances, a caller to be able to find out what our extension numbers or voice mailbox numbers are. Incidentally, anyone dialing either extension should be routed to our respective secretaries.
- 3. Anyone calling a Department's main number directly should reach that department's automated attendant. (I don't want to have to dedicate lines in the system for this.) You know that the Shipping department is working two shifts, including a full night shift on Sundays. Their auto-attendant should reflect this fact. You also know that Accounting doesn't take outside calls on Wednesday afternoons. I know you can handle this.
- 4. I want a year's worth of holidays preprogrammed in the system at all times. I will personally conduct surprise checks to ensure you are complying with this requirement. Each holiday should have its own special cheery recordings.
- 5. If we get another winter like the last one, I want you to be able to change our main automated attendant from your home, so we can tell callers that no one will be in the office and the company is closed.
- 6. I want to be able to find out if a particular person is answering calls when they are supposed to be available... or if they are skipping out early every day. Give me statistics on this.

The NuPoint Agent Administrator designed the following solution:

"Thank you for calling ACME Manufacturing.

If you know your party's 4 digit extension number, you may enter it now or at any time during this message. To use Dial-by-Name, press [8].

For Sales and Marketing, press [1]; If you wish to speak with the operator, press [0], or stay on the line." For Shipping, press [2]; For Accounting, press [3];

A caller pressing 2 would hear the Shipping department's NuPoint Agent application:

"Thank you for calling the ACME shipping department. Due to the recent blizzard, all shipments of widgets will be delayed by one week.

To check on the status of your order, press [1]; For new orders, press [2]; To report shipping discrepancies, press [3], or stay on the line."

The Shipping department's automated attendant greets callers through two shifts of the day. Callers dialing Shipping's direct outside number still reach this recording.

Accounting also has a direct outside number. Callers reach the same recordings when they press 3 from the ACME main automated attendant, or when they dial Accounting directly.

"You have reached the ACME accounting department.

For Accounts Receivable, press [2]; For Accounts Payable, press [1]; For all other inquiries, press [0], or remain on the line."

All of the power, flexibility and features available at the organization's NuPoint Agent application are also available to every department, extension or mailbox within the organization. This is because all NuPoint Agent applications are built from combinations of the same basic building block -- the call box.

## **2 The Call Box**

NuPoint Agent, like the NuPoint Voice Application, is composed of individually programmed and integrated "boxes" called *call boxes*. A call box is the NuPoint Agent equivalent to a NuPoint Messenger voice mailbox. Each subscriber has a voice mailbox, individually programmed to suit their message taking needs. Similarly, subscribers can also have call boxes, programmed to govern the presentation and control of calls to and from their extensions. Departments, groups and even companies sharing a NuPoint Messenger system can also have their own call boxes.

Call boxes are numbered like voice mailboxes. Normally, a subscriber's call box number is the same as that subscriber's voice mailbox number and extension number.

Combinations of call boxes constitute a *NuPoint Agent Application*. A simple NuPoint Agent application can contain as few as one or two call boxes. An organization that wishes to provide each owner with individualized call processing can have hundreds of call boxes. There is no limit to the number of NuPoint Agent applications running on the same NuPoint Messenger system, except for account sector restrictions.

Callers can reach your voice mailbox in a number of different ways. Someone could dial your extension directly, only to be forwarded to your voice mailbox on a Busy or Ring No Answer. The NuPoint Messenger PBX integration software would move the caller into the voice mailbox associated with the dialed extension. Alternately, a caller could dial the pilot number of voice mail and manually enter your voice mailbox number.

NuPoint Agent works much the same way. Both internal and external callers could be forwarded directly to your call box through the NuPoint Messenger integration. Callers can also reach a call box by dialing it directly through another NuPoint Agent application.

Each call box is made up of the following six segments:

- **Override**
- Holiday Schedule
- Day-of-Week Schedule
- **Greeting**
- Menu
- Automatic Exit

Calls are processed sequentially by each segment of a call box. The programming of each segment determines if and how the call is treated.

Within each call box segment, you program the Action you wish that segment to take. You can transfer calls to extensions, outside telephone numbers, or the attendant. You can also route the caller to voice mail, other call boxes or other NuPoint Agent applications.

The example below should help you visualize a caller's path through a call box. call box 9000 is the initial call box handling incoming calls to ACME. It includes all six segments and the order in which they are presented.

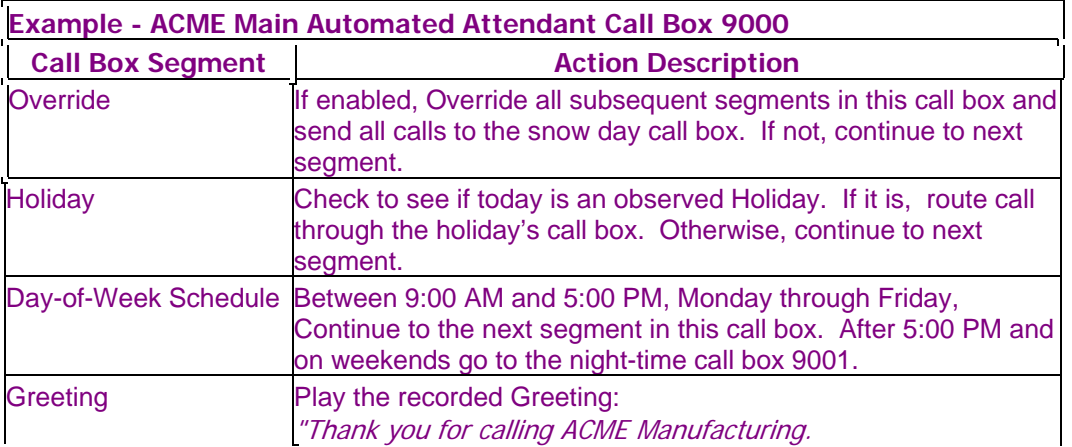

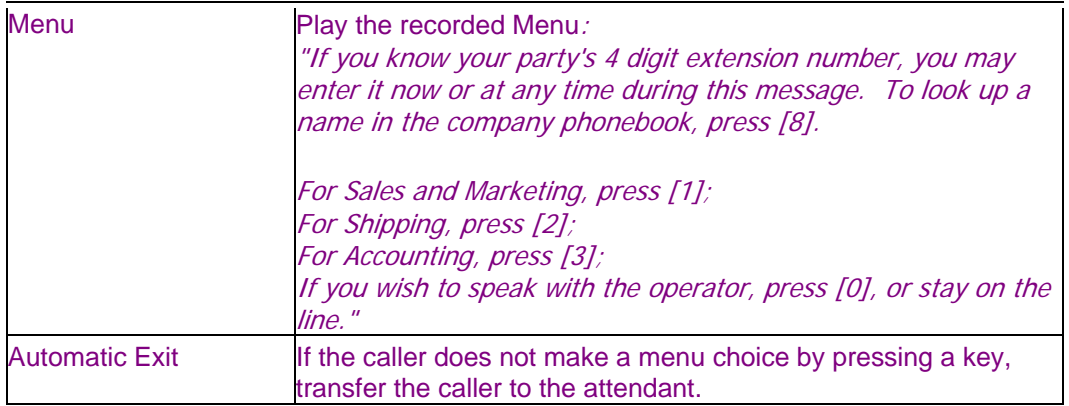

Each of these segments is defined, programmed or recorded by the call box *owner*, who can set Override, define a Holiday or Schedule, record Greetings, record and program a Menu, program keys and set the Automatic Exit Action. The system gives each owner the ability to "turn on" or "turn off" any call box segment.

Call box 9000 answers incoming calls. If it was not a snow day (with Override activated), the call box checks the Holiday schedule and day-of-week schedules to determine how to route the caller. If the call occurred during normal business hours, call box 9000 would play the company's recorded greeting. The caller would then hear the menu, describing the various menu choices and offering the caller the opportunity to dial an extension. If the caller did nothing, he or she would be transferred to the attendant.

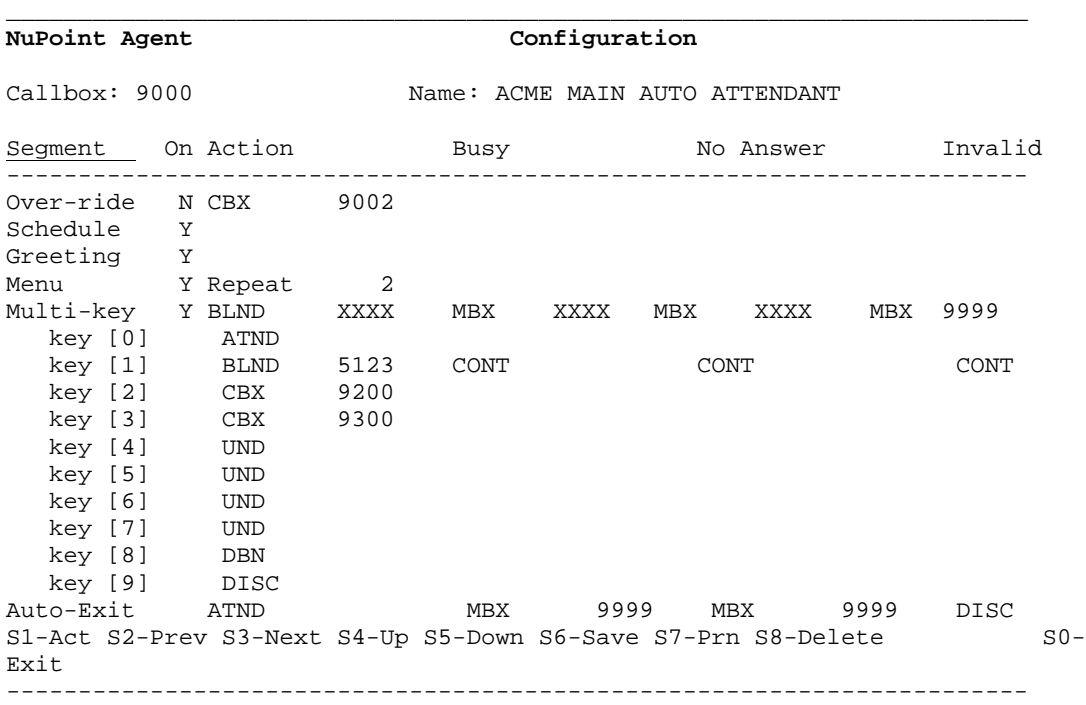

Here is what call box 9000 looks like from the NuPoint Agent Administrator's screen:

(You can view the Configuration for any call box through the NuPoint Agent Administration

program, further described in the Programmer's Guide, Part 3 of this manual.)

## **3 Call Box Segments**

Call boxes are divided into 6 segments. Each segment performs a programmable Action that affects how the call is treated. A call box processes each call it receives sequentially through each segment. Summaries of the call box segments are listed below. For more detailed descriptions, please refer to the Programmer's Guide, Part 3 of this manual.

## **Override**

The Override is the first segment that can potentially affect incoming callers. If you enable Override in a call box, all calls to that call box can be sent to another extension, the operator, to a voice mailbox, or to another call box. Override supersedes all subsequent segments of a call box. When Override is disabled, NuPoint Agent skips any Override programming and proceeds to the next segment.

## **Holiday Schedule**

Holiday Schedule is the second segment that affects a caller's progress through a call box. The Holiday Schedule checks the time-of-day and day-of-year of each call. If the call falls within a predefined Holiday range, NuPoint Agent either moves the caller to another call box or a mailbox for Holiday processing, or it disconnects the call.

NuPoint Agent automatically calculates the date of the next occurrence of the eleven most commonly observed business holidays. You can also create up to five *User-defined* holidays to suit your particular business needs. After each holiday passes, NuPoint Agent automatically updates your Holiday Schedule so that your holiday processing occurs on the correct dates and times the following year.

## **Day-of-Week Schedule**

The Day-of-Week Schedule is the third segment that affects a caller's progress through a call box. The Day-of-Week Schedule checks the time-of-day and day-of-week of each call. It then redirects the call according to the programmed call box Action for that time and day.

For example, a call box owner can have all calls ring his extension during normal working hours, Monday through Friday. After hours and on weekends, all calls can be routed to the owner's voice mailbox.

## **Greeting**

If a caller has not been redirected by Override, Holiday or a Schedule, he or she will next hear the Greeting. Each call box owner records his or her own Greeting. The Greeting can contain information about what callers can expect to hear later in the call box.

Callers hear the Greeting once and are able to interrupt the Greeting by pressing a key on their push-button telephone. If a Menu is recorded and programmed after the Greeting, the Menu will accept the key as Menu choice.

#### **Menu**

#### **Recorded Menu**

You can record a Menu that presents options to an incoming caller. Your recorded Menu prompts callers to press a key on their telephone keypad to select a menu option. The call box owner records the menu from the telephone interface, and can set the Menu to repeat should the caller press an invalid key.

You can assign any call box action to any telephone keypad number. Record the Menu to inform the caller of his or her choices. A sample Menu for a sales division might be as follows:

"To place an order for widgets, press [1]; To speak with a sales representative for your area, press [2]; To speak with a customer service representative, press [3]; To end this call, press [9]."

In this example, a caller pressing key 1 could be transferred to an order entry ACD queue for widgets. Pressing key 2 routes the caller to another call box that would present a menu of sales representatives by geographical area. Pressing key 3 transfers the caller to the customer service department. Finally, pressing key 9 disconnects the call.

You choose the number of times to automatically repeat the Menu if the caller does not press a key, or if the caller presses an undefined key. The repetition count can be set from 0 (do not play the menu) to 9.

#### **Multikey Option**

Multikey allows callers to enter multiple digits in response to a recorded Menu. You should enable Multikey to allow the caller to dial extension numbers or voice mailbox numbers in addition to single digit menu choices.

The NuPoint Agent administrator sets the minimum and maximum number of digits Multikey will accept. This is for extension dialing within NuPoint Agent. This number is normally the same as the number of digits in the NuPoint Messenger dialing plan.

## **Automatic Exit**

The Automatic Exit is the final segment that affects callers during a phone session within a single call box. Use the Automatic Exit to set your default exit action in the event an error condition arises that prevents a caller from successfully completing his or her phone session.

## **4 Call Box Actions**

Within each call box segment, (Override, Holiday Schedule, Day-of-Week Schedule, Menu, and Automatic Exit) you have a number of choices for what Actions you want that segment to perform. Your choices include the options described in the following paragraphs.

## **Move the Caller to Another Call Box**

At any point within a call box you can select to move the caller to another call box. This can be accomplished automatically (for example, with no caller input if performed by Override, Schedule or Automatic Exit). In other cases, you can require the caller to press a key (for example, through Menu).

## **Transfer the Caller to an Extension or Outside Number**

Whenever you select a transfer Action, you can also define the transfer method as well as the subsequent incomplete transfer Action to take if the original transfer was incomplete (for example, a Ring Busy, Ring No Answer, or Invalid.) You can route the caller to another call box, disconnect the caller or route the caller to voice mail on any incomplete transfer.

## **Blind**

Blind transfers normally switch hook flashes, dials a number, and connects the call. Blind transfers do not supervise for answer, but will usually detect a busy signal.

## **Supervised**

Supervised transfers normally switch hook flashes, dials a number and waits either until the call is answered or until a programmable length of time has elapsed without the call being answered. Supervised transfers will also detect a busy signal.

#### **Screened**

In a screened transfer, the caller is asked to speak their name before the transfer takes place. When the call is presented to the dialed extension, NuPoint Agent plays this recorded name to the called party. The called party has the option of accepting the call or rejecting it.

If the call is accepted, the caller is connected at once. If the call is rejected, the caller is routed as if the called extension did not answer.

## **Attendant**

Each call box can have its own designated attendant extension. Calls transferred to the attendant follow the call box setup for transfer to attendant.

#### **Alternate**

Each call box segment and each assigned telephone keypad number can have its own,

specifically defined, Alternate Transfer Sequence. This programmed alternate transfer sequence takes precedence over the normal transfer sequences listed above.

## **Disconnect the Caller**

You can also automatically disconnect any caller attempting to dial a particular extension from a call box. This option could be used to protect internal modem lines from being dialed from the company's automated attendant.

## **Route the Caller to Voice Mail**

You can send a caller from any call box segment to voice mail. The caller can be given the choice of entering a mailbox number or can be directed to a particular mailbox.

## **Continue in the Current Call Box**

Specifying Continue in any segment processes the remainder of the call box. Continue can move the caller down the call box structure to the next active segment. Continue can also repeat the Menu.

## **Access Another Software Application**

As additional software applications are developed for NuPoint Messenger, you will be able to route callers to those applications. Dial-by-Name is an example of such an application.

## **5 NuPoint Agent Application Examples**

Here is a block diagram of ACME Manufacturing's PBX, NuPoint Messenger and NuPoint Agent configuration.

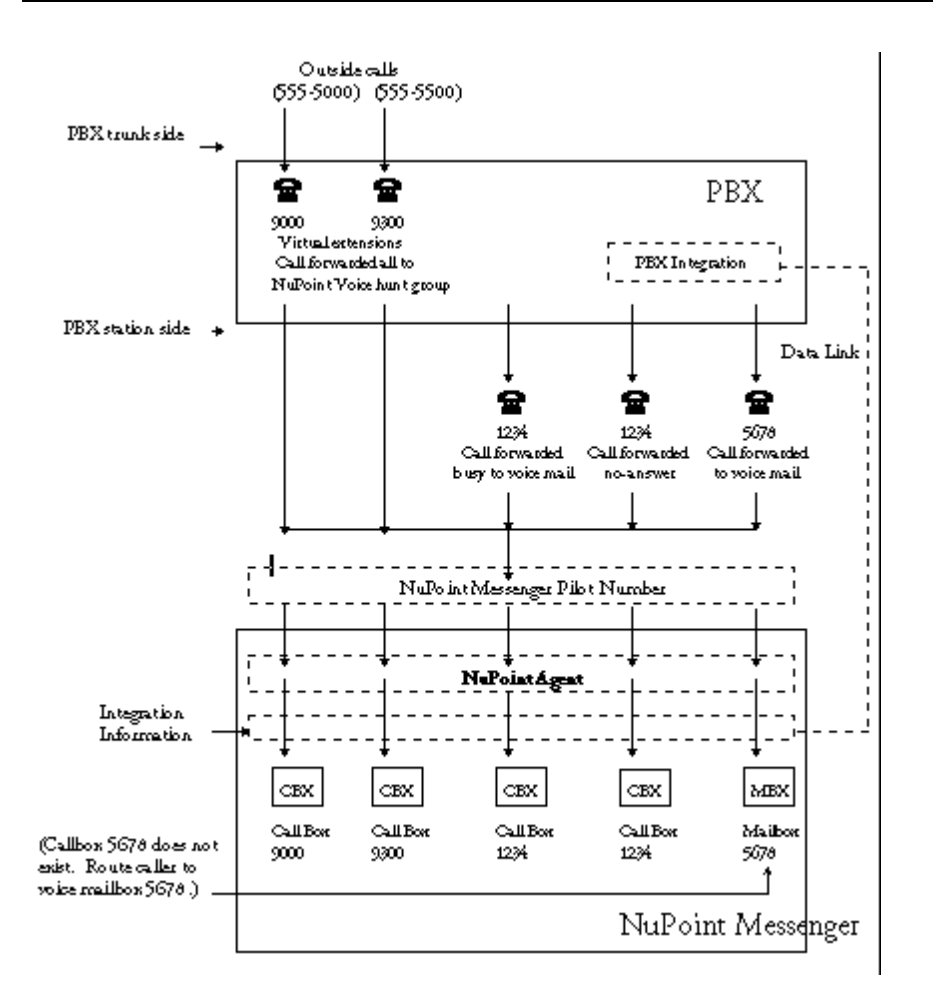

Callers reach Penny's call box 1234 either by dialing her extension through the ACME main automated attendant, or after being forwarded Ring Busy or ring-no- answer from her extension:

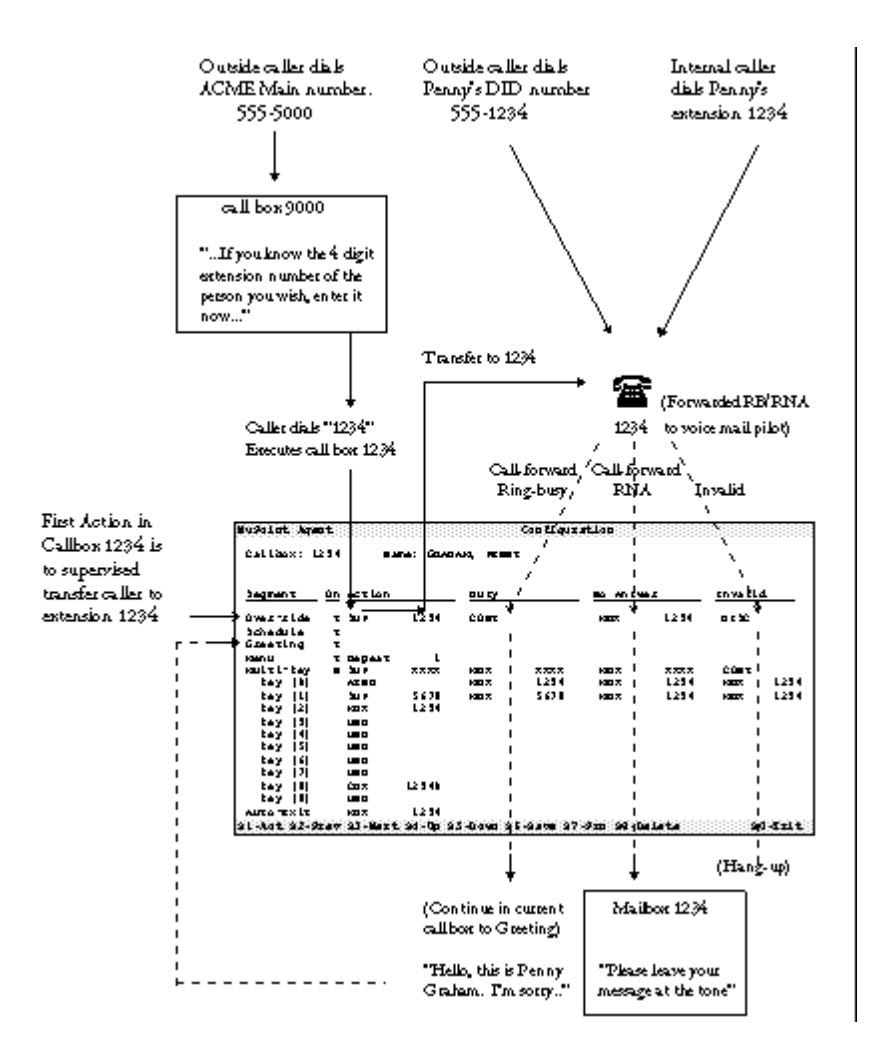

Callers dialing ACME's main telephone number (555-5000) reach call box 9000 (shown below).

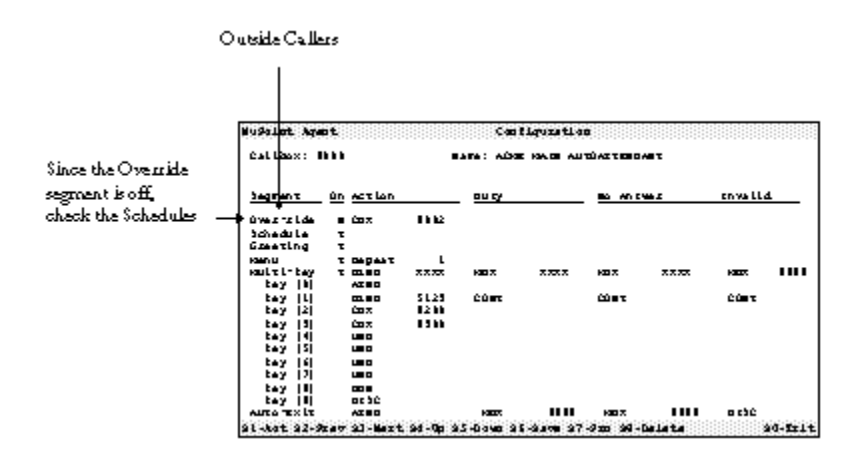

Since the Override segment is turned "off", the call box checks the Schedule, matching the time and day of the call with any Schedule entries. Examine the Day-of-Week Schedule for call box 9000:

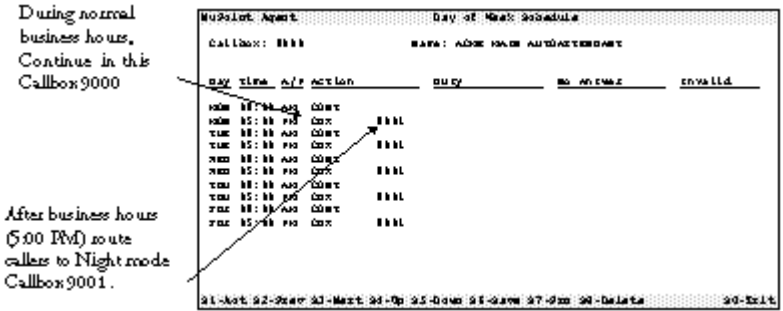

Callers during normal business hours, Monday through Friday, are instructed to Continue to the next active segment in the current call box. The recorded Greeting is the next active segment.

"Thank you for calling ACME Manufacturing."

Next, callers hear the recorded Menu. It repeats once to the caller:

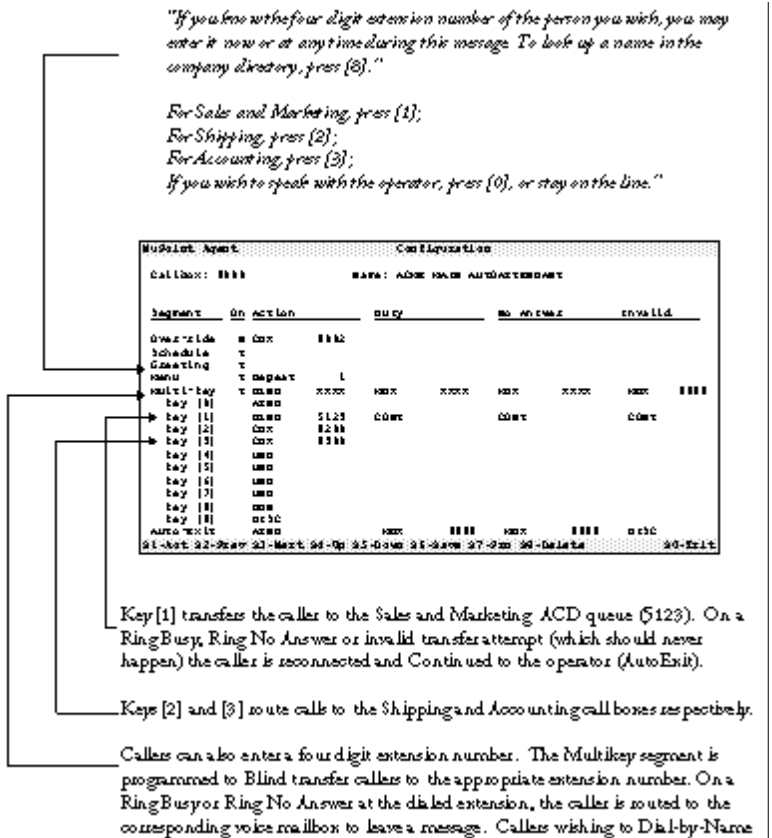

 $pres\delta.$ 

If the caller does nothing, (such as, a rotary phone caller) the Auto-Exit transfers the caller to the operator. Key [0] performs the same function.

The night and weekend mode call box 9001 greets all callers with:

"Thank you for calling ACME Manufacturing. Our normal business hours are 8 AM to 5 PM

Monday through Fridays".

The Menu offers callers the following choices:

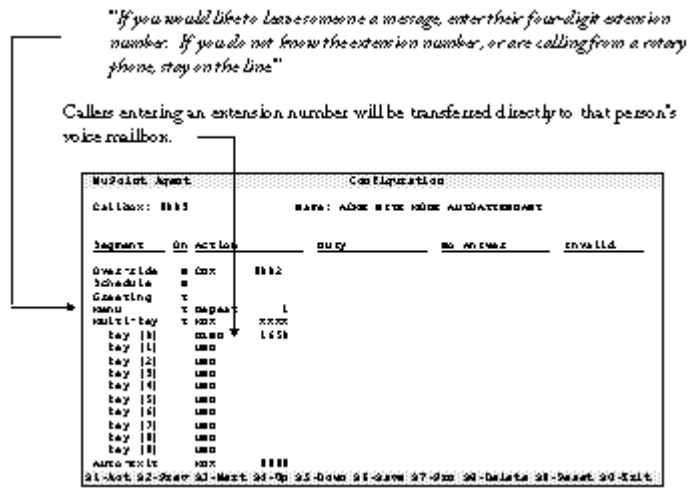

Notice that key [0] transfers to extension 1650, which could be a night-bell. The recorded menu does not inform the caller of this key. However, any employee of the company can use key [0] to ring the night bell or night station.

Multikey input, whether defined for extensions or voice mailboxes, always looks for a corresponding call box to execute first. Individual call box programming takes precedence over Multikey programming.

The example on the next page illustrates a call box application for a specific extension. In NuPoint Agent, any extension or mailbox can have its own call box. However, it is not necessary for each call box to have a mailbox assigned to it, depending on the function of that call box. The call box controls, among other things, how calls should be routed to that extension (for example, blind-transfer or supervised-for-answer) and where the caller should be directed on an incomplete transfer (for example, if the extension is busy or no one answers).

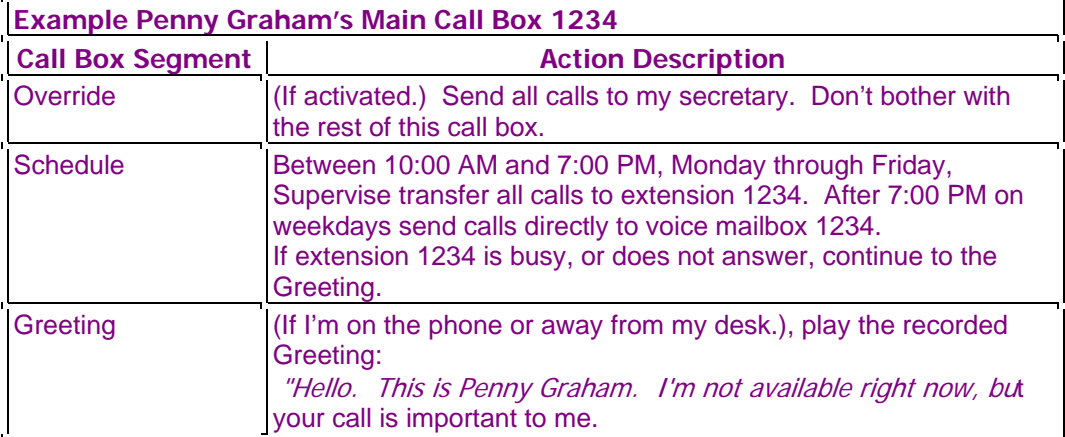

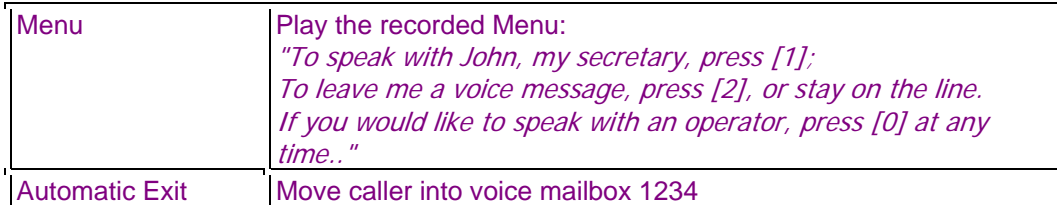

A caller dials ACME's main number, and is answered by the main autoattendant call box 9000. The caller wishes to speak with Penny at extension 1234 and dials 1234 after hearing the ACME main menu.

NuPoint Agent automatically checks call box 1234 for instructions on how to proceed. Since this call occurred during normal working hours, call box 1234 transfers the caller to extension 1234. On a Ring Busy, or Ring No Answer at extension 1234, the caller would continue in this call box to hear the Greeting and Menu above. The Automatic Exit transfers the caller to mailbox 1234 if the caller does nothing in response to the menu.

Here is Penny's call box 1234 Configuration screen:

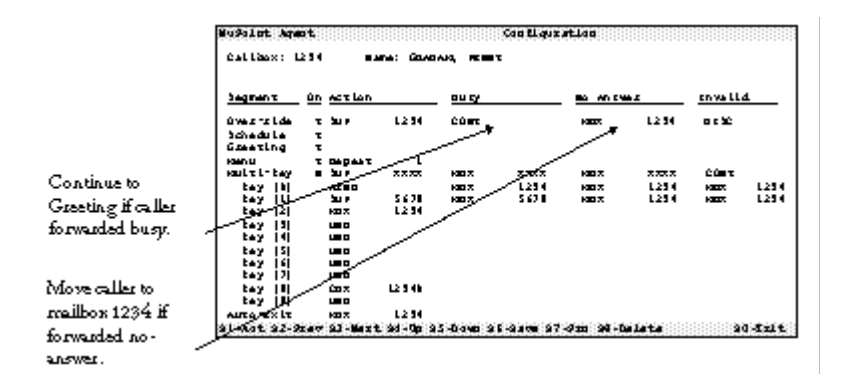

If an outside caller dialed Penny's extension directly (i.e., if the caller dialed Penny's DID number or was transferred by the operator), Penny's extension would ring. On a Ring No Answer, call box 1234 places the caller into Penny's voice mailbox 1234. If she were on the phone (Ring Busy), the call is forwarded to the NuPoint Messenger system where NuPoint Agent would open Penny's call box 1234. NuPoint Agent knows that Penny's extension was already tried, and automatically Continues the caller into her call box Greeting and Menu.

At this point the caller has several options. Pressing 1 transfers to Penny's secretary at extension 5678. Extension 5678 is not call-forwarded busy or no-answer, so Penny's call box can control the transfer. On a busy or no-answer at 5678, NuPoint Agent hook-flashes to get the caller back and moves the caller either into mailbox 5678 (busy) or 1234 (on a no-answer). Pressing 0 transfers to the operator. Pressing 2, or remaining on the line moves the caller to Penny's voice mailbox.

Penny's staff knows to press 8 if they really need to reach her. Key [8] moves the caller into call box 12340, which is programmed as follows:

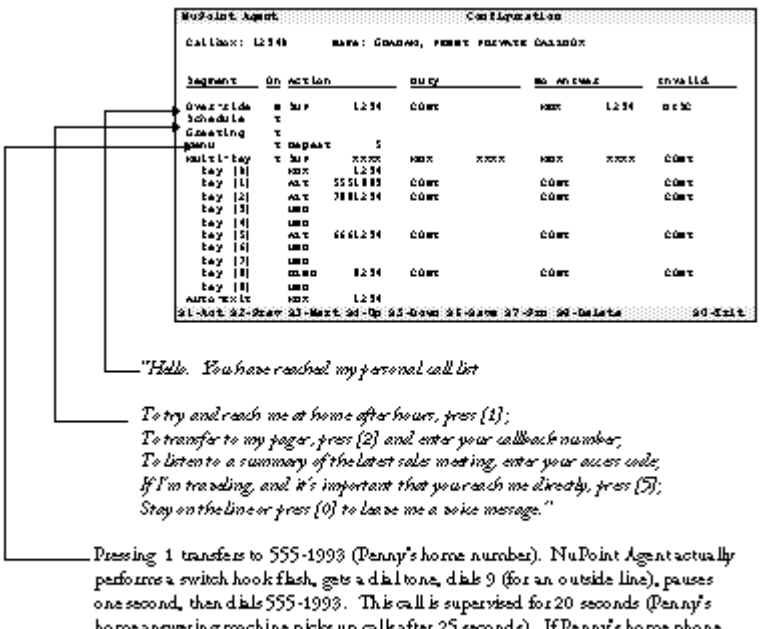

since an answer or is busy, the caller is secondected and Continues in the call box to hear the menu again (repetition count set to 5). This way, the caller can try another option on the same phone call

Pressing 2 blind transfers the caller to Penny's outside pager number. NuPoint Agent performs a switch hook flash, gets a dial tone, dials 9 (for an outside line), pauses one second, then dials 1- 800 and the pager number (789-1234). After the pager number answers, the call box connects the caller directly so that he or she can enter their callback number.

Key [5] transfers the caller to outside telephone numbers, which change as Penny travels. Penny can update this number from any push-button phone any time she wishes. The NuPoint Agent Administrator has sole control over the transfer sequences of each call box. He has allowed Penny to change the last seven digits of any number, but still retains control over toll and long distance transfers.

Key [8] transfers to 8234, a secondary extension on Penny's telephone. Even when her primary extension number 1234 is forwarded to NuPoint Voice, her secondary extension will ring.

## **6 Tutorial - Create Your Own Call Box**

You should already have installed NuPoint Agent software onto your NuPoint Messenger system, and configured NuPoint Agent to your particular PBX and integration environment. Please refer to CP 6059 in part 4 of this manual, the "NuPoint Agent Configuration Procedures," for details about how to install the NuPoint Agent software.

## **Starting NuPoint Agent**

The NuPoint Agent Administrator's program is located in the Main Menu. Press C for NuPoint Agent Maintenance.

**Note:** Before you can start NuPoint Agent, you must first put your terminal in full screen mode and set the other NuPoint Voice parameters for NuPoint Agent. Refer to CP 6059 in the "NuPoint Agent Configuration Guide" (part 4 of this manual) for a detailed procedure for setting these parameters.

```
(c) All Software Copyright 1983, 1991 Centigram Corporation. All Rights Reserved 
      System Status 
 HOST : 1 
 STATUS : ENA 
 OS : 3.15X 
      MEMORY : 5727/11840 
      ERRORS : Y 
     Bus\Disk: 0 1 2 3 4 5 6
     0 : ENA - - - - - -
1 : 1 : 1 : 1 : 1 : 1 : 1 : 1 : 1 : 1 : 1 : 1 : 1 : 1 : 1 : 1 : 1 : 1 : 1 : 1 : 1 : 1 : 1 : 1 : 1 : 1 : 1 : 1 : 1 : 1 : 1 : 1 : 1 : 1 : 1 : 1 : 1 :
 2 : - - - - - - - 
                       MAIN MENU 
                 (M) Mailbox maintenance 
                 (R) Report generation 
                 (S) System maintenance 
                 (X) Exit
```
## **Logging Into NuPoint Agent**

The first NuPoint Agent screen is the Login Screen. Each NuPoint Agent screen is identified by name in the center of the highlighted top bar.

```
NuPoint Agent 1997
                        NuPoint Agent for NuPoint Voice 
                               Version 6.1 
the contract of the contract of the contract of the contract of the contract of
                       ......................... 
                       : Username: 9995 : 
                       : Passcode: : 
                       :.......................: 
  (C) 1987-1997 VMC Systems Inc. All Rights Reserved S0-Exit
```
The bottom highlighted bar lists the shift-key combinations that perform various actions within NuPoint Agent Administrator. The only shift-key enabled in the Login screen is Shift 0 for Exit. Pressing Shift 0 lets you exit the current screen and takes you back to the previous screen.

#### **Default Username and Passcode**

The default NuPoint Agent Username for your Administrator's call box is 9995. Your default passcode is zero (0). Enter your passcode by pressing Tab to move the highlighted cursor to the Passcode field. Press 0 and press Enter. Both the default NuPoint Agent Username and Passcode can be changed at any time.

## **NuPoint Agent Main Menu**

Once you have successfully logged into the NuPoint Agent Administrator, the NuPoint Agent Main Menu Screen appears.

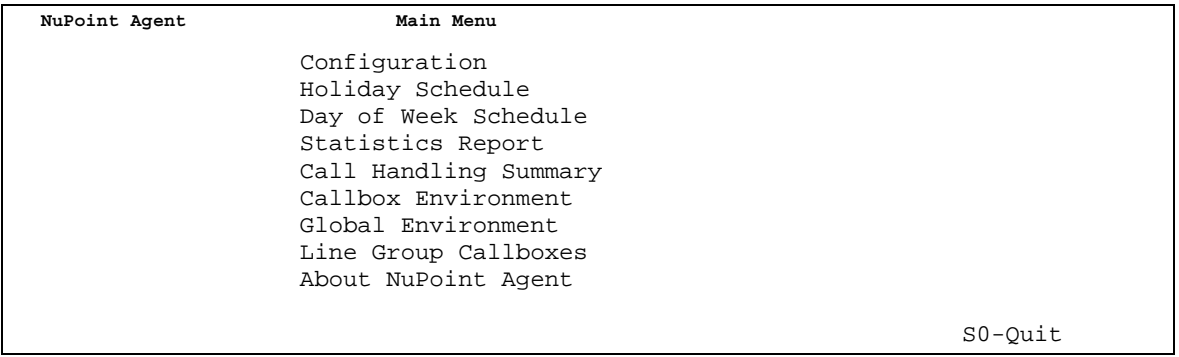

You can move between Menu choices by pressing Tab, or by pressing the Up and Down Arrow keys. The first group of six menu choices deals with individual call box programming and reporting. The second group of three menu choices enables you to configure global NuPoint Agent parameters. All menu choices correspond to the names of the various NuPoint Agent screens, which are more fully described below.

Take a moment to read the About NuPoint Agent screen. It provides a handy summary of basic NuPoint Agent navigation keys and function key conventions. With minor word changes, the following is comparable to that screen:

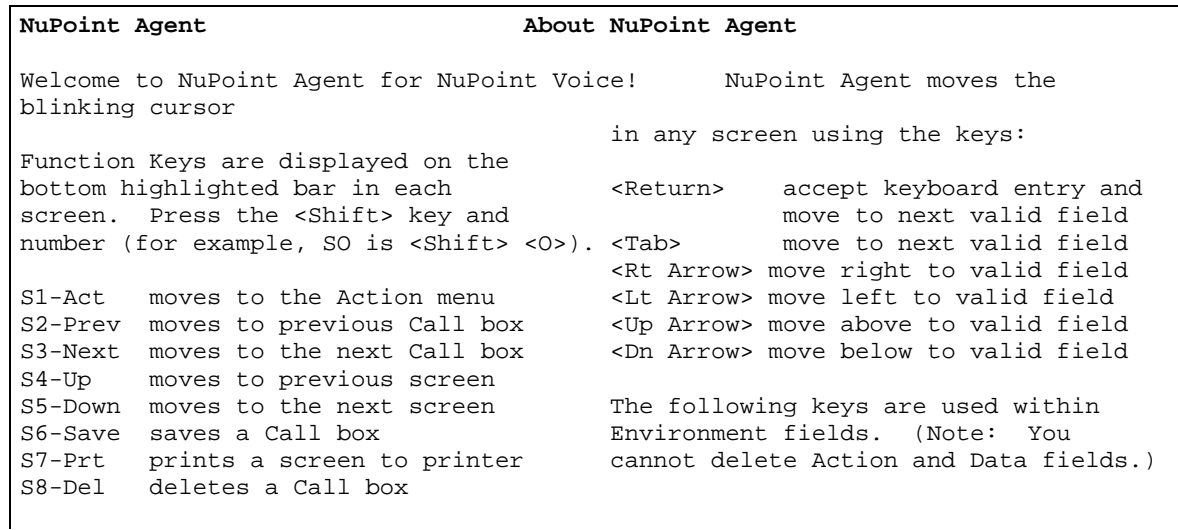

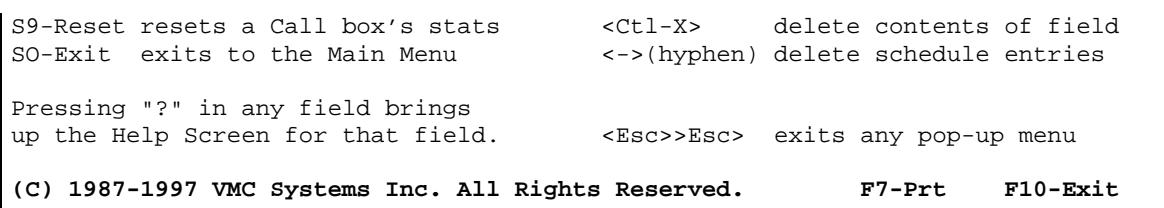

**Create Your Own Call Box**<br>Access the call box Configuration Screen. In the call box field, type you call box<br>number (your call box must be the same number as you restension and your voice realbox) and press Enter.

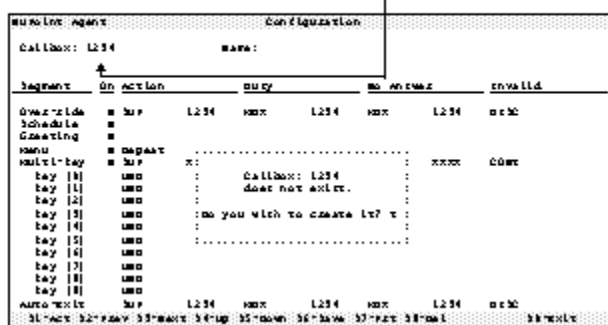

NuPoint Agent asks you if you wish to create the new call box. Press Enter to create your call box. NuPoint Agent substitute in the moments. I also have to<br>seate your call box. NuPoint Agent subscriptively value to the configuration<br>seasen for your newly created call box. Type your name in the Name  $\mathbf{I}$ 

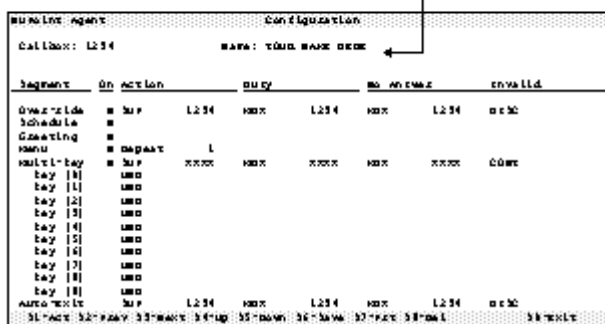

## **Programming Key Assignments**

Press Tabor Enter to get to the kep [0] Action field. Press Shift 1 (Act) for the Action Menu.

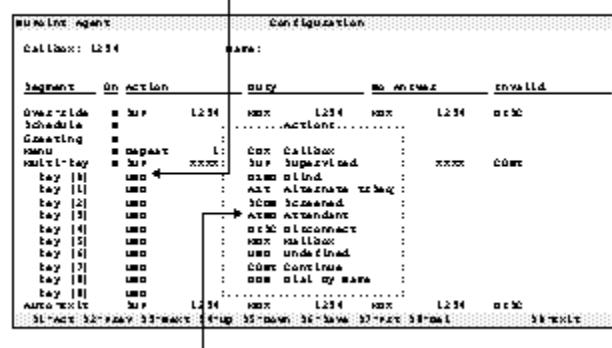

Move the oursor to the ATND (Attendant) Action and press Enter.

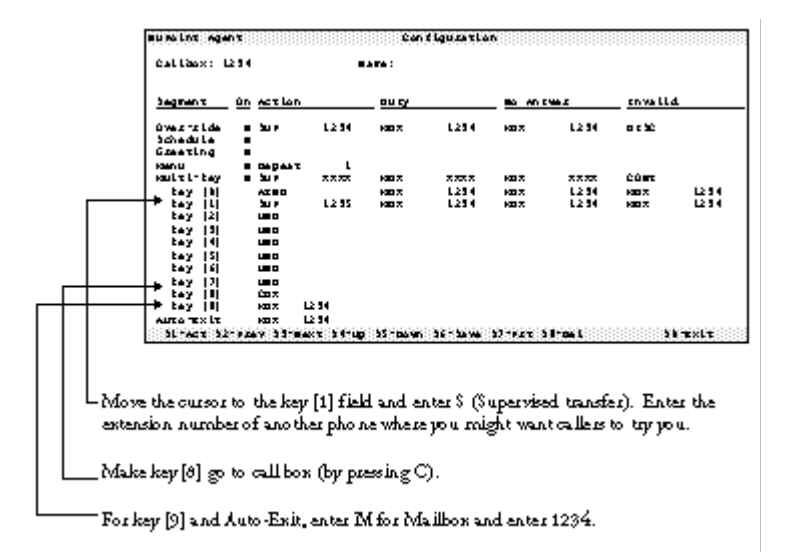

## **Adding a Day-of-Week Schedule Entry**

Go to the Day-of-Week Schedule screen for your call box. You can reach this screen by pressing the Shift 5 (Down) twice.

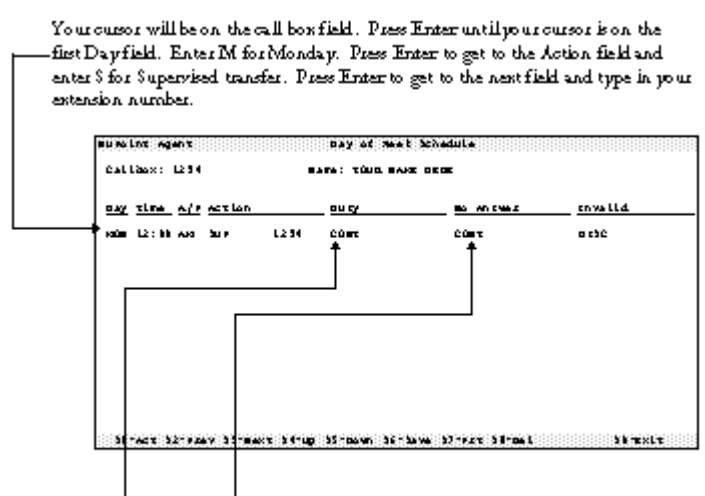

In the Busy and No Answer Action fields, press Shift 1 (Act) for the pop-up Action Menu, outsor do wn to the CONT (Continue) Action and press Enter. Select DISC for the Invalid Action.

## **Saving Your Call Box**

Once you have reviewed your changes, save your call box by pressing Shift 6 (Save).

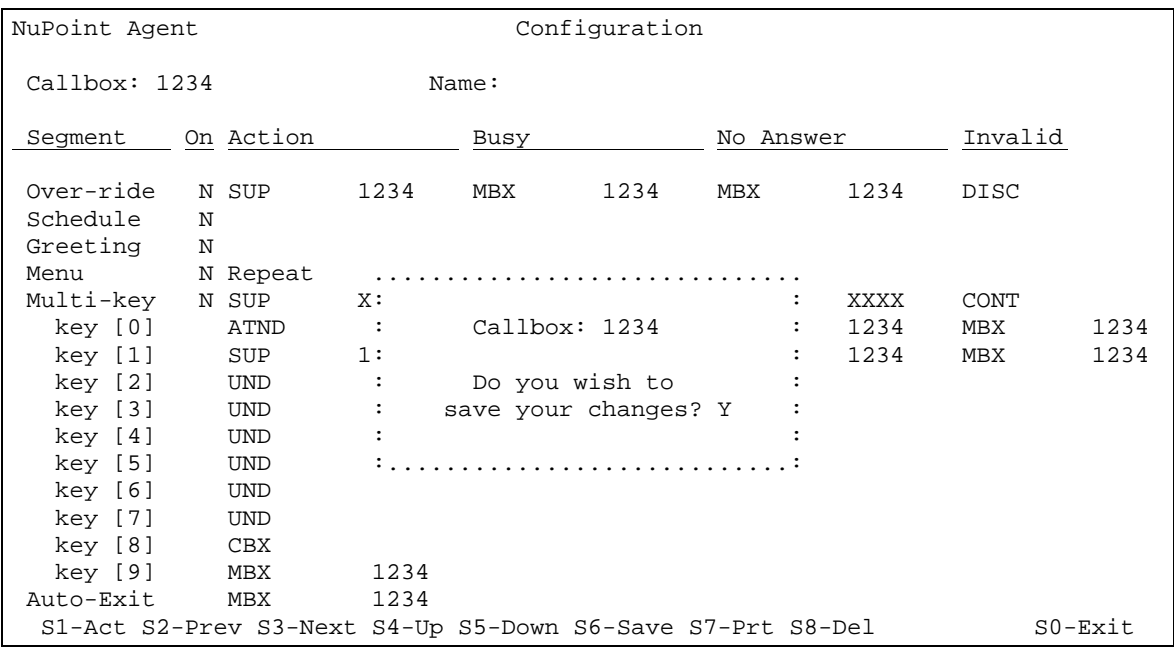

Press Enter to confirm that you wish to overwrite call box 1234 with your new changes.

## **Accessing Your Call Box From Your Voice Mailbox**

Once you have created and saved your call box, you can access it directly from your voice mailbox.

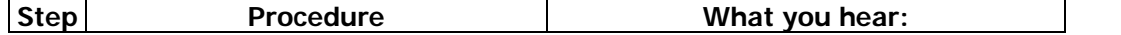

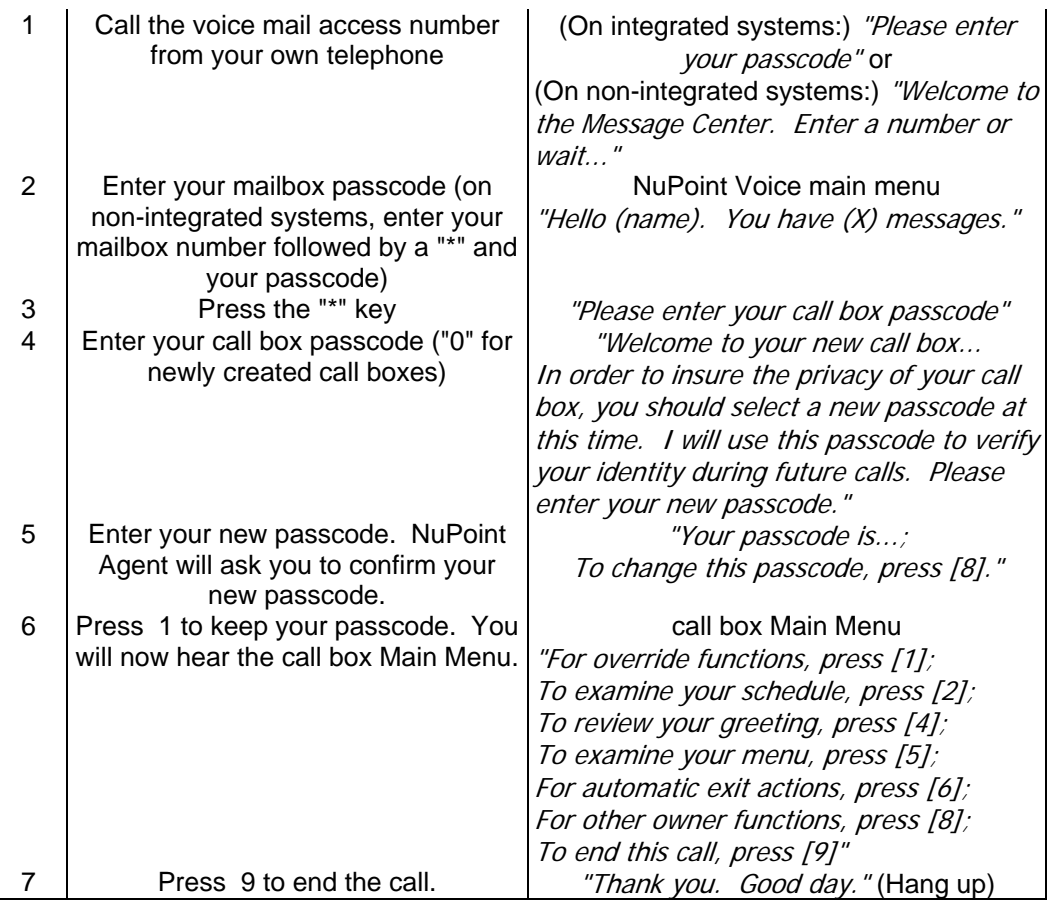

## **Recording Your Call Box Greeting**

You record your call box Greeting through the NuPoint Agent Telephone Interface.

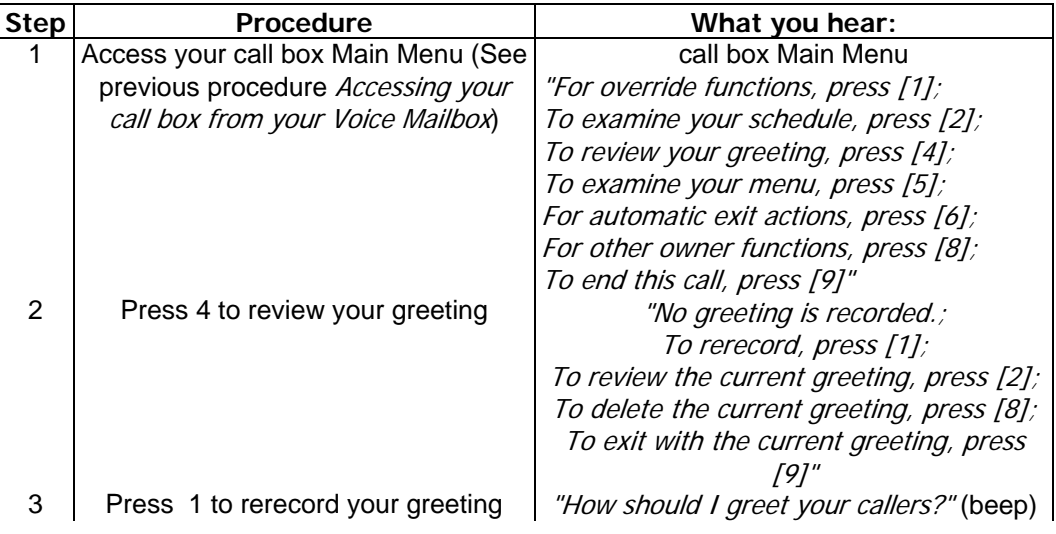

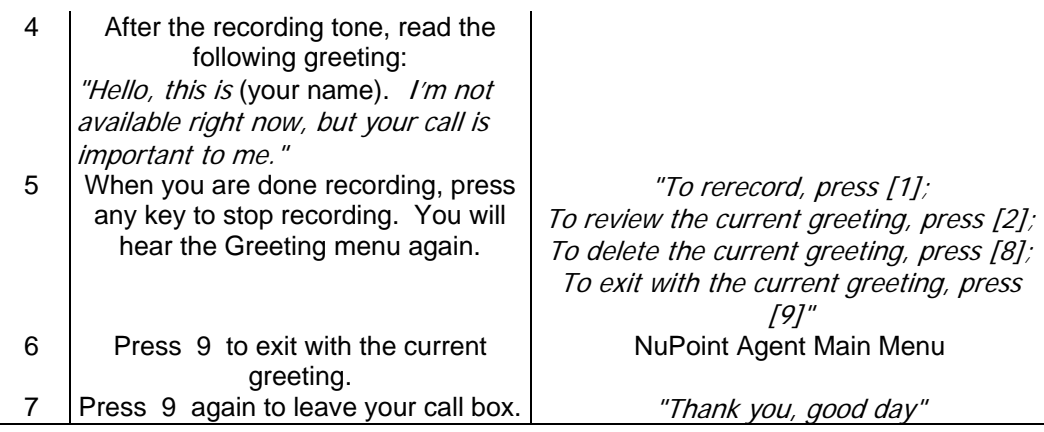

## **Recording Your Call Box Menu**

You record your call box Menu through the NuPoint Agent Telephone Interface.

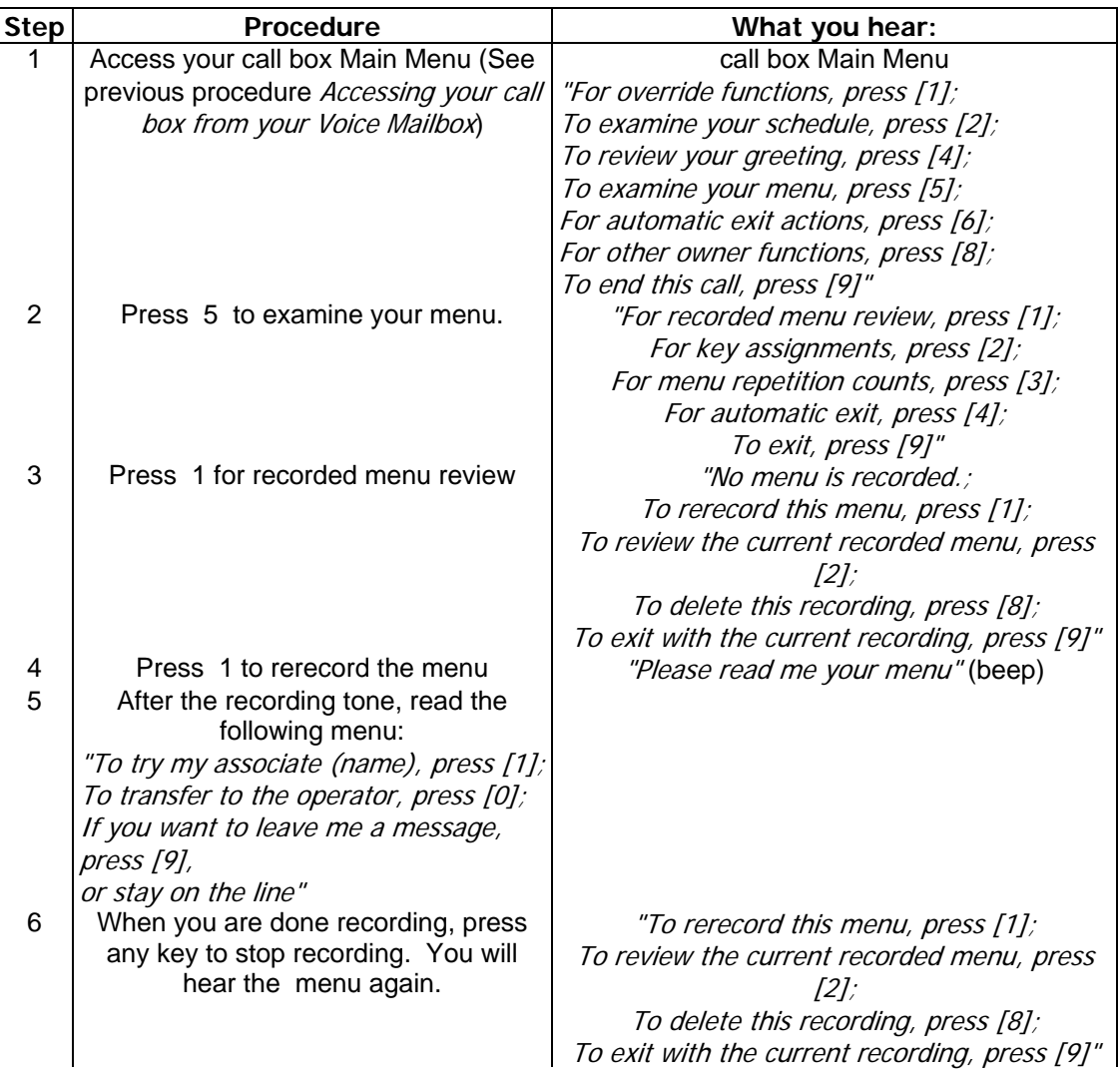

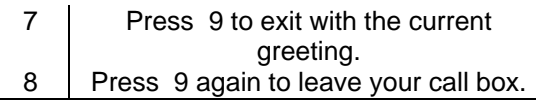

NuPoint Agent Main Menu

"Thank you, good day"

## **Testing Your Call Box on Ring No Answer**

If your extension is integrated with the NuPoint Messenger, callers dialing your extension are forwarded to your voice mailbox when your extension does not answer. Now that you have created and programmed a call box for your extension, callers should reach your call box when there is no answer at your extension.

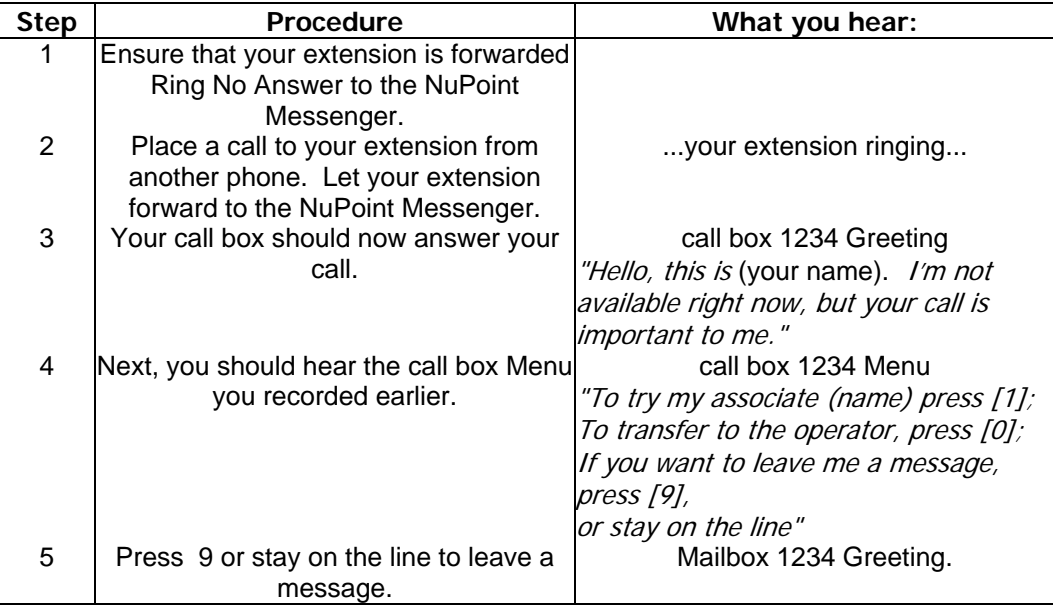

## **Testing Your Call Box on a Forward Busy**

If your extension is integrated with the NuPoint Messenger, callers dialing your extension are forwarded to your voice mailbox when your extension is busy. Now that you have created and programmed a call box for your extension, callers should reach your call box when they are forwarded as Ring Busy to the NuPoint Messenger.

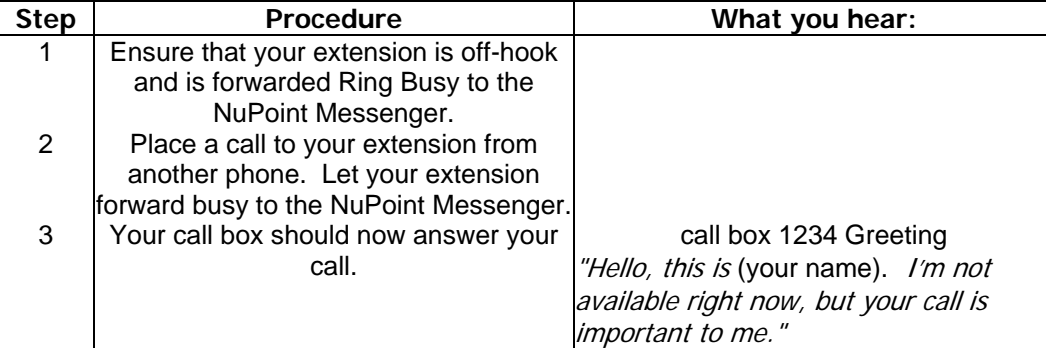

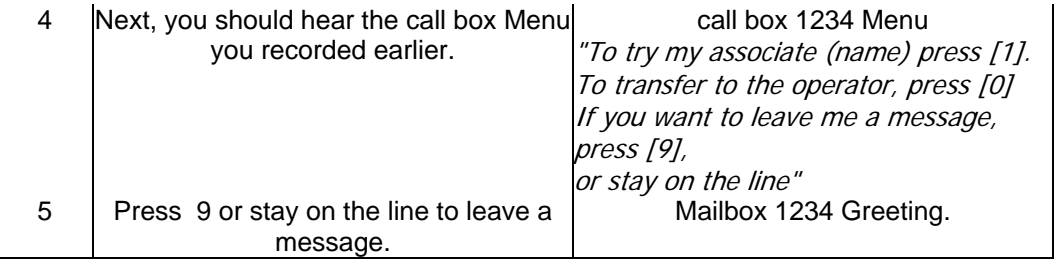

## **What Just Happened?**

When your extension was forwarded to the NuPoint Messenger system, NuPoint Agent received the following information along with the call:

- 1. Who is calling? (the extension from which you are placing calls)
- 2. Who was called? (your extension number)
- 3. Why was the call forwarded to NuPoint Voice? (for example, Ring Busy or Ring No Answer)

NuPoint Agent matches the called extension (1234 in this example) with a call box (also 1234). It then starts to process the call box 1234.

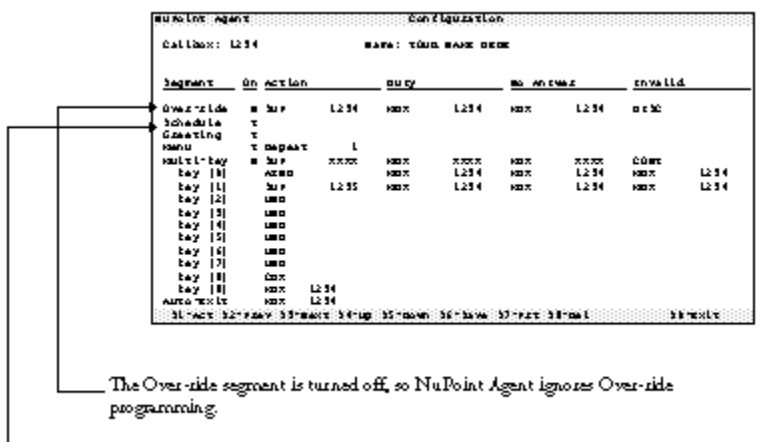

There is a Schedule active, so NuPo int Agent examines the Schedule.

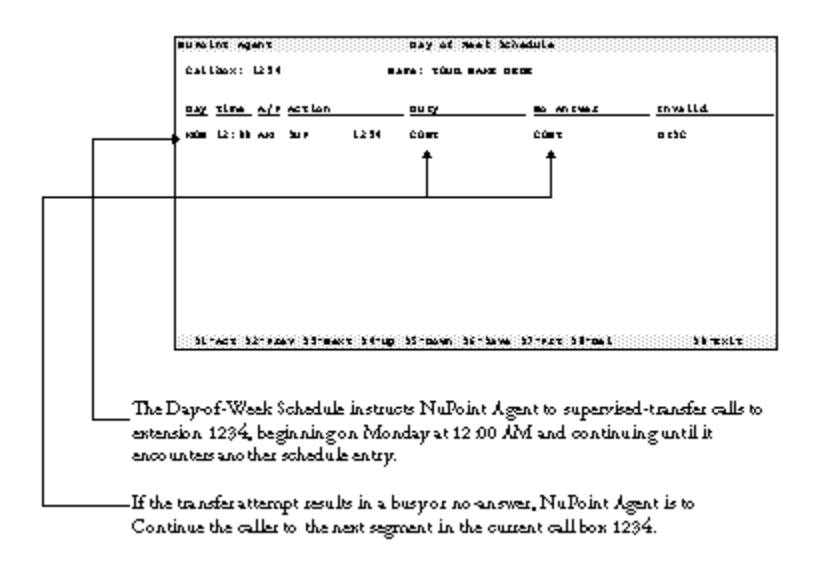

-Continue plays the recorded Greeting and Menu, the next active call box segments.

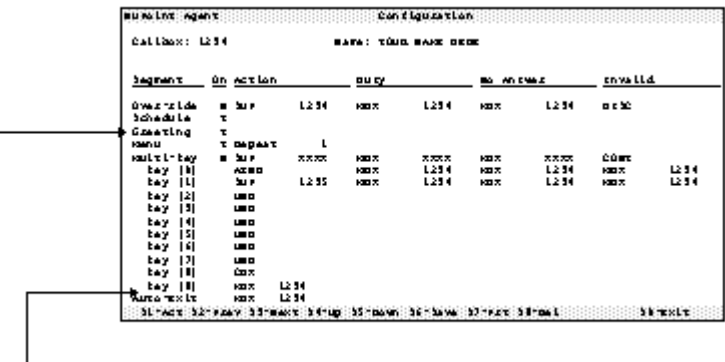

While listening to the recorded menu, you press 9 or stayed on the line. Either way, you are routed to voice realibox 1234.

## **Part 2 - Administrator's Guide**

## **1 NuPoint Agent Administration**

This chapter gives the reader a brief tour of the NuPoint Agent Administrator's programs and provides tips for loading the NuPoint Agent software and troubleshooting problems with NuPoint Agent.

## **Overview**

There are two ways to access NuPoint Agent Administration. The first is through a terminal using NuPoint Agent's *terminal interface*. The second is through a pushbutton phone, using NuPoint Agent's telephone interface.

Most call box programming can be accomplished using either interface. However, some tasks,

such as recording prompts, can only be done through the telephone interface, and other more secure programming, such as changing global parameters, can only be done using the NuPoint Agent terminal program.

## **Installing NuPoint Agent**

To begin using NuPoint Agent

- a) The application software and the NuPoint Agent prompts must be loaded onto the system.
- b) A line group for the NuPoint Agent application must be defined.
- c) Some NuPoint Voice parameters must be set so NuPoint Agent will run properly.

This installation should be completed according to the instructions in CP 6458, "Set Up NuPoint Agent on the NuPoint Messenger System", in part 4 of this manual.

#### **Loading the NuPoint Agent Optional Feature Software**

1. Install the optional feature, per the instructions in the *Installation and Service Manual*, chapter 3.

## **2. NuPoint Agent Administrator's Terminal Program**

Before you read on in this section, you must install the NuPoint Agent software and the NuPoint Agent prompts set onto your NuPoint Messenger system, and configure NuPoint Agent for your particular PBX and integration environment. Please refer to Part 4 of this manual, the "NuPoint Agent Configuration Guide," for more information on installing and configuring the NuPoint Agent software.

## **Starting NuPoint Agent**

The NuPoint Agent Administrator's program is located in the Main Menu. Press C for NuPoint Agent Maintenance.

- **Note:** Before you can start NuPoint Agent, you must set up your terminal as VT100 and put Voice Memo in full-screen mode. Refer to CP 6059 in the NuPoint Agent Configuration Guide, Part 4 of this manual, for details.
- **Note:** If you are using the Enhanced SMDI Integration (ESMDI) Optional Feature software with NuPoint Agent, you must set the user interface for NuPoint Agent. This option is found under the Unified Integrations menu. To find this menu, consult your NuPoint Messenger Enhanced SMDI Integration Manual.

```
 (c) All Software Copyright 1997 Centigram Corporation. All Rights Reserved
```

```
 System Status 
 HOST : 1 
 STATUS : ENA 
 OS : 3.15X 
MEMORY : 5727/11840
```
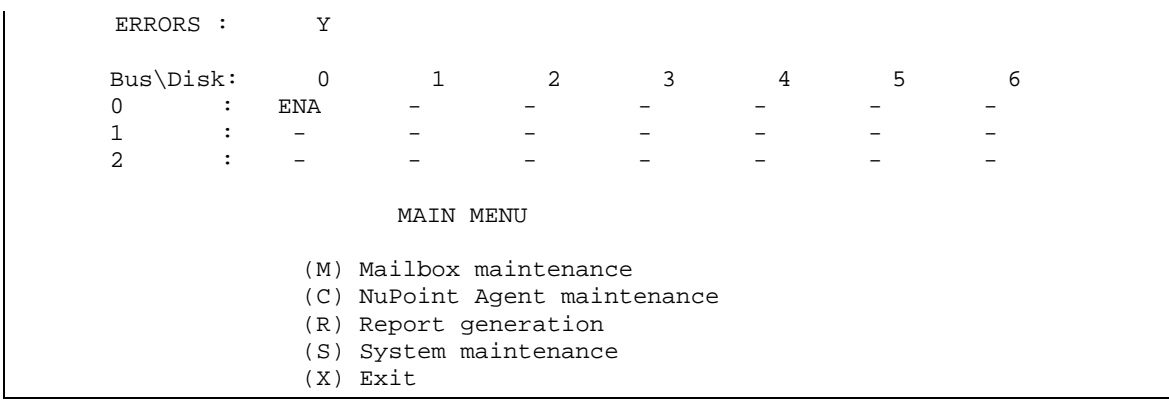

## **Logging Into NuPoint Agent**

The first NuPoint Agent screen is the Login Screen. NuPoint Agent screens are identified by the name in the center of the highlighted top bar.

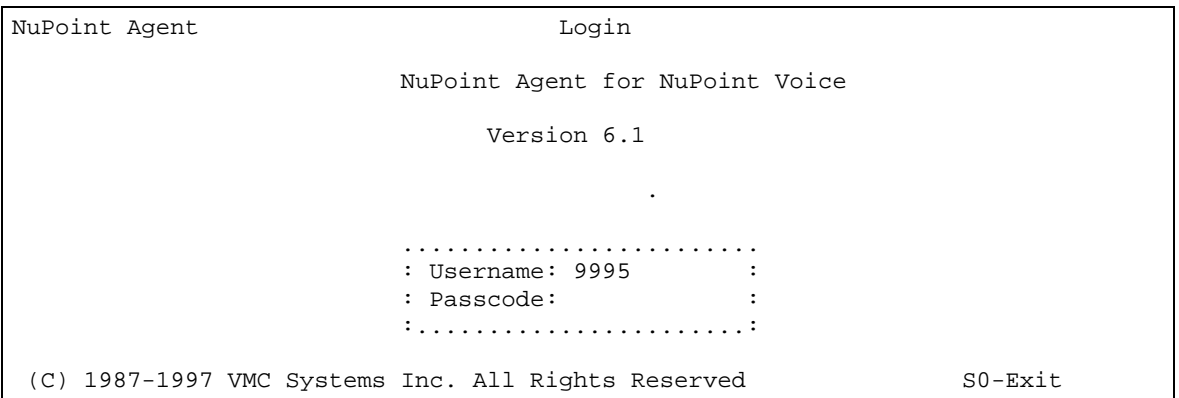

The bottom highlighted bar lists the shift-key combinations that perform various actions within NuPoint Agent Administrator. The only shift-key enabled in the Login screen is Shift 0 (Exit). When you press Shift 0, you exit the current screen and return to the previous screen.

#### **Default Username and Passcode**

Your default NuPoint Agent username is your Administrator's call box number, 9995. Your default NuPoint Agent passcode is zero (0). Enter your passcode by pressing Tab to move the highlighted cursor to the Passcode field. Enter 0 and press Enter. You can change either the default NuPoint Agent username or passcode at any time.

## **NuPoint Agent Main Menu**

Once you have successfully logged in as the NuPoint Agent Administrator, the NuPoint Agent Main Menu appears:

**NuPoint Agent Main Menu** 

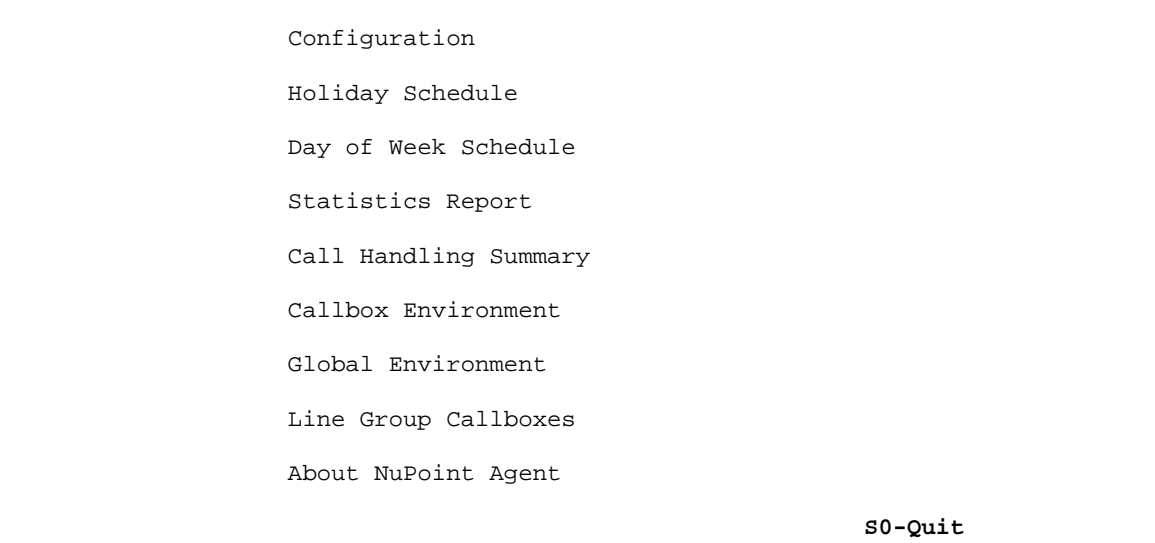

You can move between Menu choices by pressing Tab, or by pressing the Up and Down arrow keys. The first group of six menu choices deal with individual call box programming and reporting. The second group of three menu choices enable you to configure global NuPoint Agent parameters. All menu choices correspond to the names of the various NuPoint Agent screens, which are more fully described later in this chapter.

Take a moment to read the About NuPoint Agent screen. It provides a handy summary of basic NuPoint Agent navigation keys and function key conventions.

## **Creating and Saving Call Boxes**

Press Enter while the highlighted cursor is over the Configuration item in the Main Menu. This is the screen you use most often to create and program call boxes. You can not make any changes to the Configuration screen until you have created at least one call box.

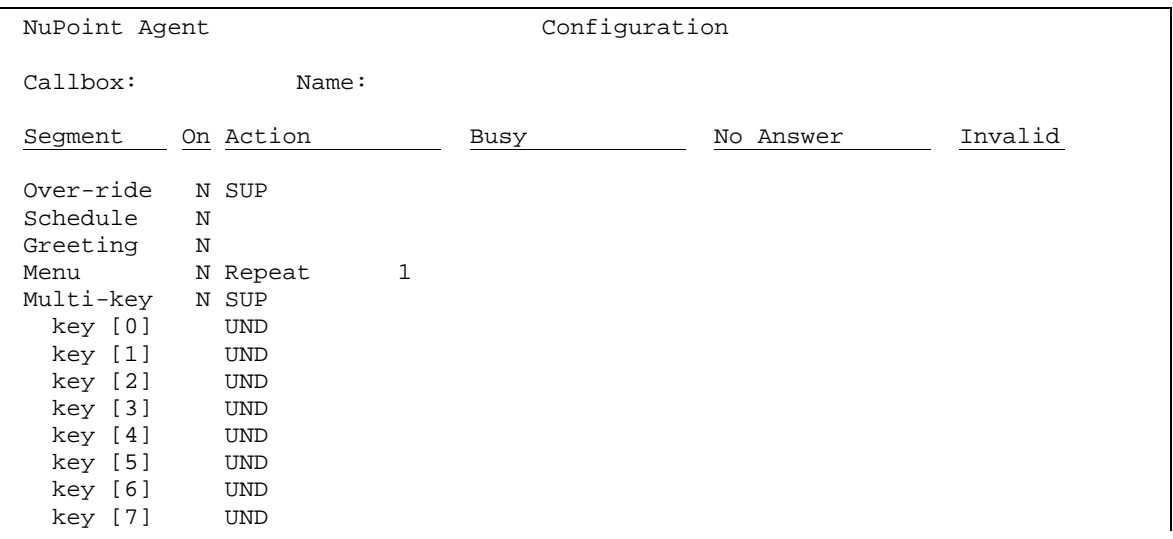

**Note:** A NuPoint Agent system is limited to 500 call boxes.

key [8] UND<br>key [9] UND key [9] UND<br>uto-Exit SUP Auto-Exit S1-Act S2-Prev S3-Next S4-Up S5-Down S6-Save S7-Prn S8-Del S0-Exit

## **Creating a New Call Box:**

Enter the new call box number (up to 10 digits) in the first field "call box:" and press Enter. If the call box does not exist, a pop-up window like the one below appears:

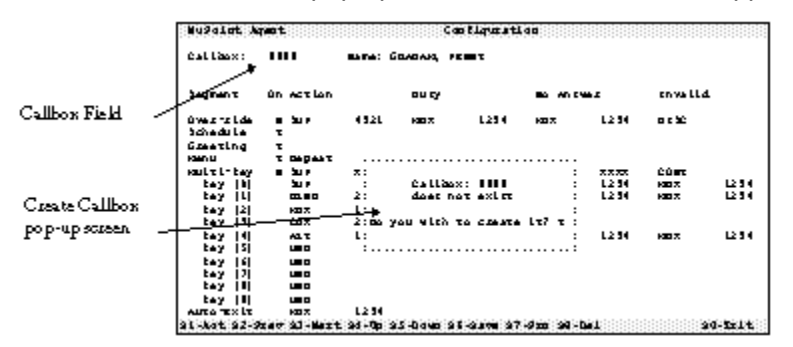

NuPoint Agent displays a Y (yes) as the default response. If you decide that you do not want to create the call box, enter N (no). Press Enter after you have entered your response to accept it. Your new call box Configuration screen appears. NuPoint Agent creates your new call box and automatically opens the Configuration Screen so you can program the call box.

**Tip:** You can press Enter in any pop-up window that already displays the default response setting you wish to use.

## **Deleting an Existing Call Box**

Enter the call box number you wish to delete in the call box field and press Enter. Review the Configuration Screen to verify that you wish to delete the call box. Press Shift 8 (Del) to delete. A pop-up screen appears asking you to confirm your request.

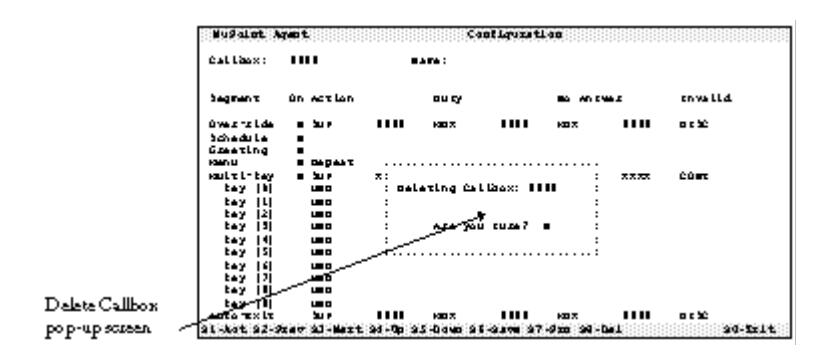

If you do not want to delete the displayed call box, enter N (no) and press Enter. To confirm that you wish to delete the current call box, enter Y (yes). Press Enter to accept your response. NuPoint Agent deletes the call box.

**Note:** The default response, which appears in the pop-up menu, is N, meaning do not delete the call box. Most NuPoint Agent commands that destroy or otherwise delete data require that the Administrator manually change the default response.

## **Opening an Existing Call Box**

There are several ways to open existing call boxes. You can enter a call box number in the call box field to open the call box with that number and close your current call box. You can also press Shift 2 (Prev) to open the previous call box (in descending numeric order) or press Shift 3 (Next) to open the next call box (in ascending numeric order).

Whenever you open another call box, NuPoint Agent checks to see if you have made any changes to the current call box. NuPoint Agent prompts you to save any changes before opening the next call box.

## **Saving and Closing Call Boxes**

You can save call boxes by pressing **Shift 6** (Save). Any changes you have made to the call box will be written to the NuPoint Messenger Server's disk.

When you attempt to open another call box before saving the contents of the current call box, NuPoint Agent informs you that the call box has not been saved and gives you the opportunity to save it. You receive a similar message if you try to exit the NuPoint Agent Administrator program without saving your current changes.

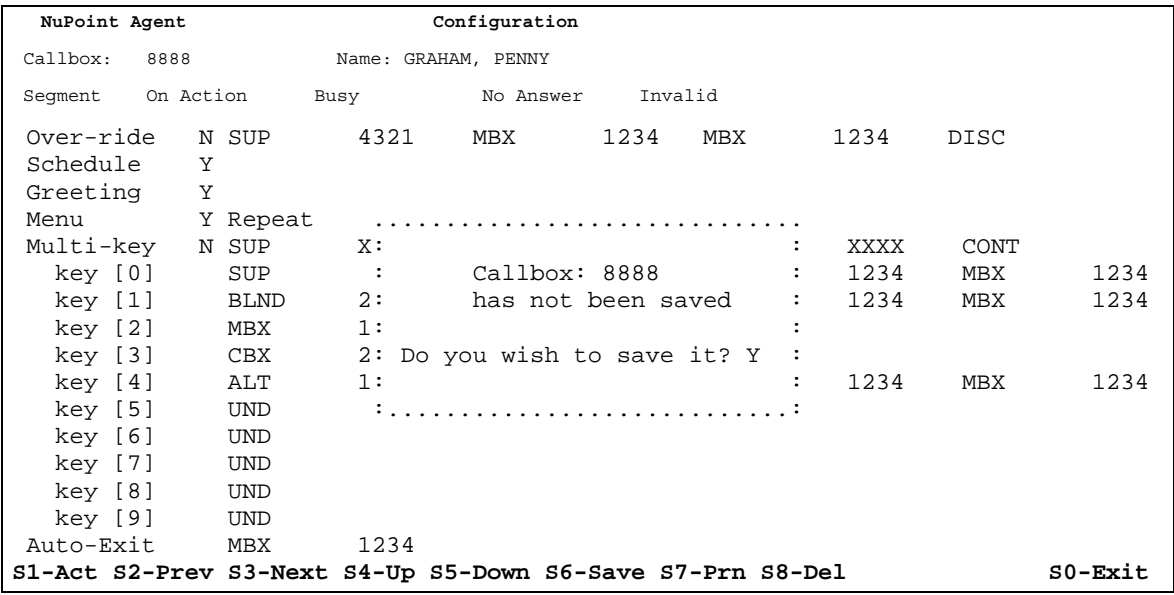

**Note:** Saving a call box overwrites any previous information stored in that call box.

## **NuPoint Agent Global Environment**

One of the NuPoint Agent Administrator's most important responsibilities is to configure and maintain the NuPoint Agent Global Environment. You can not make any changes to the NuPoint Agent global environment until you have created at least one call box.

The Global Environment controls a number of NuPoint Agent global settings that determine how

individual call boxes work. For instance, you set call transfer sequences, valid extension lengths, attendant's extension numbers, and statistics functions in the Global Environment. Each call box has an identical "call box-level" Environment screen, which you can use to override the Global settings.

Global Environment settings govern the operation and programming of all newly created unmodified call boxes. Unless the Administrator intentionally modifies a specific call box's Environment, the entries in the Global Environment govern that call box's default settings. In general, NuPoint Agent default settings should be conservative and fairly restrictive. You should follow the practice of keeping Global Environment settings conservative, modifying individual call box Environments to grant expanded capabilities when the need arises.

To view the Global Environment screen, select Global Environment from the NuPoint Agent Main Menu. These functions cannot be performed from the NuPoint Agent telephone program.

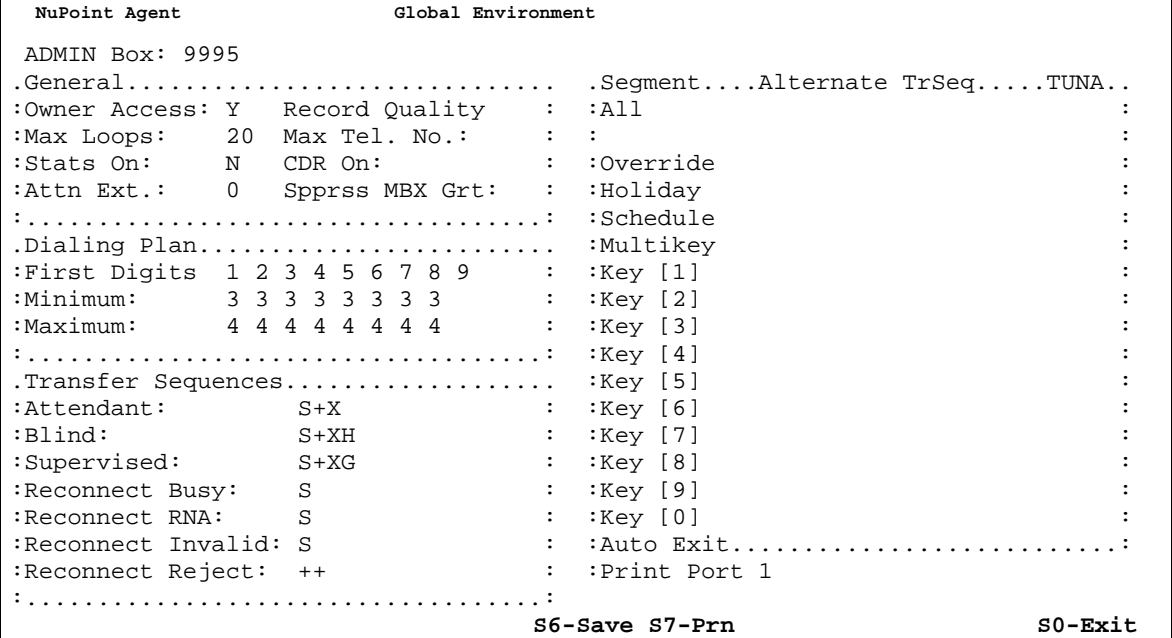

The title bar identifies the Global Environment screen. Each call box has a similar call box Environment screen which you can use to modify individual call boxes.

## **Global Environment Screen Fields**

#### ADMIN Box

This field displays the current call box used by the NuPoint Agent Administrator. The default Administrator's call box is 9995.

You can change the Administrator's call box by typing in a new call box number in this field and pressing Shift 6 (Save) to save.

**Note:** In unusual circumstances, you may need to change the Administrator's call box. However, you should try to maintain a consistent and uniform NuPoint Agent numbering plan.

## **General Environment Variables**

#### Allow Owner Access

NuPoint Messenger mailbox owners access their mailboxes by pressing the  $\langle \rangle$  key and password once they have dialed their mailbox at the message center prompt.. Similarly, call box owners can access owner functions by entering their call box number and pressing the  $\langle\gamma\rangle$  key and password at the Dial-an Extension prompt.

The default setting is "Y" for yes, which permits owners to access their call boxes. In some situations, however, you may not want callers to be able to access a call box's owner functions. You may have a very small NuPoint Agent application, where the only call boxes used are for the company's main auto attendant. You may not want outside callers who mistakenly press the  $\lt^*$ sign after dialing an extension to hear the passcode prompt. You should turn Owner Access off in these call boxes.

You can program specific call boxes differently from this global value by changing this setting in the particular call box's environment. Any call boxes dialed through Multikey in those call boxes will be allowed or disallowed Owner Access, depending upon the Allow Owner Access setting.

#### Maximum Loops

You can program "loops" in NuPoint Agent. The simplest example of a "loop" is when two call boxes are programmed to route calls between them with no intervening caller input. For example, call box 2000 may have Override set to route callers to call box 3000. call box 3000 may have Override set to route callers back to call box 2000. This "loop" would continue, ad infinitum, were it not for the Maximum Loops counter which limits the number of times you can access a particular call box in the same telephone session.

Some loops are intentional. You may have a complex NuPoint Agent application that allows callers to return to a main menu call box by pressing a key. You want callers to have repeated access to this call box.

Many loops, however, are unintentional, and the Maximum Loops value protects your NuPoint Agent applications from running, unattended, forever. If NuPoint Agent encounters a telephone session where the number of call box accesses exceeds the Maximum loops, NuPoint Agent will disconnect the caller and report its error in the call box error file.

#### Statistics On

NuPoint Agent keeps comprehensive statistics on individual call box use. The statistics reports are more fully described below.

Call box statistics, however, take up space on your NuPoint Messenger system. The default value for Statistics in "N" for no, which tells NuPoint Agent not to keep statistics for call boxes. You can turn on statistics in any specific call box by setting this value to "Y" in that call box's environment screen.

**Note** When you turn statistics on in a call box, NuPoint Agent creates an account sector for the statistics file. Voice mailboxes and call boxes also use an account sector. Since the number is account sectors is finite, NuPoint Messenger systems with large numbers of call boxes or mailboxes should be cautious when using statistics.

#### Attendant Extension

The default Attendant extension is "0". Change this value only if your main attendant's extension is other than "0". You can modify this value for any particular call box in that call box's environment screen.

## Recording Quality

The default Recording Quality is 32 (equivalent to 32 kbs digitization rate) You may select 32 (highest quality), 24 (moderate quality) or 18 (lowest quality). The Recording Quality indicator determines the digitization rate (hence the recording quality) of call box recordings (e.g., the recorded greeting and menu.) You can modify this value for any particular call box in that call box's environment screen.

In general, you should select the highest recording quality (32) for call box greetings and menus. These are recordings the calling public will hear over and over again. Since these recordings are normally short, they will not take up excessive disk storage (as opposed to voice messages).

**Note** The recording quality you select will affect future recordings of call box greetings and menus. If you change the recording quality after you have already recorded greetings or menus, you must rerecord for the newly-selected recording quality to take effect.

## Max Tel Number

The Max Tel Number field limits the total number of digits a call box owner can program into his or her call box through the NuPoint Agent telephone program. You may select any number from 1 (a maximum of 1 digit numbers) to 10 (a maximum of 10 digit numbers). The default value is "7", meaning that a call box owner can only program 7 digit numbers to which to transfer.

You may also modify individual call boxes through the call box Environment Screen.

**Note:** The number you enter may enable the call box owner to program various segments of a call box to transfer calls to long distance numbers. If you permit a 10 digit number in this field, the call box owner may program any segment or key to transfer to an area code (3 digits) and a seven digit telephone number. Use extreme caution when allowing call box owners the privilege of transferring to 10 digit numbers. Modify individual call boxes on a selective basis as needed.

## CDR On

This field tells NuPoint Agent to log CDR records to the extra-cost CDR program. You may turn CDR on and off in individual call boxes by modifying each call box Environment Screen. The default value is "N".

#### Suppress MBX Greeting

When a caller presses a key to transfer to a voice mailbox, you may not want the caller to hear that mailbox's recorded greeting. The caller has already listened to the call box Greeting and/or Menu, and the mailbox greeting may be redundant. Selecting "N" suppresses the mailbox greeting from being played. Suppress Mailbox Greeting will only affect mailboxes that are assigned as initial actions for keys 0 through 9.

You can also modify individual call box Environment Screens to suppress mailbox greetings. The default Global value is "Y", to suppress mailbox greetings.

## **Dialing Plan**

.Dialing Plan........................ : First Digits 1 2 3 4 5 6 7 8 9 :Minimum: 3 3 3 3 3 3 3 3 : : Maximum: 4 4 4 4 4 4 4 4 4 : :....................................:

## First Digits, Minimum and Maximum

Most NuPoint Agent applications allow callers to dial individual extension numbers using the NuPoint Agent Multikey option. You can restrict what a caller can dial from any point in your application.

The default dialing plan is to allow the caller to dial any extension number beginning with the digits 1 through 8, so long as the minimum extension number dialed is three digits long and the maximum extension number dialed is four digits long.

Thus, a caller can dial extension 123 and extension 1234, but cannot dial extension 12 or extension 12345. If your internal extension numbers are all 4 digits in length, and begin with only with the digits 1,2, and 3, your dialing plan would look like:

:First Digits 1 2 3 4 5 6 7 8 9 : : Minimum: 4 4 4 :<br>: Maximum: 4 4 4 : : Maximum: 4 4 4 : 000 : 000 : 000 : 000 : 000 : 000 : 000 : 000 : 000 : 000 : 000 : 000 : 000 : 000 : 000 : 000 : 000 : 000 : 000 : 000 : 000 : 000 : 000 : 000 : 000 : 000 : 000 : 000 : 000 : 000 : 000 : 000 : 000 : 000 : :....................................:

**Note:** By NuPoint Agent default, no extension numbers begin with 9. The number 9 is normally used to access an outside telephone line.

When you enter a Minimum digit length for any first digit, NuPoint Agent automatically enters the same digit length in the Maximum field. The Maximum digit length cannot be less than the Minimum digit length. Only the numbers 0 through 9 are valid entries. Entering 0 in any field tells NuPoint Agent not to accept any Multikey input beginning with that first digit.

You can modify the dialing plan for any particular call box by programming the individual call box's environment. If you make any change in the call box environment dialing plan, you must make sure that you have programmed every first digit. Individual call box environments always supersede the NuPoint Agent Global Environment.

The dialing plan determines what a caller can dial when presented the option of dialing an extension. It also governs what an individual call box owner can program within his or her own call box using the telephone interface. In the example above, a call box owner with the global dialing plan would be able to assign extension 3456 to a key in their call box, but would not be able to assign extension 4567, (4 is not a valid first digit).

You should follow the general principle of keeping the Global Environment as restrictive as practically possible, modifying individual call boxes environments to grant expanded privileges.
# **Transfer Sequences**

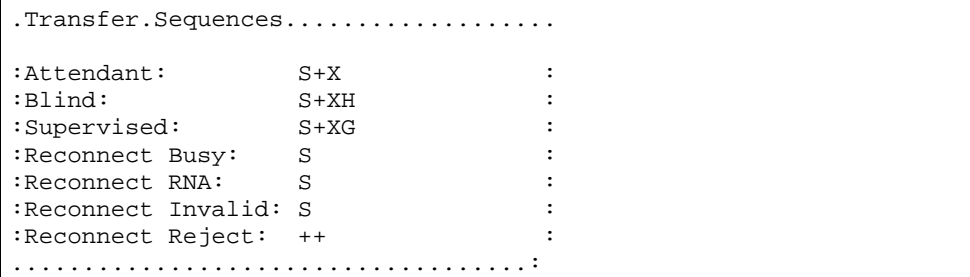

NuPoint Agent recognizes all transfer string characters recognized by the NuPoint Messenger applications. They are reproduced here for your convenience. Please see the NuPoint Messenger Reference and Configuration Manual for more detailed instructions on dial string characters.

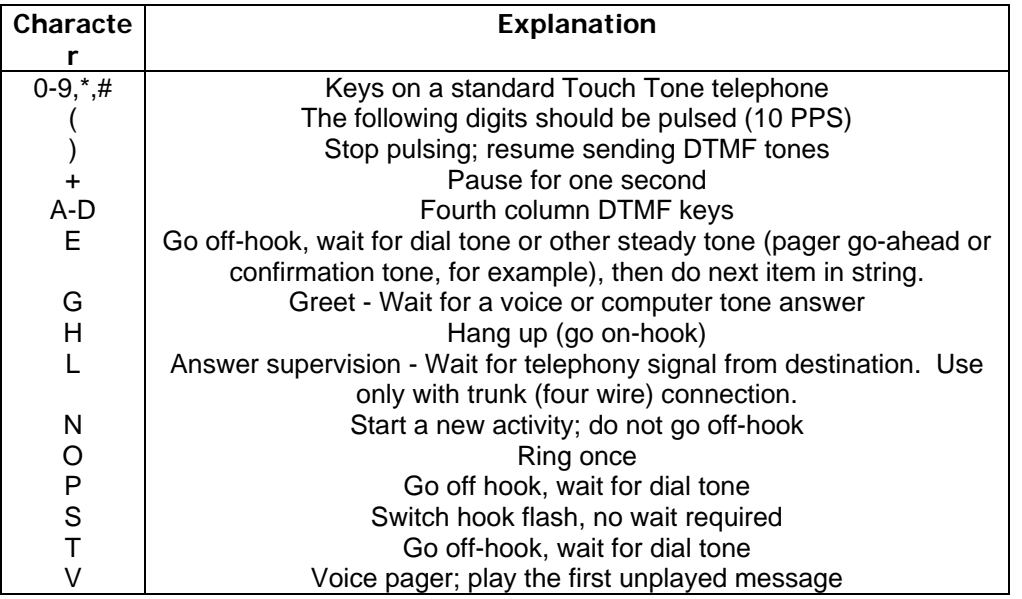

In addition to these dial string characters, NuPoint Agent recognizes the letter X. X is a variable that picks up any telephone numbers or mailbox numbers entered by the Administrator in other NuPoint Agent screens.

### **Attendant**

When transferring a call to the Attendant, use this transfer sequence. Default is S+X. This is the transfer sequence used by call box action ATND.

#### **Blind**

When transferring a call to another number, and no answer supervision is required, use this transfer sequence. Default is S+XH. This is the transfer sequence used by call box action BLND, which dials the extension and rings once before letting go of the call.

### **Supervised**

When transferring a call to another number, and answer supervision is required, use this transfer sequence. Default is S+XG. This is the transfer sequence used by call box action SUP.

#### Reconnect Busy

When a transfer to a number encounters a busy signal, reconnect the original caller with this transfer sequence. Default is S.

#### Reconnect RNA

When a transfer to a number encounters a ring-no-answer, reconnect the original caller with this transfer sequence. Default is S.

#### Reconnect Invalid

When a transfer to a number encounters an invalid tone, reconnect the original caller with this transfer sequence. Default is S.

#### Reconnect Reject

When a screened call is rejected by the called party, reconnect the original caller with this transfer sequence. Default is ++.

### **Alternate Transfer Sequences and TUNA**

The Global Environment defines default transfer sequences for NuPoint Agent. Each call box may also have transfer sequences specific to the call box. In addition, each call box segment (including each key) can have its own unique *Alternate* transfer sequence of up to 16 characters, such as S918005551212++G.

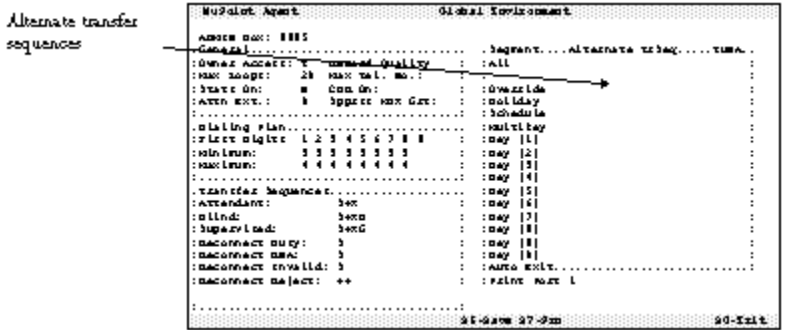

TUNA is an acronym for "Time Until No Answer," and is denominated in seconds. If your transfer sequence tells NuPoint Agent to supervise the call for answer (for example, using G for Greet), NuPoint Agent waits the indicated number of seconds before reconnecting the caller if the called number does not answer. Valid numbers are between 1 and 99.

In most NuPoint Agent applications you do not need this level of control. However, the ability to create alternate transfer sequences can have surprising applications. Preview this example from the Programmer's Guide:

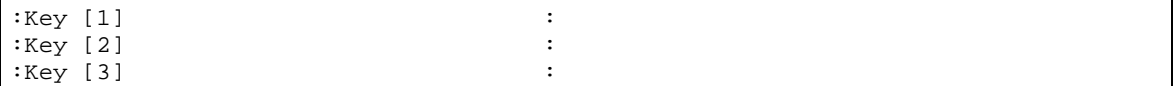

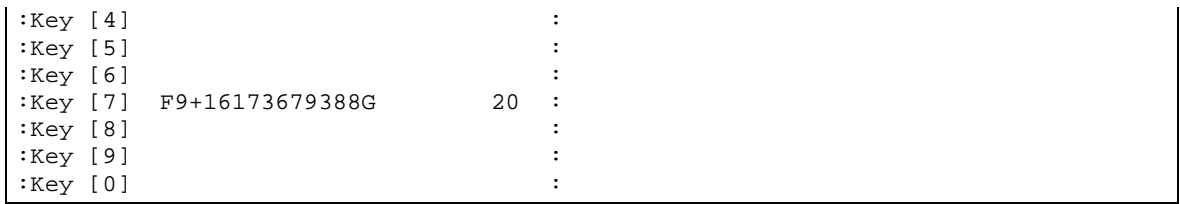

A caller pressing [7] in this call box, would be transferred to an outside number in area code (617). If the call was not answered within 20 seconds, NuPoint Agent would reconnect the caller and continue processing.

## **Line Group Call Boxes Screen**

You assign NuPoint Agent to the physical lines that connect to your NuPoint Messenger system by setting the User Interface for line groups. When NuPoint Agent is assigned to a line group, you can also set the default call box for that line group.

**Note:** Once you set the default call box for a line group, that call box can not be modified in any way. To edit the configuration of a line group call box, you must first unassign it.

In a non-integrated PBX environment, this call box plays to any caller reaching any line in the line group. In an integrated PBX environment, this call box plays to any caller reaching a line in the line group if the caller dialed the line directly, or, for some reason, came to the line nonintegrated.

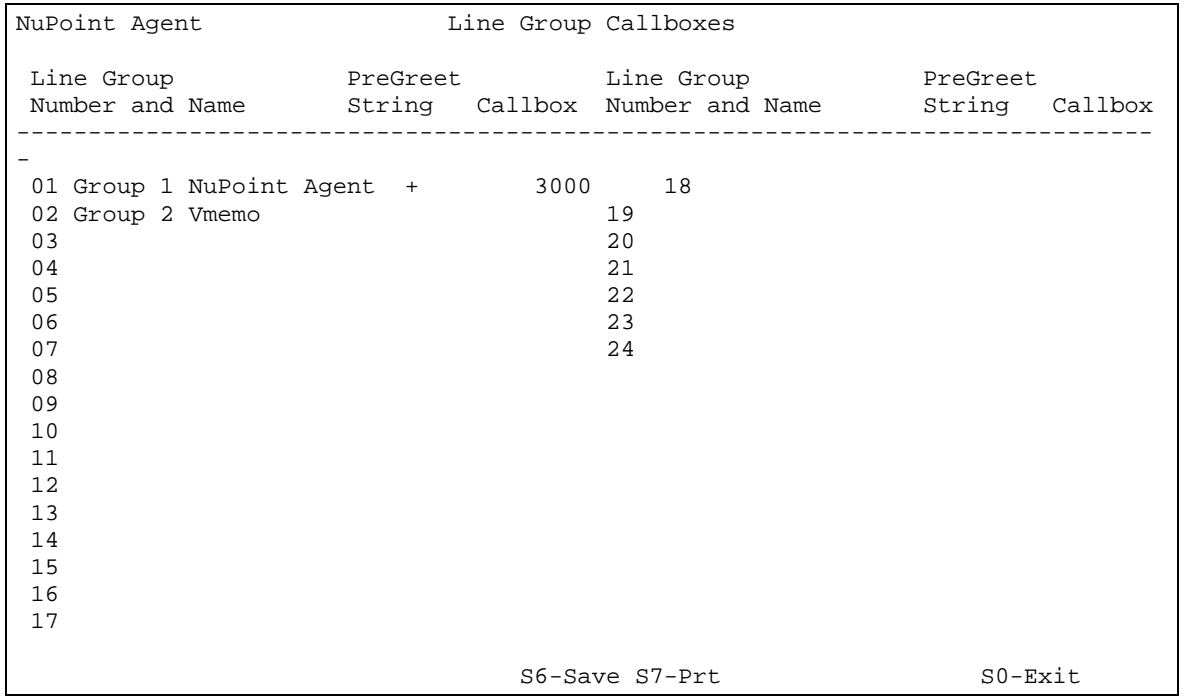

When you are working in the Line Group call boxes screen, you must use a 0 (zero) followed by a Shift+0 to delete an entry from a line.

### Line Group Number and Name

NuPoint Agent automatically searches your NuPoint Messenger configurations for defined line groups. The line group number and user-entered name appears in this field.

## PreGreet String

After any call box answers a line, but before it plays any prerecorded speech, NuPoint Agent dials whatever is inserted in the PreGreet String field. This field is normally programmed during NuPoint Messenger installation.

# **3 NuPoint Agent Administrator's Telephone Program**

The NuPoint Agent Administrator can also create, delete, access, and program call boxes through the NuPoint Agent Administrator's Telephone Program. You should have installed NuPoint Agent on your NuPoint Messenger system, and assigned NuPoint Agent to lines or line groups before using the NuPoint Agent Administrator's Telephone Program.

- **Note:** The # (pound) and \* (star) key are not configurable in NuPoint Agent. Be careful not to confuse their use, or you may get unexpected results.
- **Note:** The administrator's call box cannot be accessed by more than one caller at a time. For example, if the administrator is logged online through a terminal, the administrator cannot do phone administration at the same time.

# **Accessing the NuPoint Agent Administrator's Call Box**

There are several ways to access the NuPoint Agent Administrator's call box.

#### When calling from your own integrated extension:

- 1. Dial the NuPoint Messenger access number.
- 2. Enter your mailbox passcode when prompted.
- 3. Press the \* (star) key to login to your call box.
- 4. Enter your call box passcode when prompted.
- 5. Press the # (pound) key to reach top level NuPoint Agent.
- 6. Enter the Administrator's call box number (9995).

#### When calling from an outside line to a NuPoint Agent automated attendant application:

Place a call to the NuPoint Agent automated attendant application and dial 9995 (the default NuPoint Agent Administrator's call box). (Ensure that 9 is a valid first digit in the call box Environment screen).

After you have entered your passcode in response to the prompt

Please enter your passcode. [Enter your passcode]

You are logged in to the NuPoint Agent Administrator's call box.

# **Performing Call Box Administration**

Once you have logged in to the Administrator's call box, whether from your integrated extension or an outside telephone, you hear:

To access a call box, press  $[1]$ ; To create a call box, press [2]; To delete a call box, press [3]; To change your passcode, press [8].

You are now ready to perform call box maintenance via telephone.

#### Accessing a call box

Press 1 to access a call box for programming and you hear:

Please enter the call box number. [Enter call box number]

Enter the call box number immediately followed by  $a * (star)$  key to access owner functions of the call box (if you do not enter a \* you hear the call box greeting as would a caller).

You can now use the owner functions of the call box to program it as desired.

### Creating a call box

Press 2 to create a call box. If the call box does not already exist, you hear:

Please enter the call box you wish to create. [Enter call box number]

Then you hear:

I am creating call box XXXX; If this is acceptable, press [1]; To cancel this request, press [8].

Press 1 to verify and you hear:

. call box XXXX created

#### Deleting a call box

Press 3 to delete an existing call box. If the call box exists, you will hear:

Please enter the call box you wish to delete. [Enter call box number]

Then you hear:

I am deleting call box XXXX; If this is acceptable, press [1]; To cancel this request, press [8].

Press 1 to verify and you hear:

call box XXXX deleted.

Changing the NuPoint Agent Administrator's Passcode

Press 8 to change your passcode. You are prompted for your new passcode.

Please enter your new passcode. [Enter passcode#]

Enter up to 16 digits. End entry of your passcode with the pound sign. NuPoint Agent confirms your new passcode and allows you to accept or change it. Then you hear:

Your passcode is...[passcode]

# **4 NuPoint Agent Statistics Reports**

The NuPoint Agent Administrator may view statistics and call handling for each call box. Call box statistics are turned on in each *call box* Environment screen. A summary of each statistics report with descriptions of each field appears below.

# **Call Box Statistics Report**

The call box Statistics Report details calls handled by the call box, transfer attempts and the result of each transfer attempt as well as caller actions taken during call box sessions.

```
NuPoint Agent Statistics Report
Callbox: 9000 Name:
Total: 0 calls 0.00 minutes Last Reset:
             Calls Trans. Calls Ring Ring-no Entries Hangups 
 Segment On Handled Attempt Connect Busy Answer Invalid During During 
 Over-ride Y 
Schedule Y<br>Greeting N
Greeting
 Menu N 
  Single-key 
  Multi-key Y 
 Auto-Exit 
                         Single Key Menu Requests 
 Key [0] [1] [2] [3] [4] [5] [6] [7] [8] [9] 
 --- --- --- --- --- --- --- --- --- --- 
 Requests 
 Percent 
       S2-Prev S3-Next S4-Up S5-Down S6-Save S7-Prt S8-Del S9-Reset S0-Exit
```
### Call box

The call box for which statistics are being gathered.

#### Name

The Name assigned to this call box.

## **Total**

The total number of calls into this call box and the elapsed minutes spent by callers in this call box since the last reset.

## Last Reset

The last date and time statistics for this call box were reset. If statistics for this call box have never been reset, the Last Reset field is blank.

### On

For each segment, whether or not the segment is active for this call box.

## Calls Handled

The number of calls handled by each call box segment.

### Transfer Attempts

The number of transfer attempts initiated within each call box segment.

### Calls Connect

The number of transfers completed by each call box segment.

### Ring Busy

The number of ring busy conditions encountered by each call box segment.

#### Ring No-Answer

The number of ring-no-answer conditions encountered by each call box segment.

#### Invalid

The number of invalid line conditions encountered by each call box segment.

### Entries During

The number of callers entering DTMF digits within each call box segment.

### Hangups During

The number of callers hanging up within each call box segment.

#### Key Requests

The number of times individual keys are pressed by any caller. Active keys (keys for which an action other than Undefined) are presented in inverse video.)

### **Percent**

The percent of total key entries for each key.

## **Inaccurate Data**

The Statistics Report can display unexpected data for the following reasons:

- The statistics are not reset when call box programming has changed.
- The instructions recorded in the Menu differ from the call box programming.
- **Note:** Transfer attempts are based on transfer types: blind, screened, and so on. Transfer attempts should never total more than the calls connected. This can indicate a port or transfer failure, or a Menu recording that differs from the Menu programming.

## **Sample NuPoint Agent Statistics Report**

The sample call box below is configured as follows:

- The Greeting is set to play.
- The Menu is set to play up to two times.
- The caller can make an entry by pressing a single key, 0, 1, 2, or 3, to reach the appropriate extension.
- The Auto-Exit is set to transfer the call to another call box if the caller does not make an entry by the time the Menu plays twice.

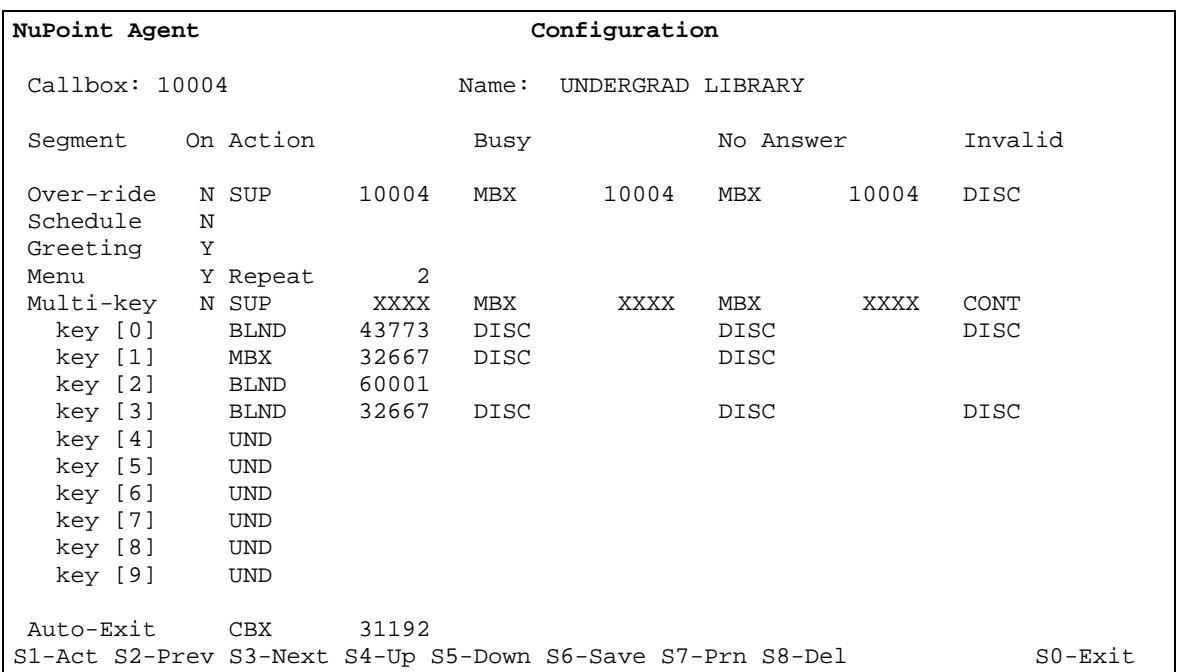

When the administrator runs a report, the following data appears in the statistics report screen:

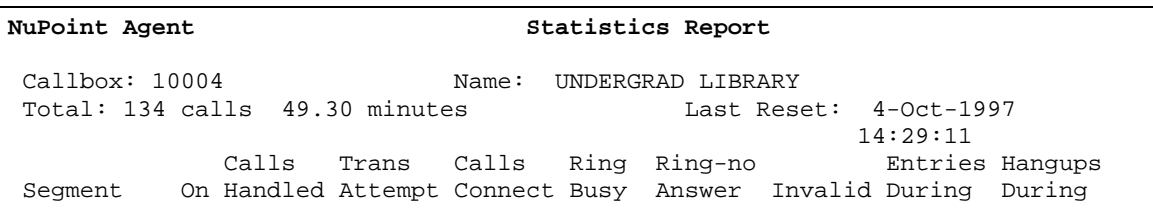

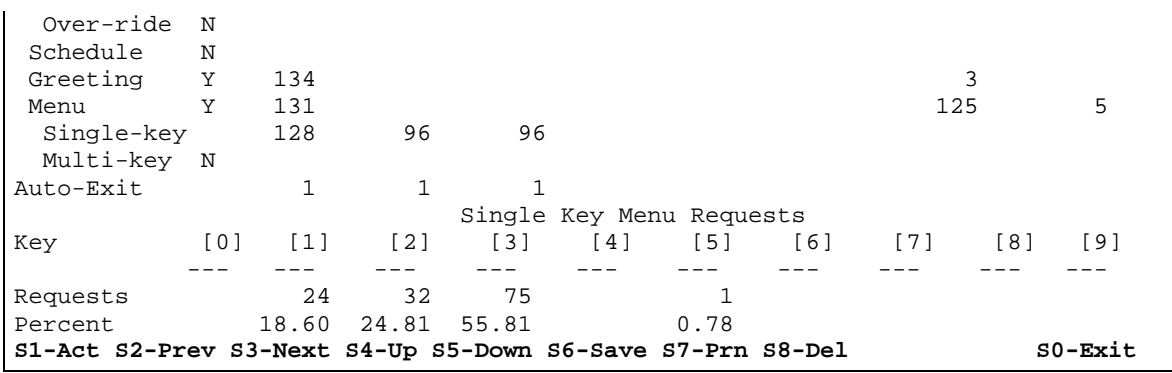

The administrator can evaluate the data as follows:

- **Total**  The total calls into the call box since the last reset.
- **Greeting segment** The "Calls Handled" field shows a total of 134, the number of callers who listened to the Greeting in part or in total. Of the 134 callers, three made entries during the Greeting.
- **Menu segment** The "Calls Handled" field shows a total of 131, the number of callers who listened to the menu in part or in whole. Of the 131 callers, five hung up and 125 made an entry during the menu.
- **Menu Segment/Single-Key option** The "Calls Handled" field shows a total of 128. This is the total number of entries made during both the greeting (three) and the menu (125) segments.
- **Auto-Exit**  The "Calls Handled" shows a total of 1. After the Menu played twice with no response, NuPoint Agent transferred the caller to another call box.
- **Requests** This is the number of single-key requests for all keys, including multiple key requests per call.

# **Call Box Call Handling Summary**

The call box Call Handling Summary provides a graphical view of transfer attempts, ring-busy and ring-no-answers for transfers initiated by each call box. This information is further subdivided by the hour of day.

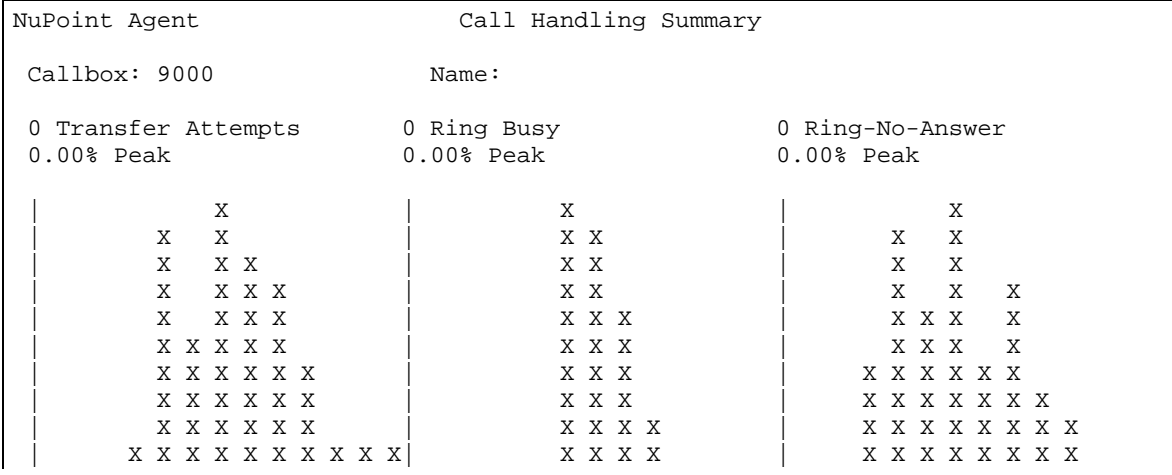

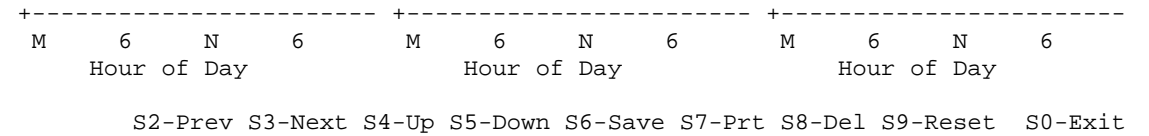

## Call box

The call box for which statistics are being gathered.

#### Name

The Name assigned to this call box.

## Tranfer Attempts

The total number of transfer attempts by this call box, from all call box segments and without regard to the actual number dialed.

### % Peak

The number of transfer attempts during the busiest hour, divided by the total transfer attempts, expressed as a percentage.

## Tranfer Attempts - Bar Chart

The relative frequency of transfer attempts initiated by this call box (from all call box Segments, to any number), charted by Hour-of-Day (Midnight to 11:00 PM). The hour-of-day with the highest number of transfer attempts is set to 10 (the maximum). Transfer attempts occuring during each of the other hours-of-day is represented as a percentage of this busiest hour.

# Ring Busy

The total number of transfer attempts by this call box, from all call box segments and without regard to the actual number dialed, that resulted in a ring-busy.

### % Peak

The number of ring-busys during the busiest hour, divided by the total ring-busies, expressed as a percentage.

### Ring Busy - Bar Chart

The relative frequency of ring-busys encountered by this call box (from all call box Segments, to any number), charted by Hour-of-Day (Midnight to 11:00 PM). The hour-of-day with the highest number of ring-busys is set to 10 (the maximum). Ring-busys encountered during each of the other hours-of-day is represented as a percentage of this busiest hour.

### Ring No Answer

The total number of transfer attempts by this call box, from all call box segments and without regard to the actual number dialed, that resulted in a ring-no-answer.

### % Peak

The number of ring-no-answers during the busiest hour, divided by the total ring-no-answers, expressed as a percentage.

### Ring No Answer - Bar Chart

The relative frequency of ring-no-answers encountered by this call box (from all call box Segments, to any number), charted by Hour-of-Day (Midnight to 11:00 PM). The hour-of-day with the highest number of ring-no-answers is set to 10 (the maximum). Ring-no-answers encountered during each of the other hours-of-day is represented as a percentage of this busiest hour.

# **5 NuPoint Agent Troubleshooting**

The following is a list of possible problems that could occur when you are using NuPoint Agent. If you encounter any of these problems, perform the actions listed after the problem description to resolve the problem.

## Silence and "Goodbye" from the call box

Problem: When extension is called and the call box answers, there is silence and then the prompt says "Thank you, goodbye."

- a) Confirm that the greeting and/or menu has been recorded.
- b) Check the schedule to make sure that during that time, the action does not route back to the same call box (for example, CBX [call box #]). If control should be with the call box during that time, the schedule should include "CONT."

### Conference call on transfer with calling party and two instances of voicemail

Problem: When a call is transferred (blind or supervised or screened) and there is no answer at the transferred location, a conference call happens with the person calling and two instances of voicemail (one playing the greeting right after another starts).

a) Check the TUNA time and make sure that the call is pulled back to the call box and the RNA action is taken before the time that it takes for voicemail to answer.

### Menu options: phone keys not working

Problem: When choosing menu options, the keys that the user presses do not initiate the specified actions.

a) Confirm that a menu has been recorded by the call box user.

### Pauses after recording greetings, menu, etc.

Problem: When recording the greeting, menu, or name for screened calls, there is a long pause after speech is completed.

a) End all recordings with the  $#$  key.

### Forgotten passcode

Problem: The call box user has forgotten his/her call box passcode.

a) The system administrator can edit any call box by logging into the administrator's call box and entering the number of the call box to modify followed by the \* key to access owner functions of the call box.

### No Busy, RNA, or Invalid columns on Blind Transfers

Problem: The system is not going to the Busy, RNA, and Invalid columns in the Configuration screen on blind transfers.

a) This is not a problem. Those columns are not applicable to blind-transferred calls. If you wish to use those actions, program a supervised transfer (SUP).

#### No Busy Column on screened or supervised integrated calls

Problem: The system is not recognizing the Busy column in the Configuration screen on screened or supervised integrated calls.

a) This is not a problem. The Busy column is not applicable to screened or supervised calls on an integrated system.

#### Statistics and call handling summary not functioning

Problem: Statistics and the call handling summary are not showing any numbers for the calls that have gone through NuPoint Agent.

a) Check to make sure that the QNX task "val5dist" is running in the background (\$ val5dist &) on all the hosts that NuPoint Agent is configured on. Once this task is started, it will take a few minutes to generate the statistics.

#### NuPoint Agent not available from NuPoint Voice

Problem: After choosing "NuPoint Agent" from the main menu, nothing happens. The main menu comes back.

- a) Check the terminal type it must be VT100 compatible.
- b) Make sure the system is set to full-screen mode.

#### Dial-By-Name not working, Multi-key set to call box

Problem: Dial-By-Name does not work with Multi-key action set to call box (CBX). There are two workarounds for this.

- a) Set the Multi-key action for any action except call box (CBX) (e.g. "BLND," "SUP," etc.)
- b) If Multi-Key must be set to "CBX," route callers that wish to access Dial-By-Name to a second call box in which Multi-key is set to Blind Transfer (BLND) and Auto-exit is set to Dial-By-Name (DBN).

#### NuPoint Agent not working with AMIS Analog networking

Problem: NuPoint Agent is not compatible with the AMIS Analog Networking optional feature. There are no plans for NuPoint Agent compatibility with AMIS Analog Networking in the future.

#### Cannot Modify a Linegroup call box

Problem: You can not modify a line call box which has been assigned as a line group call box. To

work around this:

a) Unassign the line group call box you want to modify. Modify it, then reassign it as the line group call box.

## NuPoint Agent Incompatible with Enhanced Inband Integration

Problem: NuPoint Agent is currently incompatible with the Enhanced Inband Integration software.

## Blind transfers to an outside caller might not go through

Problem: Whether or not blind transfers go through to an outside caller depends on the PBX type.

# **Part 3 - Programmer's Guide**

# **1 NuPoint Agent Programming**

This chapter is divided into two major sections. The first discusses each call box *Segment*—the individual programmable levels within a call box that determine how calls are treated. The second describes call box *Actions*—the various routing and transfer functions available to the NuPoint Agent programmer.

## **Overview**

The NuPoint Agent Programmer's Guide expands upon ideas previously described in Part 1 of this manual, the "NuPoint Agent Introduction and Tutorial." The *Programmer's Guide* details the logic and procedures used to design and implement NuPoint Agent applications.

# **Organization**

The material for each call box Segment and Action is presented in four broad sections— Description, Programming, Operation, and Example.

# **Description**

The Description section gives a brief overview of each call box Segment or Action, along with some examples.

# **Programming**

You can define and program most call box segments either through the NuPoint Agent Administrator terminal program or through the NuPoint Agent telephone ( $\blacksquare$ ) interface using pushbutton phone commands. The Programming section describes comprehensive procedures on how to access and utilize NuPoint Agent.

# **Operation**

The Operation section gives the reader more detailed background concerning the logic and internal decision making processes undertaken by NuPoint Agent.

# **Example**

A real-life example describes, in practical detail, the logic and organization of ACME Widget's main automated attendant and Penny Graham's individual call box.

# **2 Call Box Segments**

Call box Segments are those fixed levels within each call box through which all calls are forced to pass.

Please review the Configuration screen of the NuPoint Agent Administrator's program for call box 1234 below.

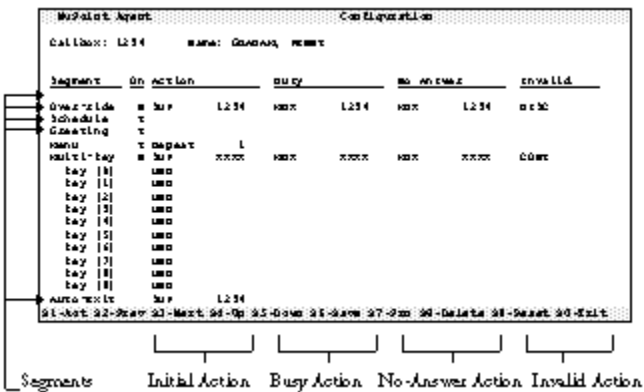

Each major row in the Configuration screen represents a call box Segment. Calls fall through a call box, from top to bottom and are sequentially processed by each segment. There are six major call box segments — Override, Holiday Schedule, Day-of-Week Schedule, Greeting, Menu and Auto-Exit. Some segments, like the Menu, are further subdivided into individual keys.

Each segment (for example, Override or Schedule), in turn, has associated with it four Action fields, corresponding to the major *columns* in the Configuration screen. They are labeled *(Initial)* Action, Busy (Action), No Answer (Action) and Invalid (Action).

The Action column is where you program all of your *initial actions* for each call box segment. The following three columns, *Busy, No Answer,* and *Invalid*, are *incomplete transfer actions*, which have meaning only when the initial Action was some type of transfer. See the second section of this manual for more information on call box Actions.

# **Accessing Call Box Programming**

From the NuPoint Voice Main Menu, select NuPoint Agent Administration. Enter your NuPoint Agent passcode and access the NuPoint Agent Main Menu.

Select Configuration from the Main Menu. The first call box (in numeric order) appears on the screen. If there are no call boxes created (that is, a new installation), a blank Configuration screen appears.

Try creating your own call box first. Follow the directions in the Part 1 of this manual, the "NuPoint Agent Introduction and Tutorial," for complete procedures.

# **NuPoint Agent Keyboard Conventions**

This section describes the NuPoint Agent keyboard conventions. NuPoint Agent assumes you are working on the NuPoint Messenger server console, and that your terminal type is set to VT100 (accessible through the Terminal Type menu located under Additional Options in the System Maintenance Menu). The keyboard commands can vary depending upon the type of console and emulation you are using. Please consult your specific console manual for more details.

## S1 (Shift 1) - Act

Displays the Action Menu when your cursor is in an Action field.

# S2 (Shift 2) - Prev

Closes the current call box and opens the previous call box (in descending numeric order).

### S3 (Shift 3) - Next

Closes the current call box and opens the next call box (in ascending numeric order).

### S4 (Shift 4) - Up

Opens the previous screen for the call box.

### S5 (Shift 5) - Down

Opens the next screen for the call box.

### S6 (Shift 6) - Save

Saves the current call box to the NuPoint Agent disk.

### S7 (Shift 7) - Prn

Prints the current NuPoint Agent screen to the printer attached to the NuPoint Messenger system.

### S8 (Shift 8) - Del

Deletes the current call box. NuPoint Agent asks you to confirm your request to delete any call

box.

# S9 (Shift 9) - Reset

Clears the statistics report for any call box

# S0 (Shift 0) - Exit

Exits the current NuPoint Agent screen and returns you to the previous screen.

**Note:** In the Line Group call box screen, to clear an entry, you must enter 0, then Shift+0.

## $Up$

Moves the cursor up one row within any NuPoint Agent Administrator's screen. If the row is blank, or cannot be edited, pressing  $Up$  moves the cursor to the next editable row. Pressing  $Up$  at the top of any column returns the cursor to the bottom of the previous column.

## Down

Moves the cursor down one row within any NuPoint Agent Administrator's screen. If the row is blank, or cannot be edited, pressing Down moves the cursor to the next editable row. Pressing Down at the bottom of any column moves the cursor to the top of the next column.

# Right

Moves the cursor to the next right-most field or moves the cursor to the next character within a multi-character field. Pressing Right at the right-most column moves the cursor to the left-most column of the next row.

# Left

Moves the cursor to the next left-most field or to the previous character within a multi-character field. Pressing Left in the left-most column moves the cursor to the right-most column of the preceding row.

# Ctrl-X

Erases an entry within an editable field. You cannot erase Action and Action Data fields. Change the fields using the Action Map or type-over new data in an Action Data field.

**Note:** In the Line Group call box screen, to clear an entry, you must enter 0, then Shift+0.

### **Fnter**

Accepts any entry within an editable field. Pressing Enter also moves the cursor to the next appropriate field. In a pop-up window, press Enter to accept a Y or an N.

### Tab

#### **Same as Enter.**

### - (Hyphen)

Erases an entire row on the Holiday and Day-of-Week Schedule screens. (The hyphen is the key

next to 0 on your keyboard.)

The following keyboard commands might not operate as expected with some consoles.

# PgUp

Moves you to the previous screen for the current call box. For example, pressing PgUp in the Day-of-Week Schedule screen for call box 1234 will move you to the Holiday Schedule screen for call box 1234.

# PgDn

Moves you to the next screen for the current call box. For example, pressing PgDn in the Day-of-Week Schedule screen for call box 1234 moves you to the Statistics screen for call box 1234.

## Shift Tab

Pressing Shift and Tab moves the cursor in the reverse order as pressing Tab.

# **Override**

## **Description**

Override is the first call box segment. When enabled, Override supersedes all subsequent programming and schedules within a call box. You can preprogram Override to route calls to an extension, another call box, voice mail, the attendant or another application. Overrides can be turned on and off from any telephone or from the Administrator's terminal program.

### Example — Main Automated Attendant

An automated attendant application using NuPoint Agent has call box 9000 answering outside calls. The NuPoint Agent Administrator has programmed the Override function in call box 9000 to go to another call box 9003 (the snow emergency closure call box). The System Administrator need only enable Override, from any Touch-Tone phone, to activate this feature.

### Example — Individual Automated Attendant

Penny is working late and is expecting an important call. She will be working in the computer room, and overrides all of her calls to go directly to that extension (3456). Upon returning to her own desk, she simply disables override to return her call box to normal processing.

# **Programming**

From the NuPoint Agent Administrator's Main Menu screen select Configuration (Menu item 1). Enter the call box number. Here is Penny's call box 1234 Configuration screen.

Override Segment (

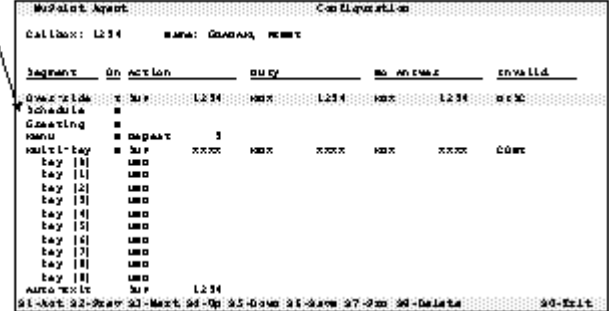

There are two steps to programming Override. First, you must decide where your Override will route the caller. Second, you must either enable or disable Override.

The default Override setting for newly created call boxes is to supervise-transfer the call to the extension corresponding to the call box being programmed. Thus, a newly created call box 1234 has, preprogrammed, a supervised transfer to extension 1234. The default Override mode is disabled.

# **Override Screen Fields**

#### On

Typing N (default) in this field disables Override. Typing Y turns on the Override. If you have programmed an Action for Override, it takes effect immediately after saving the call box (pressing Shift 6 (S6) to save).

#### **Action**

Choose from the following list of available actions: Enter the Action Code or press Shift 1 (S1) for a list of possible actions.

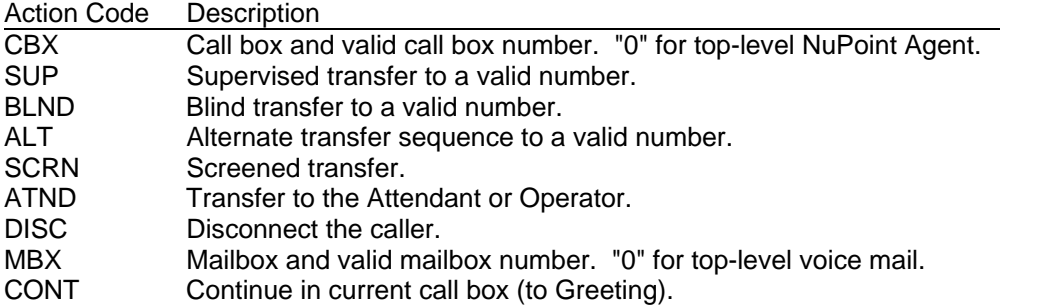

#### **Busy**

If you selected any transfer (supervised [SUP], blind [BLND], alternate [ALT] or screened [SCRN]) in the Action field, you can tell NuPoint Agent where to send the caller if the initial transfer attempt reaches a busy signal.

Busy recognition depends upon NuPoint Agent receiving a busy signal on a transfer attempt. On many PBX systems, when a station is call-forwarded busy, NuPoint Agent will not hear or detect a busy signal. Consequently, NuPoint Agent will not be able to reconnect the caller and process the incomplete transfer Busy Action.

When busy incomplete transfer processing is absolutely required, take care not to have the target extensions call forwarded through your PBX. When an initial transfer in Override detects a busy signal, NuPoint Agent will hook flash and reconnect the caller. It then continues with whatever is programmed in this Busy Action field. Select from the following possible Busy Actions:

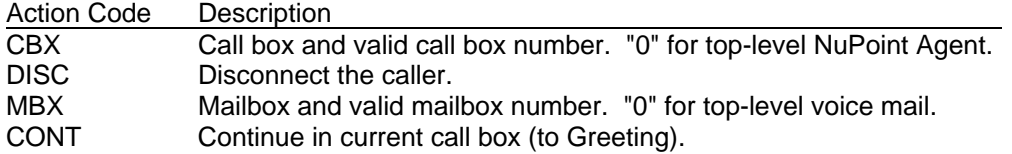

## No-Answer

If you selected any transfer that supervises for answer (SUP) in the Action field, you can tell NuPoint Agent where to send the caller if the number dialed is not answered.

NuPoint Agent waits the number of seconds prescribed in the Time-Until-No-Answer (TUNA) field of the Environment screen before reconnecting the caller. Make certain that your PBX does not forward the call before NuPoint Agent has an opportunity to reconnect the caller. Override will then perform whatever is programmed in the No Answer Action field. Select from the following possible No Answer Actions:

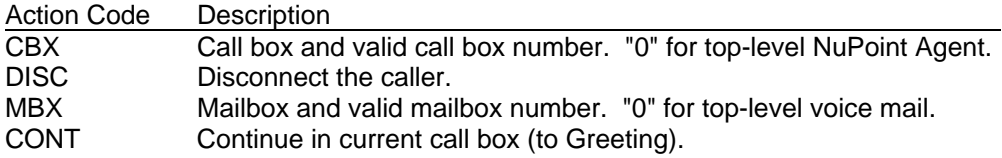

### Invalid

If you selected any transfer (supervised [SUP], blind [BLND], alternate [ALT] or screened [SCRN]) in the Action field, you can tell NuPoint Agent where to send the caller if the initial transfer attempt was to an invalid number. Select from the following possible Invalid Actions:

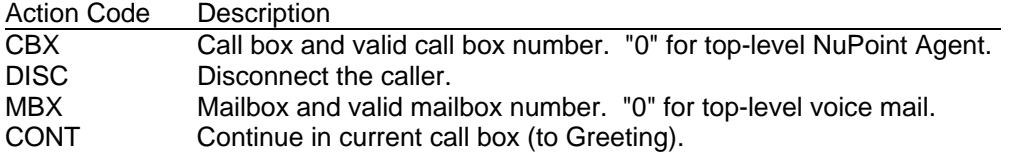

# **Override Telephone Interface**

Dial into the call box you wish to modify and press \* (star) and the passcode. You will hear the Main Menu.

### Main Menu

**...For Override functions... [1]** 

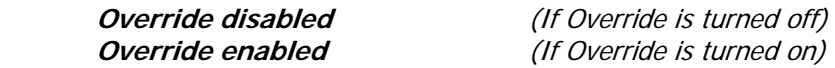

To enable Override [1];

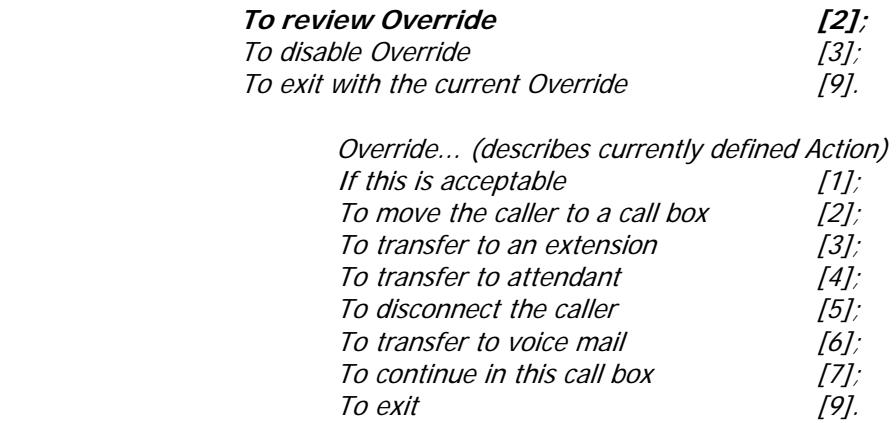

# **Operation**

When a call comes into a call box, NuPoint Agent checks to see if Override is enabled for that call box. If it is not, the call drops to the next call box segment (here, the Holiday Schedule Segment). If Override is enabled, NuPoint Agent performs the programmed Action.

The valid programmable Actions for Override include: transfer to call box, transfer to extension, transfer to attendant, disconnect caller, route to voice mail and continue in current call box. Selecting Continue, either as an initial Action or as a subsequent incomplete transfer action, will move the caller to the Greeting segment of the call box (skipping any Schedule entries).

Continue will not move the caller from Override to any Schedule segment. NuPoint Agent prohibits this to avoid double-transferring a caller. Otherwise, someone transferred in the Override segment of your call box could be transferred yet again in a Schedule without any intervening explanation or notification. Use Continue in Override to suspend any Schedules you have programmed. Disable Override to return to normal processing.

You can preprogram an Override action for future use while leaving it in a disabled mode. When you enable Override, it will temporarily supersede the balance of the call box's programming. Override does not change an existing call box programming. This is a convenient way of changing how a call box handles calls without reprogramming the entire call box.

**Tip:** Never program Override to route a call back into the same call box. This would cause an infinite loop from which the caller would have no escape.

If Override is enabled, and the initial Action transfers the call to an extension, you must define the subsequent Busy, No Answer and Invalid incomplete transfer Actions. NuPoint Agent uses the Actions defined in these fields to:

- 1. Process incomplete transfers *initiated* by the Override Action (for example, if Override in call box 1234 supervised transfers a call to extension 1234, and detects that 1234 is busy, it reconnects the caller and continues with the Busy Action).
- 2. Process incomplete transfers *call-forwarded* to your call box (for example, if a caller dials extension 1234 directly, and is call-forwarded ring-busy to call box 1234, NuPoint Agent processes the call according to the programmed Busy Action without attempting to transfer the call first).

## **Examples**

ACME Widgets answers incoming calls using a NuPoint Agent application as its main automated attendant. call box 9000 is assigned to the lines answering outside callers. Jack, the NuPoint Agent Administrator, has wisely preprogrammed an Override in call box 9000 to route callers to call box 9002 in the event of an unexpected closure (that is, snow emergency).

Five feet of snow has fallen overnight. Roads are impassable. No one can make it into work. Jack calls into the NuPoint Messenger system from his home and reaches the NuPoint Agent Administrator's call box 9995 (from which he can program any call box). He enables the Override in call box 9000, sending all calls to call box 9002.

Instead of hearing the normal ACME automated attendant, outside callers will now hear:

"Thank you for calling ACME. Due to severe weather conditions, our offices are temporarily closed."

"If you know the extension number of the person you wish, please dial it now and leave a message. We will return your call as soon as possible. Thank you."

Call box 9000 now looks like this:

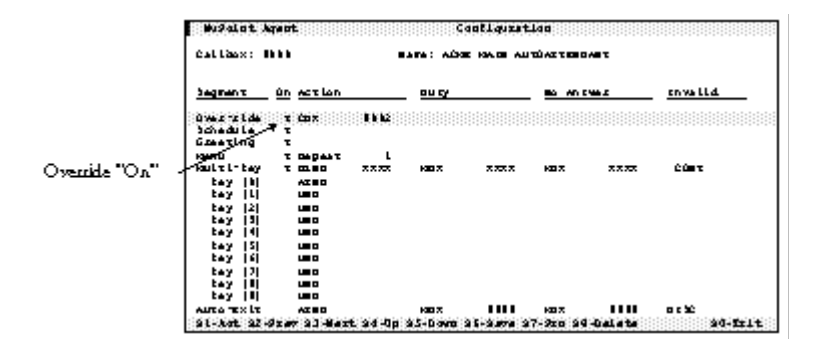

Call box 9002 appears below. It is programmed to greet callers with a snow emergency Greeting. The Menu tells callers to dial an extension number to leave a message.

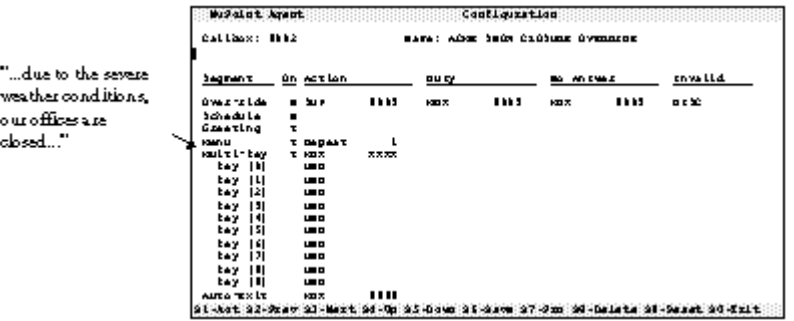

# **Holiday Schedule**

## **Description**

You can use Holiday Schedules to route callers by the month and day of year. NuPoint Agent provides a predefined list of eleven of the most commonly observed holidays. In addition, you can program as many as five user-defined holidays. You can define a maximum of sixteen individual holidays per call box. You must define at least two holidays for the Holiday Schedule to work.

### Example — Memorial Day

The NuPoint Agent Administrator has created and programmed a call box (call box 9905, for example) with the following Greeting — "Thank you for calling ACME. We will be closed in observance of Memorial Day..." The main automated attendant call box 9000 has a Memorial Day Holiday entry that directs all calls to call box 9905 beginning at the close of business the day before Memorial Day and ending at 12:01 A.M. the day after Memorial Day.

### Example — Spring Break

The NuPoint Agent Administrator can create User-defined holiday entries for those holidays not included in the NuPoint Agent standard list. Thus, ACME University might want special Greetings and call handling during Spring Break (April 15 through April 21), returning to normal processing after Spring Break.

## **Programming**

The NuPoint Agent Administrator programs and defines Holiday schedules. Users cannot use or program these functions over the NuPoint Agent telephone interface.

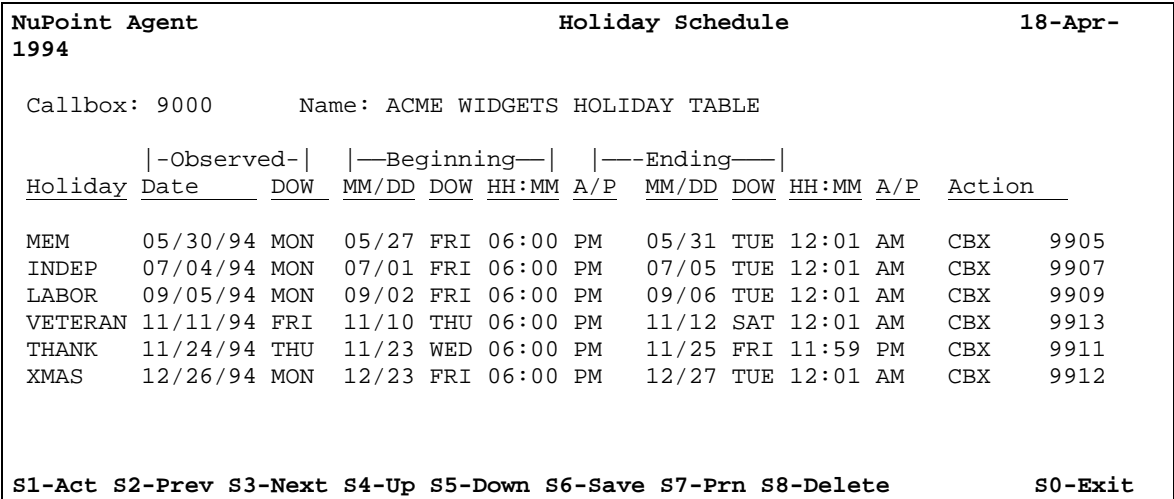

Select Holiday Schedule from the NuPoint Agent Administrator's Main Menu.

# **Holiday Schedule Screen Fields**

### Holiday Code

NuPoint Agent supports two types of Holiday Schedule entries — Standard and User-Defined. Standard Holidays include the following generally observed holidays:

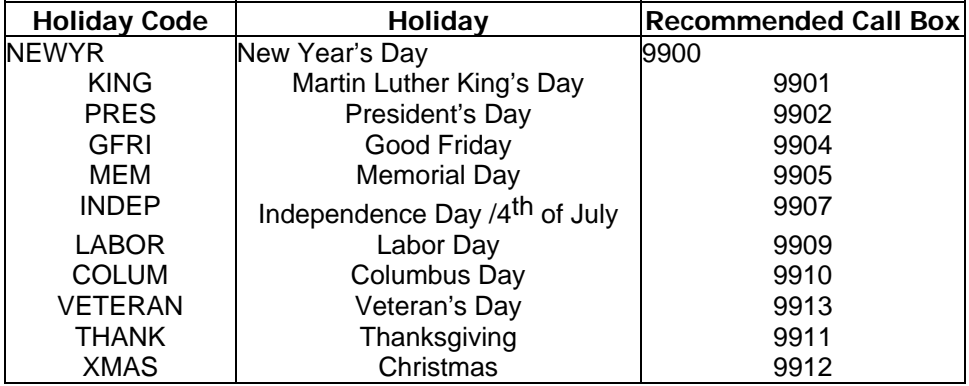

To enter a Holiday, simply start typing the corresponding Holiday Code. Normally the first letter will be sufficient for NuPoint Agent to determine the Holiday.

To enter a User-Defined Holiday, enter U in the Holiday Code field. All user-defined holidays are identified as "User."

To delete a Holiday entry, place the cursor at the beginning of the line you wish to delete and press the - (hyphen) key or Ctrl-X (Control-X) to erase the field.

### Observed Date and Day-of-Week (DOW)

Entering a Holiday code automatically calculates and displays the next occurrence of the Holiday (Observed Date), and the day-of-week of that Observed Date. You cannot edit these fields.

No Observed Date will appear when you enter a User-Defined Holiday.

### Beginning Date and Time

The Beginning Date and Time tells the call box when to start processing the Holiday entry.

NuPoint Agent displays default Beginning dates and times for both Standard Holidays and User-Defined Holidays. You can edit these entries by typing over the displayed values. You must enter the month (1-12) followed by a slash (/) followed by the day (1-31). Similarly, you must enter the hour (1-12) followed by a colon (:) followed by the minute (1-59).

**Note:** Before making any Holiday Schedule entries, confirm that the date and time on your system are correct. If you need to change the system date and time, please refer to your NuPoint Messenger documentation.

### Ending Date and Time

The Ending Date and Time tells the call box when to quit processing the holiday and return to normal call box programming.

NuPoint Agent displays default Ending dates and times for both Standard Holidays and User-Defined Holidays. You can edit these entries by typing over the displayed values. Make sure that the Ending date and time are after your Beginning date and time or your holiday entry can span a year.

## **Action**

NuPoint Agent checks the current date and time on every call. If the current date and time fall within a Holiday beginning and ending range, the call box will perform the Action specified in this field. We have listed the valid Actions for Holiday Schedule below. The default Action on a newly entered holiday is Undefined.

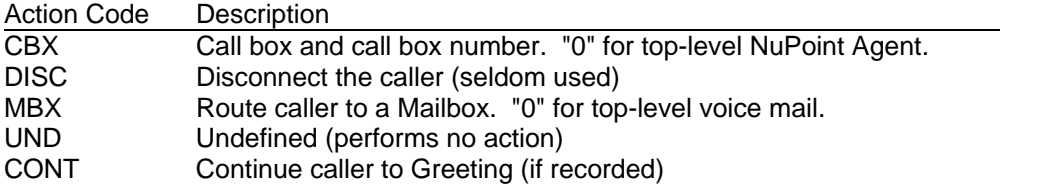

**Tip:** Specify another call box as the Action to take for a holiday. You can then customize the recorded Greetings and Menus in that call box to announce the specific holiday. The recommended call box for each holiday reflects a numbering plan that includes the month of the major holiday (for example, 9912 for Christmas).

# **Operation**

When you enter a Holiday Code, NuPoint Agent automatically calculates the month, date and day-of-week (DOW) of the **next** occurrence of the holiday. It will also display a default beginning and ending month, day and time for each holiday. The NuPoint Agent convention is to begin holiday processing at 6:00 P.M. on the business day immediately before the observed holiday, and to end processing at 12:01 A.M. on the day following the observed holiday. You can change these default values at any time.

**Note:** By convention, holidays that fall on Saturdays are observed on the preceding Friday. Holidays that fall on Sundays are observed on the following Monday. NuPoint Agent displays the *observed* dates of all holidays, which can differ from the *actual* holiday.

Should you wish to enter a user-defined holiday that does not appear among the NuPoint Agent holiday choices, enter U in the Holiday Code field. NuPoint Agent will display default values for beginning and ending dates based upon the current date and time. You should edit these dates and times to reflect your user-defined holiday. NuPoint Agent cannot calculate these for you.

User-defined holiday schedule entries do not display observed dates. All user-defined holidays, like standard holidays, display beginning and ending dates that are either currently being observed (that is, current date falls within the range defined by beginning and ending dates and times) or dates in the future.

The Observed Date fields for any standard holiday and all DOW fields are non-editable. NuPoint Agent calculates the next observed date of any standard holiday. NuPoint Agent also calculates the day-of-week (DOW) of any day for a given year.

NuPoint Agent provides the Observed Date of any holiday and DOW information for your reference only. NuPoint Agent does not use this information for call processing. The only fields

actually used by NuPoint Agent to determine when to take a Holiday action are the Beginning and Ending dates and times.

You can edit the beginning and ending dates and times to suit your company's operations. However, you should not make a practice of changing these dates more than a few days plus or minus from the default dates.

## Automatic Updating

NuPoint Agent will automatically update and resubmit any holiday entry for the next year. NuPoint Agent recalculates each holiday observed date, determines the day of week, and adjusts the start and end dates to conform to the default NuPoint Agent convention of starting holiday processing on the prior business day and ending on the next day. Any time of day you have entered will be carried forward from year to year.

**Tip:** After each holiday ending date and time passes, NuPoint Agent sets up that holiday for the next year. If you have modified the *time* of day on either the beginning or ending day, NuPoint Agent will carry this new time to the next year. However, NuPoint Agent will reset the beginning and ending dates, despite any changes, to default values.

To get predictable results from automated updating, make certain that the:

- 1. Beginning date is not more than a few days before your observed date;
- 2. Ending date is not more than a few days after your observed date; and
- 3. Your ending date is never before your observed date.

# **Examples**

In the following illustration of ACME's Holiday Schedule screen for call box 9000, four standard holidays and one User holiday are configured to route callers to the call boxes handling each holiday.

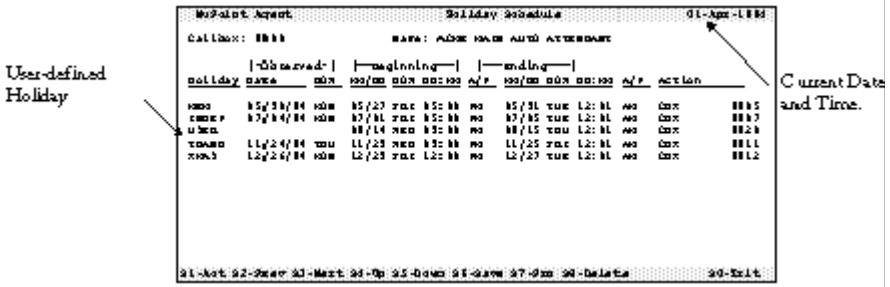

NuPoint Agent displays the current date, (1 April 1994), in the upper right-hand corner of the Title bar. The NuPoint Agent Administrator has entered four standard holidays and one user-defined holiday (Yom Kippur) in call box 9000 (the main auto attendant call box for ACME).

We observe Thanksgiving on the third Thursday of November, despite the actual date. NuPoint Agent automatically calculates and displays the date of the next Thanksgiving when you enter the THANK in the Holiday Code field. NuPoint Agent also displays the default beginning and ending dates and times.

**Tip:** Normally, the first few letters of the Holiday Code are sufficient for NuPoint Agent to determine the holiday you wish. Once NuPoint Agent detects a unique match, it will display the Holiday and its associated data.

The NuPoint Agent Administrator has modified the beginning time (default value of 6:00 P.M.) for this Thanksgiving entry to reflect that fact that the office will close early at 3:00 P.M. Wednesday, the day before Thanksgiving Thursday. He has also modified the default ending time from 12:01 A.M. on the Friday following Thanksgiving to 11:59 P.M., thus extending the Thanksgiving processing throughout the day Friday.

These newly entered times will automatically carry over when the Thanksgiving entry updates for the next year. This automatic update occurs when the ending date and time (here Friday, November 25, at 11:59 P.M.) has passed. Though years may pass, once you have programmed this Holiday entry you need never change it. NuPoint Agent continually updates it for you.

Unlike Thanksgiving, which always falls on a specific  $day$  of the week (Thursday), Christmas falls on a specific *date* (25 December). However, the *observed* date for Christmas can change from year to year. If Christmas falls on a Saturday, most businesses observe it on the preceding Friday. If it falls on a Sunday, most business will close on the following Monday. In 1994, Christmas Day falls on Sunday, making the observed date Monday, 26 December 1994. NuPoint Agent displays the observed date, and calculates the default beginning and ending dates based on this observed date (begin processing the Christmas Holiday entry on the previous business day (Friday) at 6:00 P.M. and end on the next day (Tuesday) at 12:01 A.M.).

The NuPoint Agent Administrator changed the beginning time to 12:00 P.M. (Noon) on the beginning date. His organization always closes at noon on the business day preceding Christmas. However, he has left the default ending time to 12:01 A.M. on the day following Christmas. His company wants no more mention of Christmas once the actual day has passed.

**Note:** All calls received by this call box 9000 from 12:00 noon on 23 December through 12:01 A.M. on Monday 27 December are routed to call box 9912. call box 9912 is programmed to greet callers with

"Thank you for calling ACME. We will be closed in observance of the Christmas holidays."

Note that this Greeting is non-specific for Christmas Day. It is appropriate for Friday afternoon, Saturday (Christmas Eve), Sunday (Christmas Day) and Monday (Observed Christmas).

A more specific Greeting in call box 9912 would have rendered the Greeting inappropriate for days other than Christmas Day (for example, "Merry Christmas from all of us at ACME.")

You can enter User-defined Holidays for any date and time. They are not tied to standard observed dates. They reflect periods of time where you want special call processing. Unlike standard Holidays, you must manually reset them each year (except in the unlikely event that they fall on the same date year after year).

# **Day-of-Week Schedule**

# **Description**

The Day-of-Week Schedule routes callers based upon the day of the week and the time of day programmed. Day-of-Week Schedules affect calls not previously redirected by the Override and Holiday Schedule segments.

## Example - Main Auto Attendant Day and Night Modes

Call box 9000 contains Schedule entries that route calls Monday through Friday at 8:00 A.M. to Continue in call box 9000 (day answer mode). At 5:00 P.M. on weekdays, and on weekends, the Schedule entries route callers to call box 9001 (the night answer mode).

## Example - Individual Call Processing Lunch Hour Coverage

An employee wants calls automatically routed to another extension at a predefined time of the day (for example, 12:00 to 1:00 for lunch hour coverage). Here, the user defines a Schedule in his or her own call box.

# **Programming**

You can create, modify or delete Day-of-Week Schedule entries from either the NuPoint Agent telephone interface or from the NuPoint Agent Administrator program.

Select Day-of-Week Schedule from the NuPoint Agent Administrator's Main Menu.

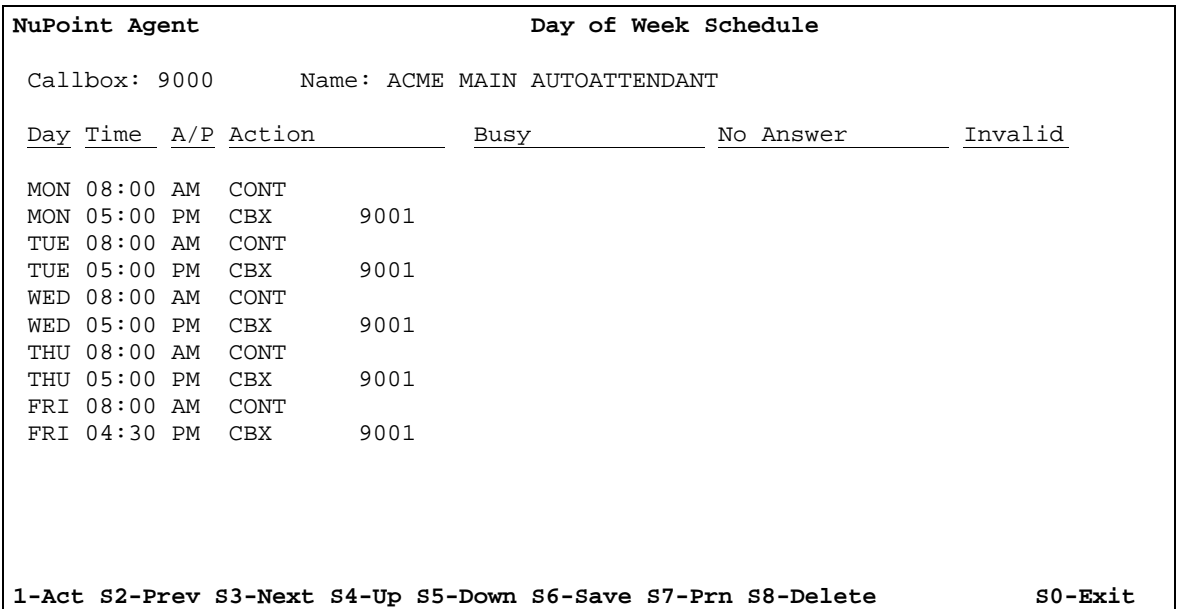

In a System or Department level call box, use the Day-of-Week Schedule to route callers to other call boxes to handle day mode, night mode and weekend mode processing.

In individual call boxes, use the Day-of-Week Schedule to handle transfers to your extension and/or mailbox. Normally, you should place the first transfer attempt to an extension in a Schedule entry.

# **Day-of-Week Schedule Screen Fields**

### **Day**

Enter the first several letters for the day of week you wish. NuPoint Agent displays default values for the other fields once you enter a valid day. Press the - (hyphen) key at the beginning of any

entry to delete.

## Time

Enter the time you wish to begin processing in the format of HH: MM, where HH is the two digit hour of the day followed by a colon (:) and MM (the two digit minute).

# A/P

Enter A for A.M. and P for P.M.

## **Action**

Choose from the following list of available actions:

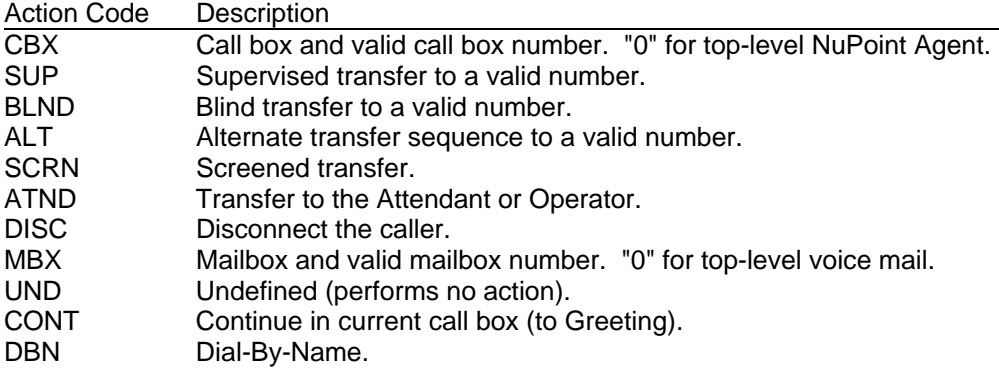

### **Busy**

If you selected either a supervised (SUP), blind (BLND), alternate (ALT) or screened (SCRN) transfer in the Action field, you can tell NuPoint Agent where to send the caller if the initial transfer attempt reaches a busy signal.

Busy recognition depends upon NuPoint Agent receiving a busy signal on a transfer attempt. On many PBX systems, when a station is call-forwarded busy, NuPoint Agent will not hear or detect a busy signal. Consequently, NuPoint Agent will not be able to reconnect the caller and process the incomplete transfer Busy Action.

When busy incomplete transfer processing is absolutely required, take care not to have the target extensions call forwarded through your PBX.

When an initial transfer detects a busy signal, NuPoint Agent will hook flash and reconnect the caller. It then continues with whatever is programmed in this Busy Action field. Select from the following possible Busy Actions:

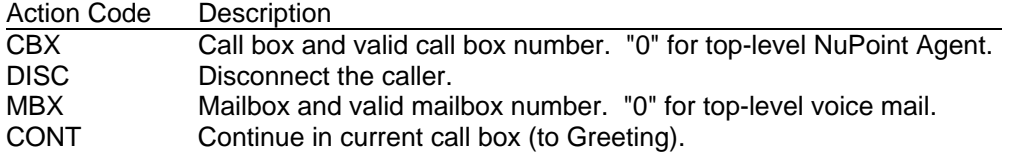

### No-Answer

If you elected to supervised (SUP), alternate (ALT) or screened (SCRN) transfer the call in the Action field, you can tell NuPoint Agent where to send the caller if the extension dialed does not answer.

NuPoint Agent waits the number of seconds prescribed in the Time-Until-No-Answer (TUNA) field of the Environment screen before reconnecting the caller. Make certain that your PBX does not forward the call before NuPoint Agent has an opportunity to reconnect the caller.

The Schedule entry will then perform whatever is programmed in the No Answer Action field. Select from the following possible No Answer Actions:

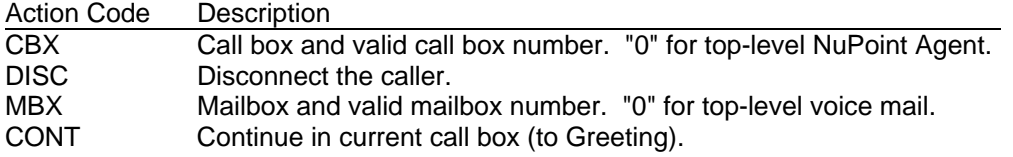

## Invalid

If you selected a transfer in the Action field, you can tell NuPoint Agent where to send the caller if the initial transfer attempt was to an invalid extension.

Select from the following possible Invalid Actions:

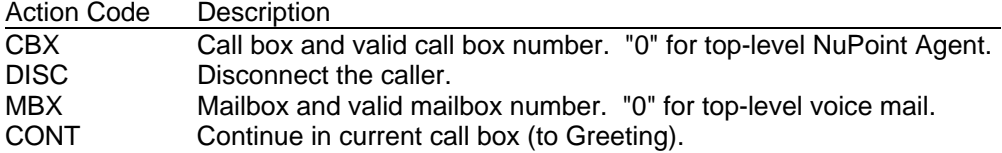

# **Day-of-Week Schedule Telephone Interface**

Dial into the call box you wish to modify and press \* (star) and the passcode. You will hear the Main Menu.

#### **Main Menu**

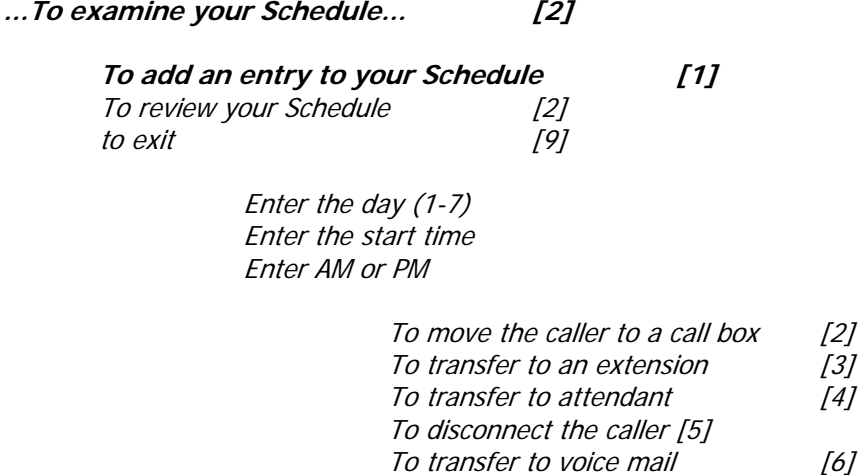

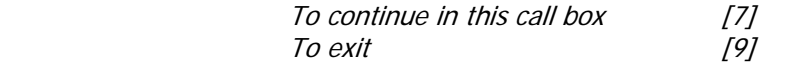

# **Modifying or Deleting a Schedule Entry**

**Main Menu** 

**To examine your Schedule [2]** 

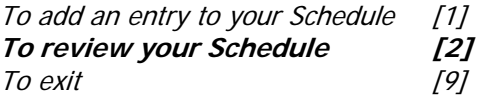

#### **Enter the day (1-7) Press [1] for Sunday, [2] for Monday, etc.**

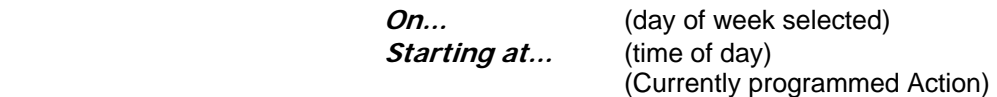

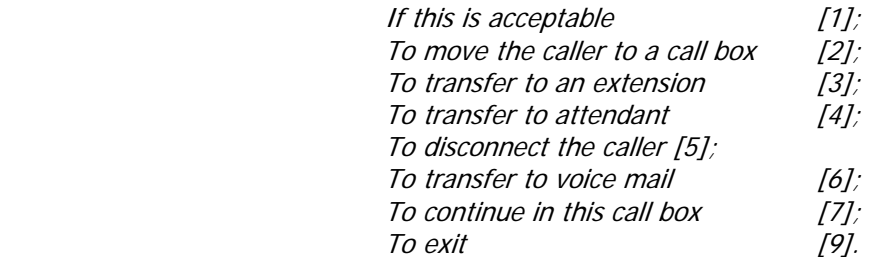

or, if there is no entry for that day

#### **There are no schedule entries for (day of week)**

# **Operation**

Day-of-week Schedule entries affect all calls into a call box not previously diverted by the Override and Holiday segments. Thus, if today was Thanksgiving day, the Thanksgiving Holiday entry would supersede normal Thursday and Friday day-of-week Schedule processing until the Thanksgiving holiday was over.

As each new call arrives at a call box, NuPoint Agent determines the current day-of-week and time-of-day (according to the system clock). If the Override or Holiday Schedule did not divert the call, NuPoint Agent checks to see if there are any Day-of-Week Schedule entries. NuPoint Agent searches backwards from the current day-of-week and time to find the last previous Schedule entry defined and executes the programmed Action. If there are no Day-of-Week Schedule entries, processing falls through to the next NuPoint Agent segment (normally the Greeting segment).

Also, unlike Holiday Schedule entries, Day-of-Week Schedule entries do not have ending dates and times. If you define an Action to begin on a particular day of the week, it will continue through that day and subsequent days until it encounters another Schedule entry. Schedule will continue to perform that Action although many days have passed. If there are no more Day-of-

Week Schedule entries (that is, you have defined only one entry), that entry will process calls ad infinitum.

**Note:** Typically, the first Action in a call box is to try ringing a particular extension. You can simply and easily program transfers to your extension by placing a single entry in your Schedule. Anyone dialing your extension number through the system automated attendant will attempt to transfer to your extension seven days a week, 24 hours per day. By placing the initial transfer to your extension in Schedule, you conserve Override to for other Actions.

# **Examples**

Penny Graham has set up the following Day-of-Week Schedule to control when outside callers can ring her extension.

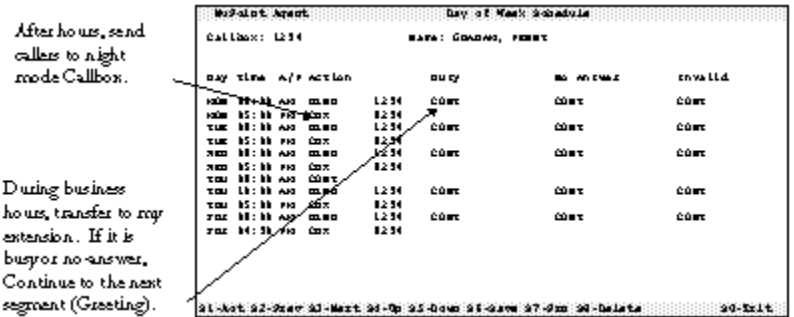

Penny daily routine brings her into the office at 8:00 A.M. every weekday. She leaves promptly at 5:00 P.M. every day except for Fridays, when she plays polo.

However, on Thursday mornings, she normally has a staff meeting in her office that lasts until 10:00 A.M. She wants to be certain that she is never interrupted by an outside caller during these important meetings.

On Mondays, starting at 8:00 A.M., the first thing this call box will do is blind transfer callers to extension 1234. The transfer sequence for blind transfers is "S+XH" which translated, means "Switch hook flash, wait one second, dial the numbers in the call transfer field (1234), and ring once.

Should the transfer encounter a busy signal, the Busy Action field tells NuPoint Agent to continue (CONT) in the current call box. This steps the caller into the next call box segment (Greeting), whereupon the caller would hear Penny's recorded Greeting:

"Hello. This is Penny Graham. I'm not available to take your call right now".

The No Answer Action field has no meaning in the context of blind transfers (where the call is never supervised for answer). Both the No Answer and Invalid fields are programmed to Continue, however, in case Penny ever decides to supervise transfer calls to her extension.

Note the Thursday, 8:00 A.M. entry. Penny changed the time period from 8:00 A.M. to 10:00 A.M. on Thursdays to continue in the call box. Any outside caller trying to reach Penny during this period will hear her call box Greeting, as if they had indeed dialed her extension but reached a busy or no answer. By programming her call box in this fashion, outside callers will know that Penny is in the office (they will not receive her night mode call box), and will have available to them all of the other options for call routing that her call box offers (for example, dial the operator, speak to her secretary, or leave her a message.)

# **Greeting**

# **Description**

The Greeting is the first call box segment callers normally hear. You can record any Greeting you wish. Callers will hear the recorded Greeting only if they have not been diverted elsewhere by Override or Schedule. Greetings play once before moving the caller down to the Menu segment (if recorded).

### Example — System Automated Attendant Greeting

Your company Greeting should be short and friendly. ACME's greeting is typical. "Thank you for calling ACME Widgets." All outside callers hear this company Greeting when dialing ACME's main number. Immediately after the Greeting, callers hear the recorded Menu: "If you know your party's 4 digit extension number..."

**Note:** You must record your Greeting and Menu separately. If you record menu choices in the Greeting, they will not work.

# **Programming**

You record your Greeting through the NuPoint Agent telephone interface. There is no corresponding screen program for recording functions.

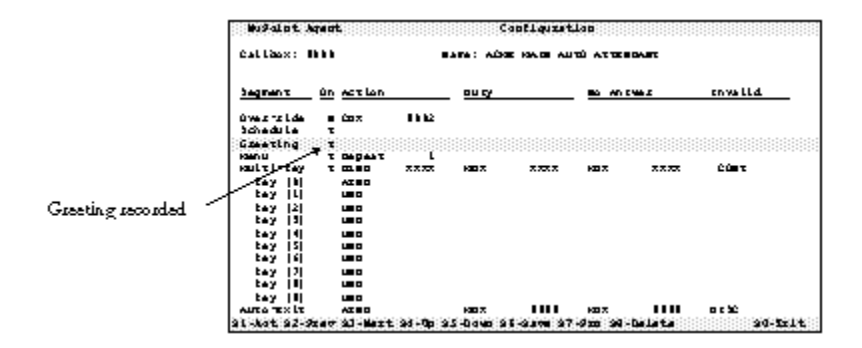

When you have successfully recorded and saved your Greeting, the Greeting "On" indicator will change to a "Y", meaning a Greeting as been recorded. You cannot manually change this field from the terminal program.

# **Greeting Telephone Interface**

Dial into the call box you wish to modify and press \* (star) and the passcode. You will hear the Main Menu.

#### **Main Menu**

**...To review your Greeting... [4]** 

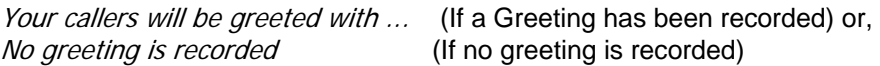

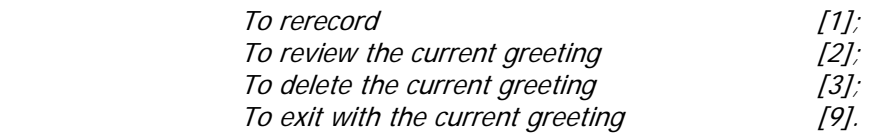

#### **How should I greet your callers?** [recording tone]

Start your recording when you hear the recording tone (a beep). If you wait before speaking, your callers will hear a period of silence before hearing the Greeting.

Similarly, when you are finished recording, press any key. This will end the recording and will bring you back to the Greeting menu. Ending a recording in this manner will eliminate any unwanted silence after your Greeting. If you do not press a key, a programmable silence detect period will elapse before recording ends.

**Tip:** If you find that some callers miss hearing the beginning portion of the Greeting when dialing into the call box, try waiting a second or two before you start recording your Greeting. DID lines often times truncate speech playback without the slight delay.

# **Operation**

You must record your Greeting through the NuPoint Agent telephone interface. Once recorded, it will play to any caller reaching it. If the Greeting is followed by a Menu, your callers can "keythrough" the Greeting without having to listen to the Greeting in its entirety.

Greetings identify a particular company, department or individual. If callers will hear the Greeting only after a previous unsuccessful transfer attempt to an extension, the Greeting should inform the caller that the person was unavailable to take the call.

An individual's call box Greeting normally plays after a transfer attempt has already been made to that person's extension. This initial transfer attempt could have been made in Override, Holiday or Day-of-Week Schedule. In DID environments, the call could have been forwarded to the call box using PBX integration. You would normally program a ring-busy or ring-no-answer from that transfer attempt to Continue in that call box.

Consequently, individual call box Greetings should not only include your name but should also include a reason you have not answered the telephone. For example: "Hello, this is Penny Graham. I'm not available now, but your call is important to me." The Greeting is immediately followed by a Menu, giving the caller additional call routing choices.

You can also use the recording space set aside for a Greeting to play prerecorded audiotex to a caller. Recorded Greetings must be greater than 2 seconds and less than 300 seconds (5 minutes) in length.

# **Menu**

# **Description**

The Menu segment of a call box is the only segment that is interactive with the caller. All other call box segments (for example, Override, Holiday, Day-of-Week Schedule and Automatic Exit) route callers automatically and neither require nor respond to caller input. The Menu segment, on the other hand, expects caller input in DTMF (dual tone multi-frequency) digits in response to the choices offered in the recorded Menu.

The Menu segment includes not only the recorded Menu (that is, what callers will hear) but also an indicator that determines how many times the menu should be repeated (Repetition count). You also define and program what the callers can input in response to the recorded Menu (that is, extension numbers, mailbox numbers, and single keys).

**Note:** You must record your Menu separately from your Greeting. If you record menu choices in the Greeting, they will not work.

Caller input can range from dialing extension numbers or mailbox numbers (Multikey), pressing single keys in response to a prerecorded and preprogrammed list of options, (Single-key requests) or staying on the line without pressing any keys. (e.g. rotary telephone callers).

### Example 1: Acme Widgets Automated Attendant Menu

Call box 9000 functions as ACME's company level automated attendant, processing incoming external calls and allowing callers to dial extensions or departments directly. An operator option is always available for rotary callers, or for those needing personal assistance.

"If you know your party's 4 digit extension number, you may enter it now, or any time during this message .

For customer service, press [1];

For sales, press [2]; For accounting, press [3]; To speak with an operator, press [0], or stay on the line."

Example 2: Individual Call Processing Menu

For users who want to give their callers options beyond voice mail when being forwarded to NuPoint Voice, you should set up a call box with a Menu detailing such options.

"To leave me a voice message, press [1]; To speak with my secretary, press [2]; Press [0], or stay on the line for the departmental operator."

# **Programming**

You must record a Menu for callers to hear through the NuPoint Agent telephone interface. You can program all other Menu related functions either through the telephone interface or the NuPoint Agent screen program.

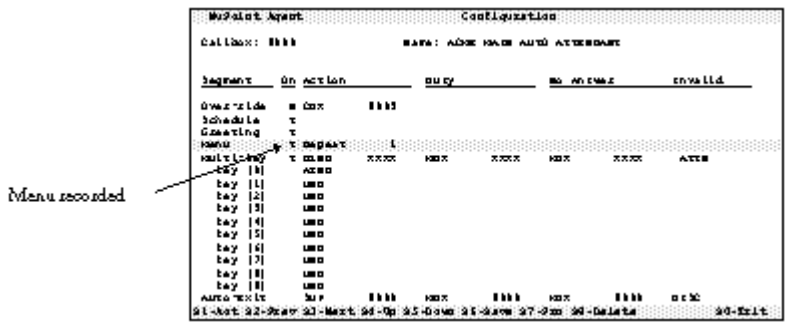

# **Menu Telephone Interface**

Dial into the call box you wish to modify and press  $*$  (star) and the passcode. You will hear the Main Menu.

### **Main Menu**

#### **...To examine your menu... [5]**

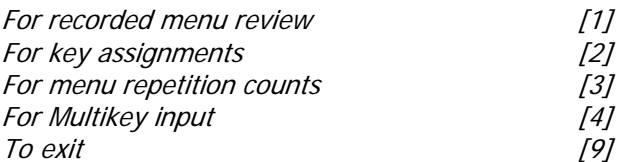

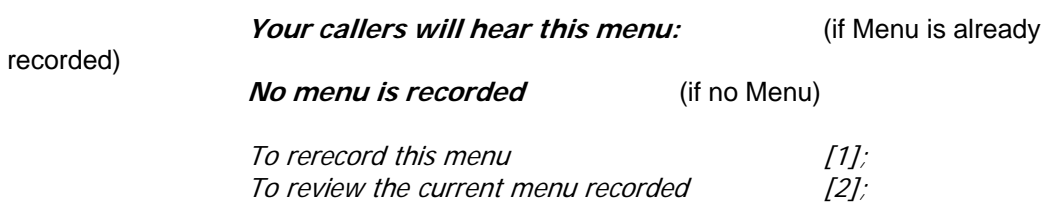

To delete this recording [8]; To exit with the current recording [9].

#### **Please read me your menu** (recording tone)

# **To Set the Menu Repetition Count**

#### **Main Menu**

**...To examine your menu... [5]** 

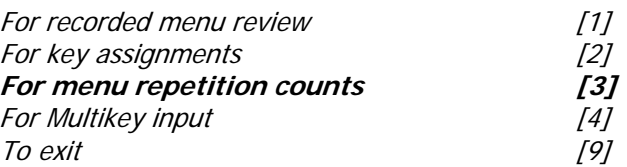

#### **The repetition count is currently... [repetition count]**

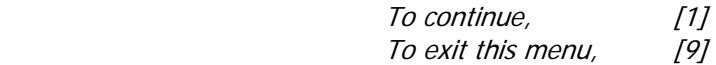

Please enter the new repetition count (enter count)

### **Operation**

You must record a menu for callers to hear (see Recording a Menu above), set a repetition count for the recorded Menu, select a caller's ability to dial extensions or voice mail boxes directly (Multi-key), and define where single key entries will route a caller.

The recorded Menu plays to each caller immediately after the Greeting (if recorded). However, unlike the Greeting, you can program the Menu to repeat so the caller can have additional opportunities to enter a selection. The Repetition Count determines the number of times the Menu repeats when the caller makes invalid entries (or no entry at all). NuPoint Agent sets the default repetition count to 1 on all new call boxes.

A repetition count of 1 means that the Menu plays once. If the caller enters nothing, or an invalid single key request (that is, a key that you have not defined), the caller is immediately moved down to the next call box segment for processing. (In this case, the AutoExit segment handles the caller).

**Tip:** You should use a repetition count of 1 on all top-level automated attendant applications. You should not force rotary callers to listen to multiple repetitions of recorded menus before being transferred to the operator.

A repetition count of 2 or greater means that the Menu will play again, even after an invalid entry or no entry at all. This gives the caller additional opportunities to enter a valid selection.

**Tip:** Keep your menus short and simple. Short phrases, followed by key commands are easier to understand and recall.

Callers become frustrated when they have to wait a long time before finding a menu choice that
addresses their needs. You can rarely justify more than five menu choices. The most frequently used menu requests should be played first.

## **Menu—Multikey**

## **Description**

Multikey is a Menu option that allows callers to enter multiple digits (for example, extension numbers or voice mailbox numbers). When enabled, you must specify if Multikey is to voice mailboxes or to extensions.

Multikey is generally used in combination with single key assignments (described below). Thus, in the example below, the first part of the recorded Menu ("If you know your party's 4 digit  $extension ...$ ") informs callers that they can dial an extension directly. The second part of the recorded Menu ("For Customer Service, press [1]...") tells the caller that pressing a single key will transfer to a predetermined extension.

#### Example — System Automated Attendant

Typically, an organization would enable Multikey to extensions during business hours and Multikey to voice mail after business hours:

"If you know your party's 4 digit extension number, you may enter it now, or any time during this message."

"For customer service, press [1]; For sales, press [2]; For accounting, press [3]; To speak with an operator, press [0], or stay on the line."

After hours, Multikey is enabled only to voice mailboxes:

this message." "If you know your party's 4 digit mailbox number, you may enter it now or any time during

#### Example — Individual Call Box

You can also allow callers to personal call boxes the option of dialing other extensions. Multikey to extensions is enabled.

"You can dial my secretary at extension 7777, or my associate, Bill, at extension 6666. Dial 0 to reach the operator."

## **Programming**

You can program Multikey from either the terminal based Administrator's program or from the NuPoint Agent telephone interface.

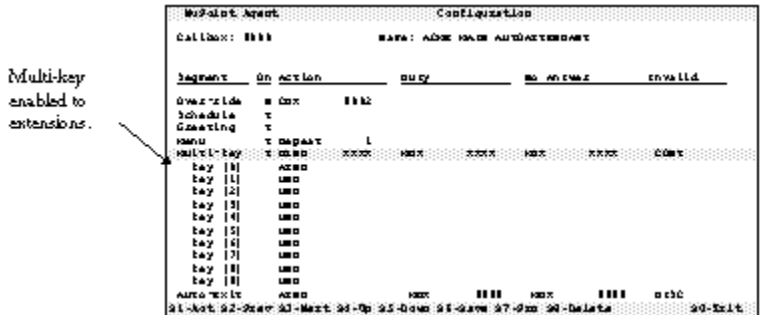

# **Multikey Screen Fields**

## **On**

Typing N (default) in this field turns Multikey off. Typing Y turns Multikey on. If Multikey is turned on, you must specify in the Action field whether Multikey is to extensions or mailboxes.

## **Action**

Choose from the following list of available actions: Enter the Action Code.

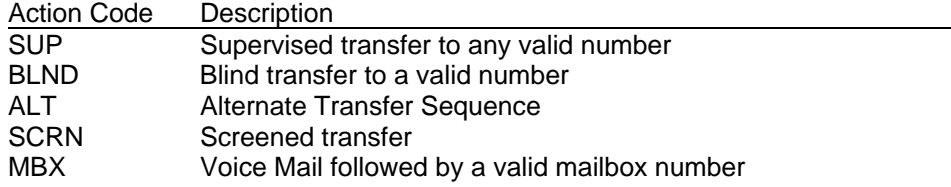

The associated number for Multikey is always "XXXX," representing variable caller input. The number of "X"s displayed does not indicate the maximum number of DTMF keys recognized by Multikey.

#### **Busy**

If you selected supervised (SUP), blind (BLND), alternate (ALT) or screened (SCRN) transfer in the Action field, you can tell NuPoint Agent where to send the caller if the initial transfer attempt reaches a busy signal.

Busy recognition depends upon NuPoint Agent receiving a busy signal on a transfer attempt. On many PBX systems, when a station is call-forwarded busy, NuPoint Agent will not hear or detect a busy signal. Consequently, NuPoint Agent cannot reconnect the caller and process the incomplete transfer Busy Action.

When busy incomplete transfer processing is absolutely required, take care not to have the target extensions call forwarded through your PBX. If an initial transfer detects a busy signal, NuPoint Agent will hook flash and reconnect the caller. It then continues with whatever is programmed in this Busy Action field. Select from the following possible Busy Actions:

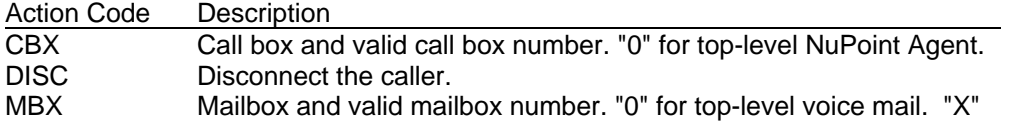

for the mailbox corresponding to the extension dialed. CONT Continue in current call box (to Greeting).

#### No-Answer

If you selected any transfer that supervises for answer (SUP) in the Action field, you can tell NuPoint Agent where to send the caller if the number dialed is not answered. If you are not supervising for answer in your initial Action (for example, BLND), the No Answer Action field never takes effect.

NuPoint Agent waits the number of seconds prescribed in the Time-Until-No-Answer (TUNA) field of the Environment screen before reconnecting the caller. Make certain that your PBX does not forward the call before NuPoint Agent can reconnect the caller.

Select from the following possible No Answer Actions:

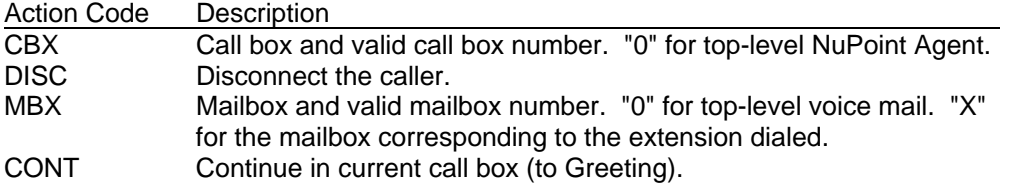

#### Invalid

If you selected any transfer in the Action field, you can tell NuPoint Agent where to send the caller if the initial transfer attempt was invalid. Please refer to the Invalid Action section below for more details.

Select from the following possible Invalid Actions:

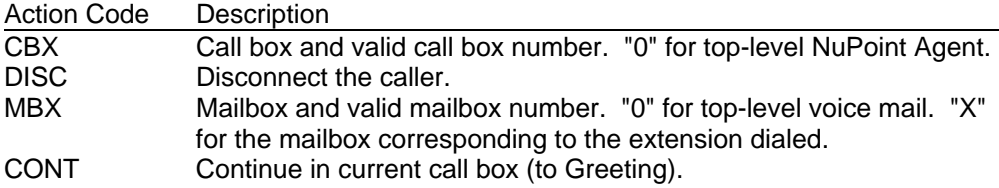

#### **Menu — Multikey Telephone Interface**

Dial into the call box you wish to modify and press \* (star) and the passcode. You will hear the Main Menu.

#### **Main Menu**

**...To examine your menu... [5]**

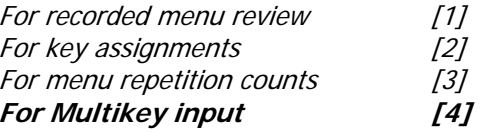

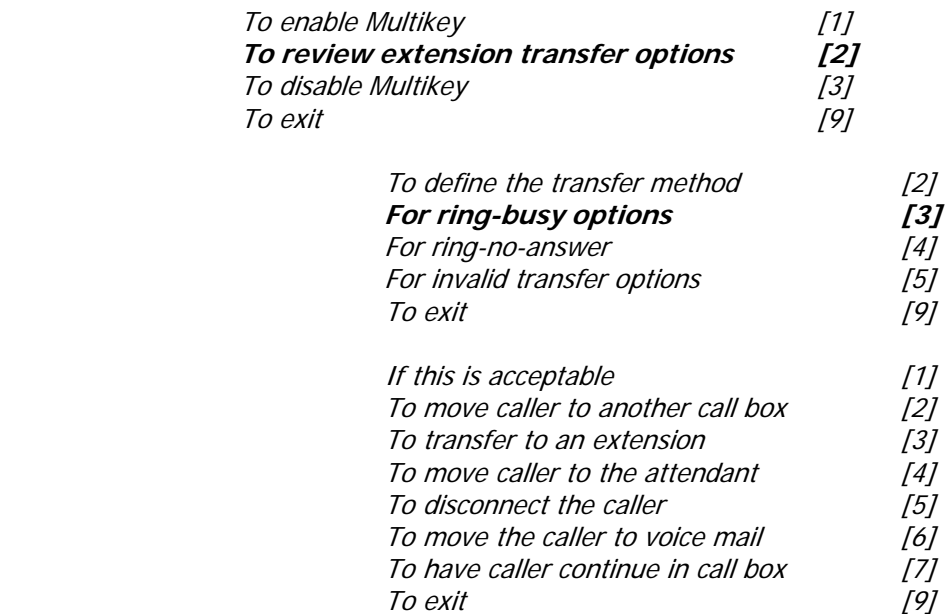

## **Operation**

Multikey input can be programmed to extensions or to voice mailboxes. Regardless of the Multikey programming, individual call box programming will supersede Multikey programming.

When a caller dials an extension number through Multikey, NuPoint Agent searches all call boxes to see if there is a call box that matches the dialed extension number. If one exists, NuPoint Agent executes that call box instead of transferring the call according to the Multikey Action. Consequently, individual call box programming supersedes Multikey programming.

For example, Multikey in call box 9000 is set to blind transfer to the extension number dialed. Ring busy and ring-no-answers at the dialed extension route the caller to the corresponding voice mailbox. You handle most extensions according to this as the general rule.

However, there might be a few extension numbers in your organization that require special call processing (for example, Penny's call box 1234). You have created individual call boxes for those extensions that deviate from this general call processing pattern. Callers dialing these extensions (for example, extension 1234), are handled by the individual call boxes (for example, call box 1234).

Multikey also determines if a caller-entered extension number is valid using the dialing plan programmed in the Global and call box Environment screens by the NuPoint Agent Administrator.

.Dialing.Plan......................... :First Digits 1 2 3 4 5 6 7 8 9 : : Minimum: 4 4 4 : : Maximum: 4 4 4 : 000 : 000 : 000 : 000 : 000 : 000 : 000 : 000 : 000 : 000 : 000 : 000 : 000 : 000 : 000 : 000 : 000 : 000 : 000 : 000 : 000 : 000 : 000 : 000 : 000 : 000 : 000 : 000 : 000 : 000 : 000 : 000 : 000 : 000 : :....................................:

In the previous example, anyone dialing an extension number beginning 2, 3, or 4 would need to input at least 4 digits and no more than 4 digits. Otherwise, NuPoint Agent would tell the caller that an invalid extension number was entered. If a caller attempted to enter an extension number beginning with any other digit, NuPoint Agent would return immediately with an error. The caller would hear:

#### "I'm sorry. The extension number you have entered is invalid."

The call box would either: 1) replay the Menu and allow the caller another opportunity to dial an extension (if the Menu repetition count were greater than "1") or: 2) would fall through to the Auto-Exit.

If there are single keys assigned to perform actions, and if the single key assignments are not also valid first digits of extension numbers, then NuPoint Agent immediately performs the Action for that key.

**Note:** If you have enabled Multikey and single key assignments in the same call box, you might notice a slight delay before your call is transferred. This is because the call box is waiting for additional keys after the first key is detected to ensure that additional digits (that is, the rest of an extension number) are not forthcoming.

If you set Multikey to mailboxes, NuPoint Agent ignores the extension dialing plan, and will open any valid mailbox. The same error processing for Multikey to extensions applies.

## **Menu—Single Key**

#### **Description**

The Single Key option under Menu allows you to program where callers go if they press a single key in response to a Menu.

#### Example — Main Automated Attendant

Typically, an organization would define single keys to transfer to specific departments or individuals:

"If you know your party's 4 digit extension number, you may enter it now, or any time during this message."

"For customer service, press [1] For sales, press [2] For accounting, press [3] To speak with an operator, press [0], or stay on the line."

ACME set key [1] to transfer the caller to the customer service ACD pilot number. Key [2] transfers to the Sales department, key [3] routes the caller to another call box, and key [0] transfers to the attendant.

## **Programming**

You can program single keys from either the terminal based Administrator's program or from the

NuPoint Agent telephone interface.

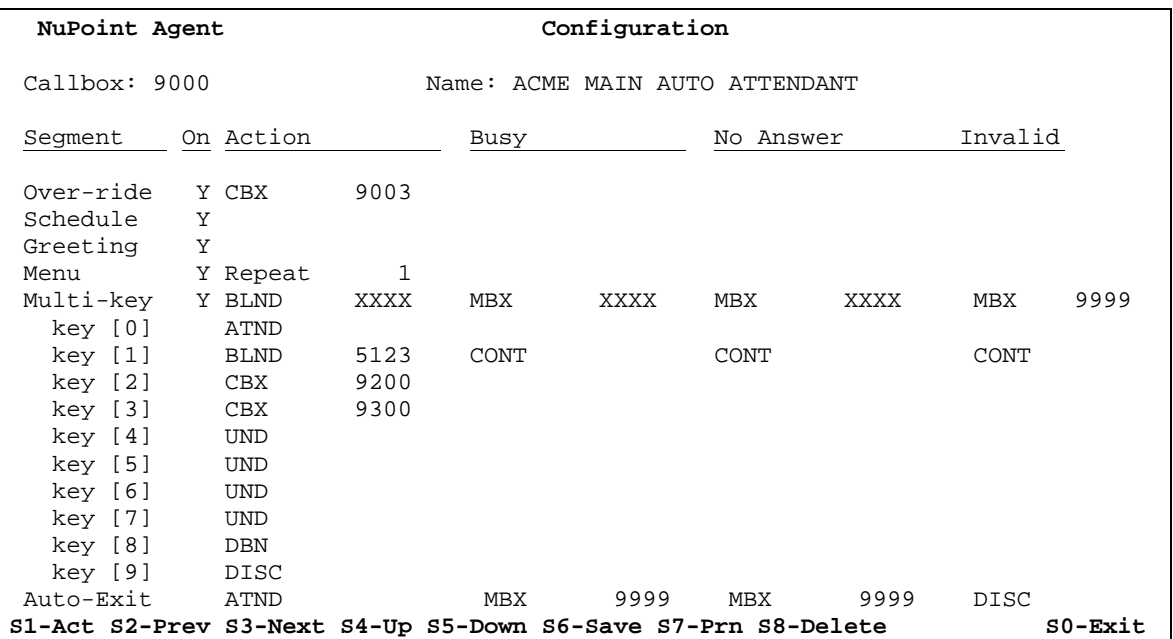

# **Single Key Screen Fields**

#### **Action**

Choose from the following list of available actions: Enter the Action Code.

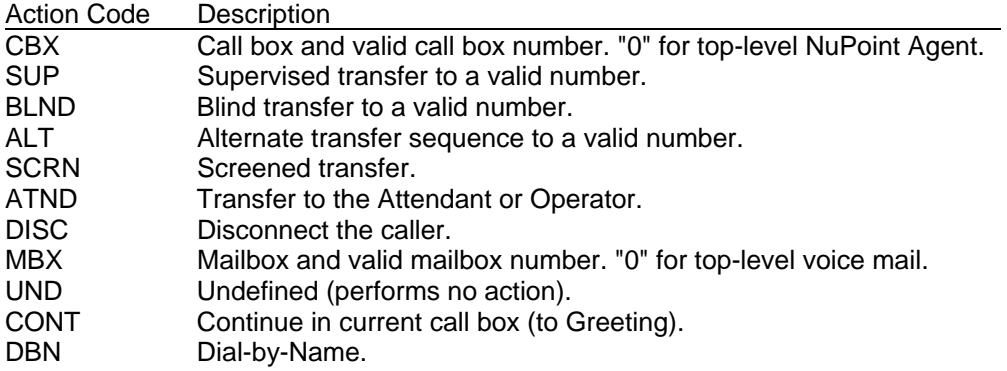

#### **Busy**

If you selected supervise (SUP), blind (BLND), alternate transfer (ALT) or screened (SCRN) transfer in the Action field, you can tell NuPoint Agent where to send the caller if the initial transfer attempt reaches a busy signal.

Busy recognition depends upon NuPoint Agent receiving a busy signal on a transfer attempt. On many PBX systems, when a station is call-forwarded busy, NuPoint Agent will not hear or detect a busy signal. Consequently, NuPoint Agent will not be able to reconnect the caller and process the incomplete transfer Busy Action.

When busy incomplete transfer processing is absolutely required, take care not to have the target extensions call forwarded through your PBX. If an initial transfer detects a busy signal, NuPoint Agent will hook flash and reconnect the caller. It then continues with whatever is programmed in this Busy Action field. Select from the following possible Busy Actions:

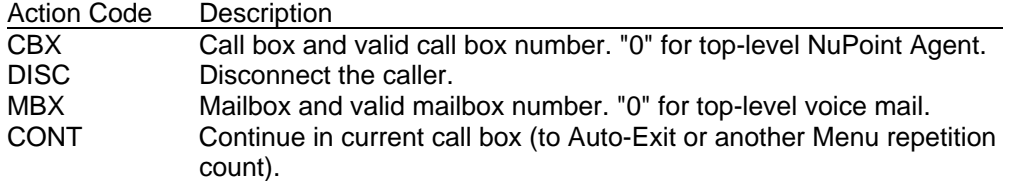

#### No-Answer

If you selected any transfer that supervises for answer (SUP or ALT) in the Action field, you can tell NuPoint Agent where to send the caller if the number dialed is not answered.

NuPoint Agent waits the number of seconds prescribed in the Time-Until-No-Answer (TUNA) field of the Environment screen before reconnecting the caller. Make certain that your PBX does not forward the call before NuPoint Agent has an opportunity to reconnect the caller. NuPoint Agent will then perform whatever is programmed in the No Answer Action field. Select from the following possible No Answer Actions:

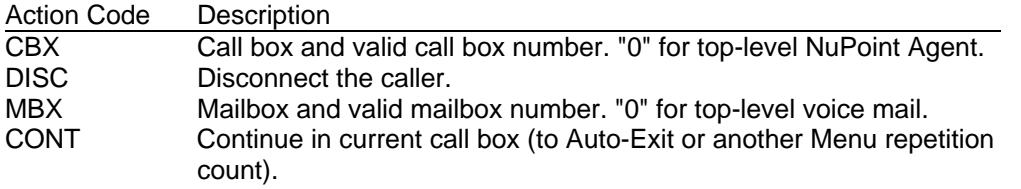

#### Invalid

If you selected any transfer in the Action field, you can tell NuPoint Agent where to send the caller if the initial transfer attempt was to an invalid number.

Select from the following Invalid Actions:

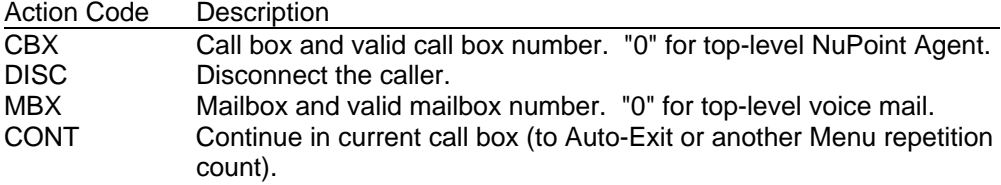

## **Menu — Single Key Telephone Interface**

Dial into the call box you wish to modify and press \* (star) and the passcode. You will hear the Main Menu.

#### **Main Menu**

**...To examine your menu ... [5]** 

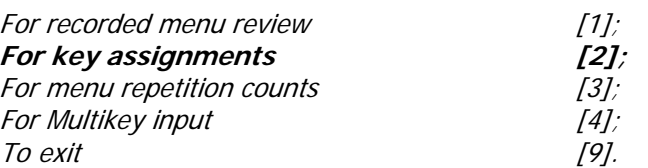

### **Press the key that you want to review** (enter key)

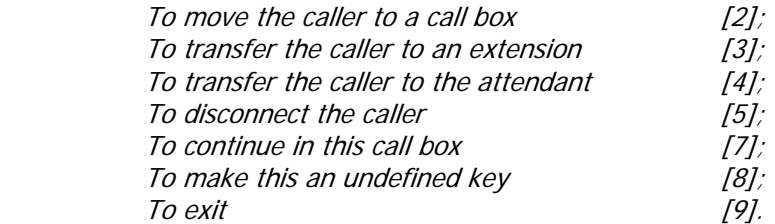

## **Operation**

Single key assignments are set by default to Undefined (UND). This means that the key is not assigned to perform any action. A caller pressing an undefined key would hear:

I'm sorry. I did not recognize that key.

and would either 1) hear the Menu again (if the repetition count were greater than "1"), or 2) would fall through to the Auto-Exit.

Any time a single key assignment is also a potential valid first digit of an extension number, there is a programmable delay before NuPoint Agent acts upon the single key. If the call box Environment were programmed as shown below, single keys [1] and [2] would immediately execute their assigned Actions (since there are no valid extension numbers beginning with a "1" or "2".)

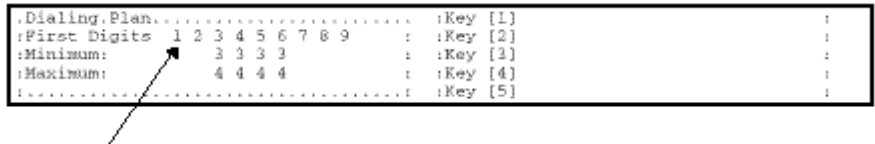

No valid extension begins with a [1] or [2].

However, you would notice a slight delay when pressing keys [3], [4], [5] or [6]. NuPoint Agent waits to see if the caller will dial more digits. The default time to wait for additional keys is two seconds.

# **Automatic Exit**

## **Description**

The Automatic Exit (Auto-Exit) affects callers who take no action in a call box or who reach a call box with no programming or no Greeting recorded. Auto-Exit also routes callers who make too

many errors in a call box. Auto-Exit is always on and must always be programmed with a valid Action.

#### Example - Main Auto attendant

ACME has programmed Auto-Exit to transfer to the attendant during business hours and to the security desk after hours. The following callers would be transferred to the attendant by Auto-Exit:

- 1. Rotary caller who cannot enter DTMF keys in response to the Menu.
- 2. Caller who dials an invalid or undefined key in response to the Menu.

#### Example - Individual Call Box

Penny has set Auto-Exit to route callers to her own NuPoint Voice mailbox. Since Penny's mother does not have a Touch-Tone telephone, her mother can still leave a message as Penny is not at her desk.

## **Programming**

You can program Auto-Exit from either the terminal based Administrator's program or from the NuPoint Agent telephone interface.

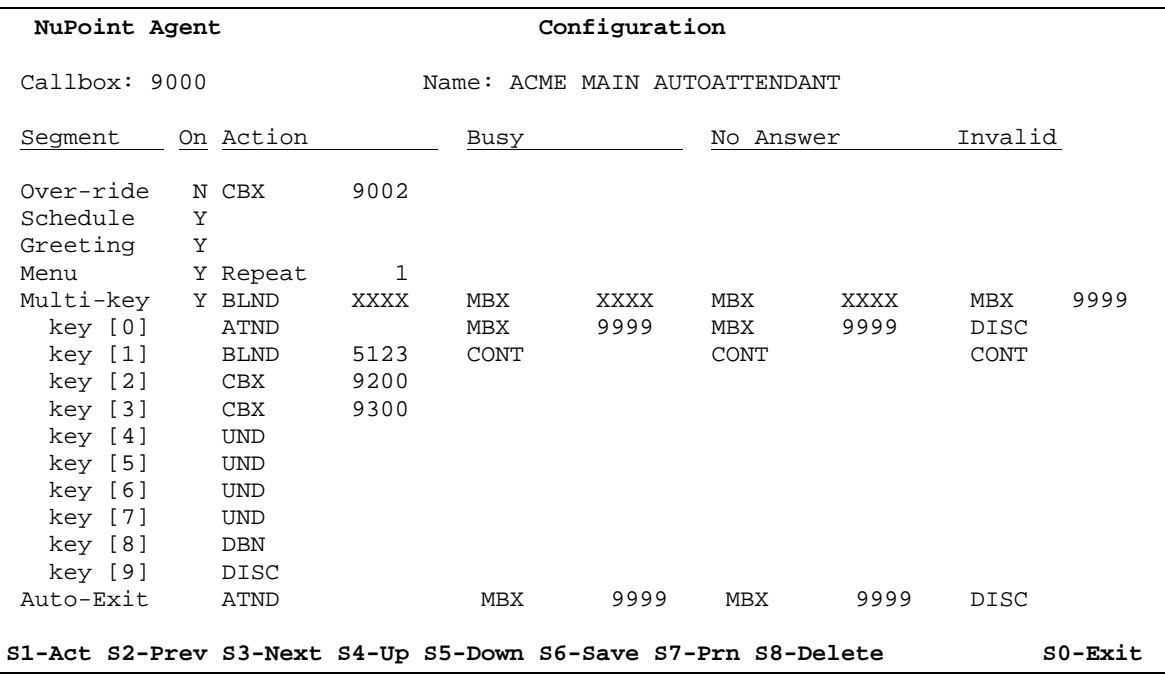

## **Automatic Exit Screen Fields**

#### **Action**

Choose from the following list of available actions: Enter the Action Code.

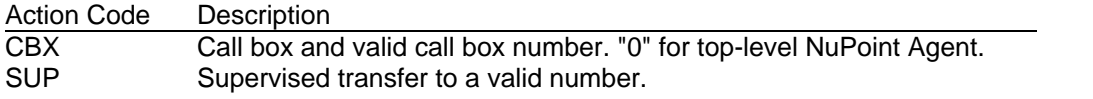

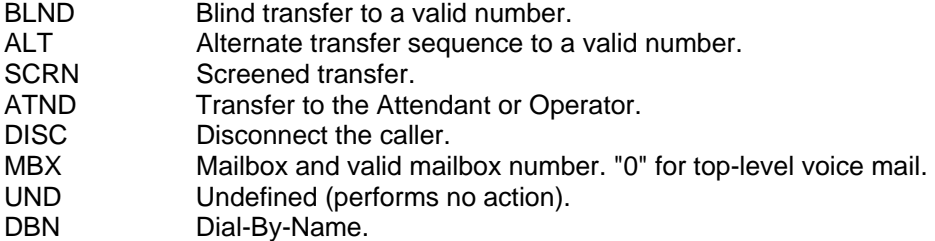

### **Busy**

If you selected supervised (SUP), blind (BLND), alternate transfer (ALT) or screened (SCRN) transfer in the Action field, you can tell NuPoint Agent where to send the caller if the initial transfer attempt reaches a busy signal.

Busy recognition depends upon NuPoint Agent receiving a busy signal on a transfer attempt. On many PBX systems, when a station is call-forwarded busy, NuPoint Agent will not hear or detect a busy signal. Consequently, NuPoint Agent will not be able to reconnect the caller and process the incomplete transfer Busy Action.

When busy incomplete transfer processing is absolutely required, take care not to have the target extensions call forwarded through your PBX. If an initial transfer detects a busy signal, NuPoint Agent will hook flash and reconnect the caller. It then continues with whatever is programmed in this Busy Action field. Select from the following possible Busy Actions:

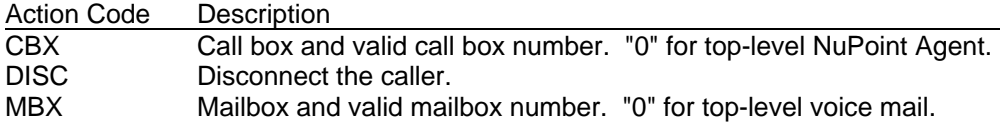

#### No-Answer

If you selected any transfer that supervises for answer (SUP or ALT) in the Action field, you can tell NuPoint Agent where to send the caller if the number dialed is not answered.

NuPoint Agent waits the number of seconds prescribed in the Time-Until-No-Answer (TUNA) field of the Environment screen before reconnecting the caller. Make certain that your PBX does not forward the call before NuPoint Agent has an opportunity to reconnect the caller.

Select from the following possible No Answer Actions:

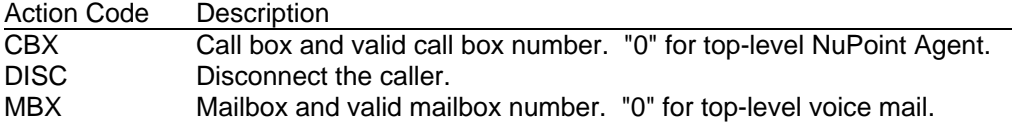

#### Invalid

If you selected any transfer in the Action field, you can tell NuPoint Agent where to send the caller if the initial transfer attempt was to an invalid number.

Select from the following possible No Answer Actions:

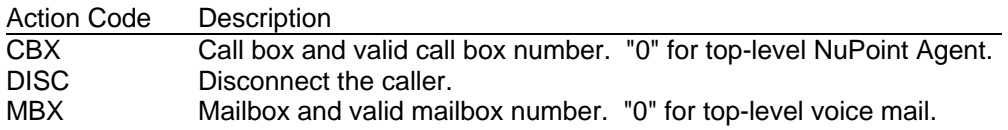

## **Automatic Exit Telephone Interface**

Dial into the call box you wish to modify and press \* (star) and the passcode. You will hear the Main Menu.

#### **Main menu**

**...For Automatic Exit.**.. [6] The Automatic Exit: (Reviews current setting)

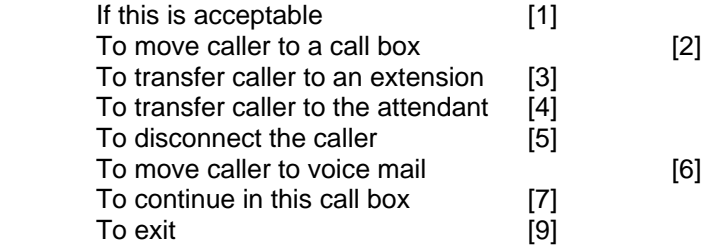

## **Operation**

Automatic Exit is always "On", and cannot be turned "Off". Newly created call boxes have Auto-Exit programmed to supervised transfer to the extension number of the call box.

Use Auto-Exit to define your error handling call routing. Do not program Auto-Exit to restart the same call box. This would create an infinite loop from which the caller would have no escape.

# **3 Call Box Actions**

Call box actions are the range of transfer and routing functions available to NuPoint Agent within any call box Segment. You can think of a call box as a spreadsheet, with rows equivalent to call box Segments and columns equivalent to call box Actions. Each cell, or intersection of row and column, is equivalent to a call box Action and its associated Action Data for a particular segment.

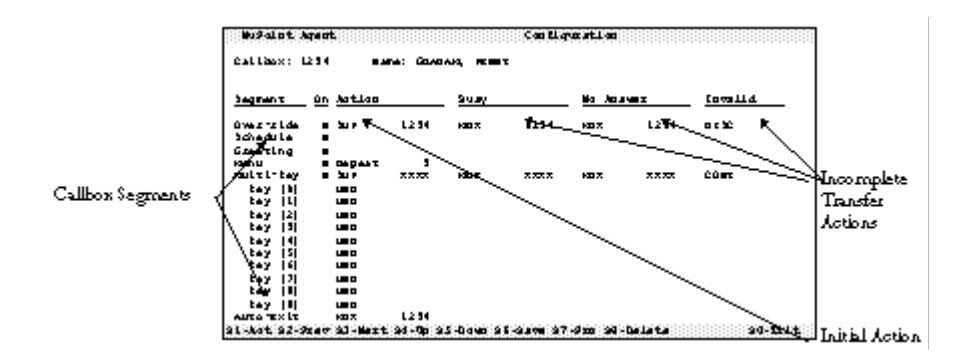

The *Initial Action* for any call box segment, and all subsequent *Incomplete Transfer Actions* (in other words, Busy, No Answer and Invalid) are the "data" that you provide to NuPoint Agent. The call box structure is fixed — calls fall through call box segments in a predefined order. You decide what actions to take within any call box segment.

The eleven possible call box Actions are detailed on the following pages.

## **Call Box**

## **Description**

Route call to another call box. Must be followed by a valid call box number or "0" for top-level NuPoint Agent.

## **Programming**

Press the S1 (Action) key while cursor is in any Action field:

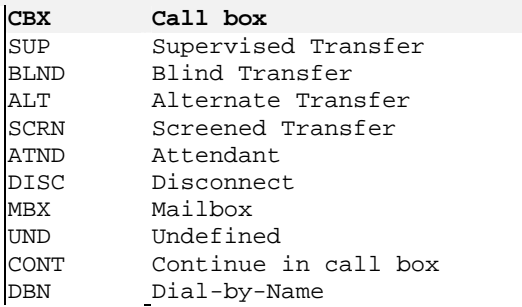

call box is the first item in the Action menu. Abbreviation "CBX." You can also enter C in any Action field.

## **Operation**

When you route a caller to another call box, either as an initial action, or as an incomplete transfer action, you are exiting the current call box and starting the new call box.

When programming a call box through the NuPoint Agent Administrator's terminal program, you can create other call boxes from within the Configuration screen of the call box you are editing. Simply enter the new call box number at any valid Action data field. NuPoint Agent will notify you if the call box does not exist.

**Note:** Be careful to document the call boxes you create. It is dangerous to have unused call boxes in your system.

You can also allow callers to enter a call box number, rather than routing them to a specific call box. Simply enter a 0 in the data field or leave it blank. Your caller will hear:

"Please enter the call box you wish."

## **Supervised Transfer**

### **Description**

Transfer a caller, using the call box Supervised Transfer sequence.

## **Programming**

Press the S1 (Action) key while cursor is in any Action field:

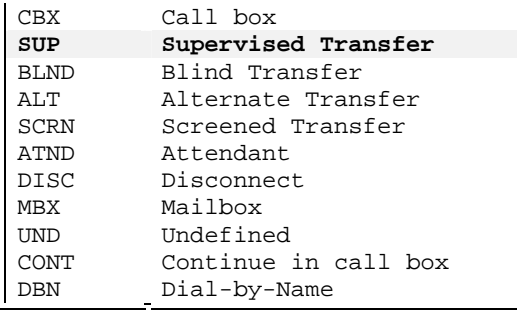

Supervised transfer is the second item in the Action menu. Abbreviation "SUP." You can also enter S in any Action field.

## **Operation**

Supervised transfers reference the *Supervised* transfer sequence entered the call box Environment screen (see below). If the entry is blank in any specific call box, the Supervised transfer sequence in the Global Environment screen controls. Normal NuPoint Agent precedence rules apply.

```
.Transfer.Sequences................... :Key [6] : 
:Attendant: S+X : :Key [7] :<br>
:Blind: S+XH : :Key [8] :
:Blind: S+XH : : Key [8] :
:Supervised: S+XG : :Key [9] : 
:Reconnect Busy: S : :Key [0] : 
:Reconnect RNA: S : :Auto Exit : 
                      :Reconnect Invalid: S : :....................................: 
: Reconnect Reject: ++ \qquad ::....................................:
```
**Note:** "SUP" is simply a convenient label for the dial sequence entered in your call box Environment under "Supervised transfer." If you have modified the Supervised transfer sequence in your call box such that no answer supervision takes place (that is, by omitting the "G" at the end of the dial string), the "Supervised" transfer will not monitor for answer.

The default Supervised transfer sequence is "S+XG", which stands for "Hook flash, wait for dialtone, dial the "X" digits found in the Data field, and wait for greet (wait for someone or something to answer the call.)

When a supervised transfer sequence contains a "G" (wait for Greet), the call box hook flashes, dials the extension or number, and waits on the line until:

1. The line is answered (in which case the called party hears "Call transfer..." and the caller is

connected);

- 2. The line detects a busy signal (in which case the caller is reconnected to the call box and sent to the Busy Action for further processing);
- 3. The line has waited the preprogrammed number of seconds for no-answer (TUNA) in which case the caller is reconnected to the call box and sent to the No Answer Action for further processing;
- 4. The line detects something other than a busy signal or ring-no-answer (for example, reorder tone, silence, a dead line, and so on) in which case the caller is reconnected (if possible) and sent to the Invalid Action for further processing.

The results from supervised transfers are among the most difficult to predict and control, and are highly PBX and integration specific. If supervised transfers are not behaving consistently or predictably, you may need to ensure that:

- 1. Your PBX returns a valid busy tone on transfer attempts to busy extensions;
- 2. Extensions are not forwarded busy to other extensions or to voice mail;
- 3. The forward no-answer time in your PBX is greater than the TUNA set in your call box.

If the initial Action in any call box segment supervised-transfers calls to an extension, you must define the subsequent Busy, No Answer and Invalid incomplete transfer Actions. NuPoint Agent uses the incomplete transfer Actions defined in these fields to:

- 1. Process incomplete transfers *initiated* by the call box segment (for example, if the Day-of-Week Schedule in call box 1234 supervised transfers a call to extension 1234, and detects that 1234 is busy, it reconnects the caller and continues with the Busy Action).
- 2. Process incomplete transfers call-forwarded to your call box (for example, if a caller dials extension 1234 directly, and is call-forwarded ring-busy to call box 1234, NuPoint Agent processes the call according to the programmed Busy Action without attempting to transfer the call first).

## **Examples**

There are several ways to reach Penny's extension 1234. How the caller is treated depends upon how Penny's call box 1234 is programmed *and* upon how the caller reaches Penny's call box.

If the caller dials Penny's extension 1234 through ACME's main automated attendant call box 9000, NuPoint Agent looks for a call box corresponding to the extension number dialed. NuPoint Agent finds and executes call box 1234.

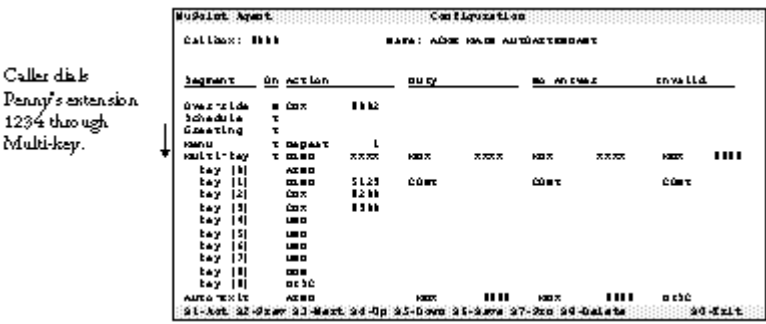

## **Blind Transfer**

#### **Description**

Transfer a caller, using the call box Blind transfer sequence.

### **Programming**

Press the S1 (Action) key while cursor is in any Action field:

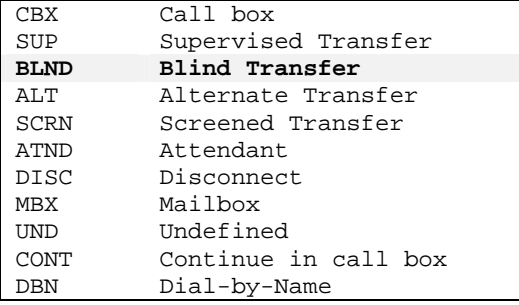

Blind transfer is the third item in the Action menu. Abbreviation "BLND." You can also enter B in any Action field.

#### **Operation**

Blind transfers reference the *Blind* transfer sequence entered in the call box Environment screen. Normal NuPoint Agent precedence rules apply. If the entry is blank in any specific call box, the Blind transfer sequence in the Global Environment screen controls. Normal NuPoint Agent precedence rules apply.

```
.Transfer.Sequences................... :Key [6] : 
:Attendant: S+X : :Key [7] : 
:Blind: S+XH : : Key [8] :
:Supervised: S+XG : :Key [9] : 
:Reconnect Busy: S : :Key [0] : 
:Reconnect RNA: S : :Auto Exit : 
: \text{Reconnect} \text{ invalid}: S : : \dots \dots \dots \dots \dots \dots \dots \dots \dots \dots \dots \dots: Reconnect Reject: ++ \qquad \qquad ::....................................:
```
**Note** If you have modified the Blind transfer sequence in your call box Environment, you may experience unusual results. "BLND" is simply a convenient label for the dial sequence coded in your call box Environment under "Blind Transfer".

The default Blind Transfer sequence is "S+XH", which stands for "Hook flash, wait for dial-tone, dial the "X" digits, and ring once (wait for one ring-back tone.)

## **Alternate Transfer**

## **Description**

Transfer a call, using the Alternate transfer sequence defined in the call box Environment screen for that segment or key.

## **Programming**

Press the S1 (Action) key while cursor is in any Action field:

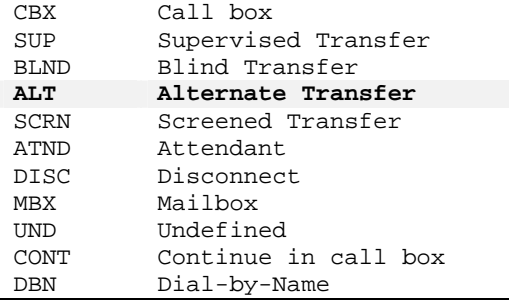

Alternate transfer is the fourth item in the Action menu. You can also enter A in any Action field.

## **Operation**

Alternate transfers reference the *Alternate* transfer sequences, up to 16 characters, entered in the call box Environment screen. Normal NuPoint Agent precedence rules apply. If the entry is blank in any specific call box, the Alternate transfer sequence in the Global Environment screen controls.

Alternate transfer sequences allow the NuPoint Agent programmer great flexibility in designing and implementing NuPoint Agent applications. With Alternate transfer sequences, you can make every call box *segment* and every telephone key transfer differently.

Whenever an alternate transfer sequence contains a dial string command to supervise for answer (for example, "G" for "greet"), the programmable TUNA (Time Until No Answer) governs the conditions under which the call is reconnected and processed as a No Answer.

## **Example**

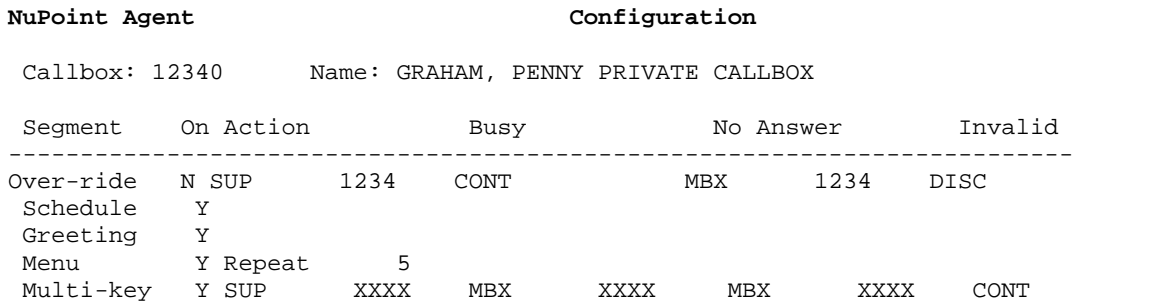

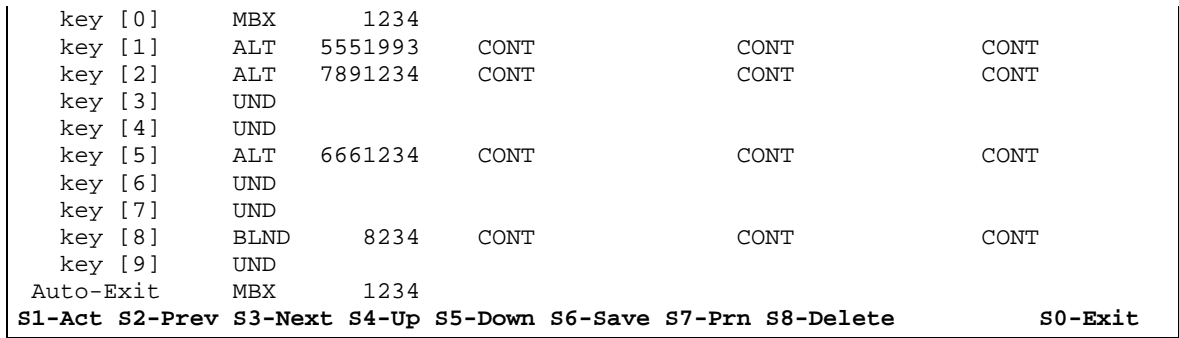

Penny has a private call box (shown above.) She uses it so her coworkers at ACME can get hold of her in an emergency. She has programmed this call box so that key [5] transfers to various sites in a nearby area code. Key [1] transfers to her home. Key [8] transfers to her second extension. Key [2] transfers to her pager.

The NuPoint Agent Administrator authorized and programmed these keys for Penny. The only key Penny can modify through her own call box is key [6], where she can change the value of "X" so that calls can be transferred anywhere in the "428" local exchange.

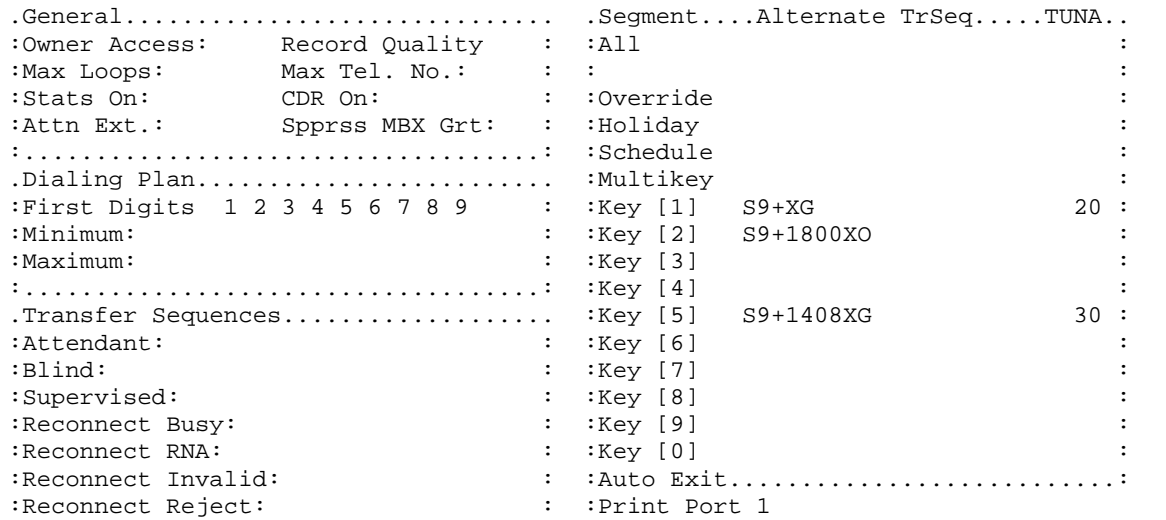

The advantages to Penny are:

- 1. She need never give out her home phone number;
- 2. She need never divulge her summer home or car phone number;
- 3. She decides who can reach her and when;
- 4. People need only remember one telephone number for Penny.

## **Screened Transfer**

#### **Description**

You can "screen" external calls to specific extensions by using the screen transfer type. Callers

will be asked to speak their name, which NuPoint Agent will record. Upon listening to this recording, the called party can either accept or reject the call. If the call is accepted, the calling party will be immediately connected. If the call is rejected, the caller is treated as if the extension did not answer.

## **Programming**

Press the S1 (Action) key while cursor is in any Action field:

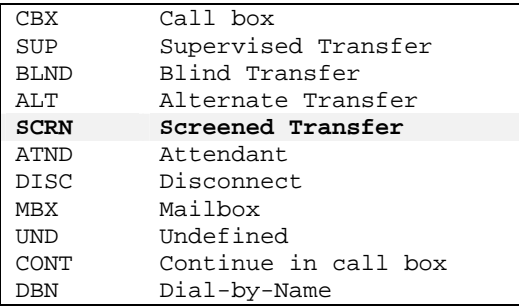

Screened transfer is the fifth item in the Action menu. Abbreviation "SCRN." You must use the S1 Action Menu to select this action.

## **Operation**

Screened transfers must always use a supervised call transfer sequence. NuPoint Agent will use the Supervised transfer sequence programmed in your Environment screen.

You can only indicate a screened transfer as an initial Action. In the event a called party rejects a call, NuPoint Agent will treat the calling party according to the Action programmed in your No Answer column.

You should use screened transfers judiciously. Many callers resent having to identify themselves before being connected. Only the NuPoint Agent Administrator can grant screened transfer privileges. call box owners cannot select a screened transfer from the telephone interface.

When a called party rejects a screened transfer, NuPoint Agent reconnects the caller using the Reconnect Reject dial sequence. The NuPoint Agent default is "++". The Reconnect Reject dial sequence is found in the Environment screen.

**Note:** It is imperative that the called party hang up immediately if the call is rejected. Otherwise, it is possible that the caller will be conferenced with the calling party and NuPoint Agent.

You should not allow call screening unless NuPoint Agent is the front-end automated attendant application answering incoming calls. In DID situations, where callers can dial a person directly, it makes little sense to subsequently transfer callers screened.

## **Example**

Mr. Patel has enabled Call Screening for calls directed to his extension through his company's NuPoint Agent automated attendant. Outside callers, upon dialing his extension will hear, "After you hear the tone, please leave your name." The caller is placed on hold and Mr. Patel's extension is dialed. If Mr. Patel answers the call, he will hear "*I have a call from* (Caller recording). To accept this call, press [1]. To reject the call, press [9]".

Pressing [1] will connect the calling party. Pressing [9] will treat the caller as if the extension did not answer, by processing the call with whatever is programmed as the No Answer incomplete transfer Action.

## **Attendant Transfer**

## **Description**

Transfers a caller to the Attendant extension using the Attendant transfer sequence, both of which are designated in the call box Environment screen**.** 

## **Programming**

Press the S1 (Action) key while cursor is in any Action field:

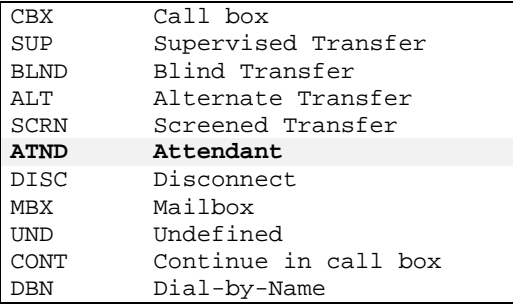

Attendant is the sixth item in the Action menu. Abbreviation "ATND." You must use the S1Action menu to select this item.

## **Operation**

Once you program a  $_{\text{call box}}$  Attendant extension and Attendant transfer sequence in the Environment screen for a call box, all reference to the "Attendant" follow the local call box variables. The default Global Attendant is always "0".

If you want the  $_{\text{cal1}}$  box owner to be able to change the Attendant extensions from the telephone interface, use a Blind or Supervised transfer to the person's extension rather than "Attendant". The Attendant extension cannot be changed over the telephone.

#### **Disconnect**

#### **Description**

Whenever Disconnect is placed in an Action field, NuPoint Agent will hang up the line.

## **Programming**

Press the S1 (Action) key while cursor is in any Action field:

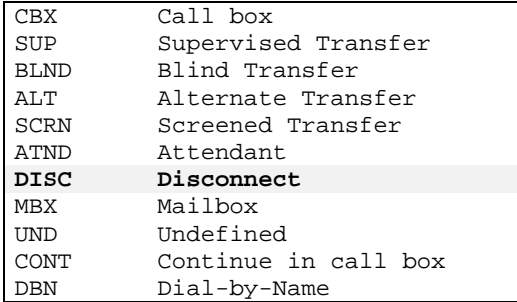

Disconnect is the seventh item in the Action menu. Abbreviation "DISC." You can also enter D in any Action field.

#### **Operation**

Disconnect places the line on hook and terminates the call box. Before disconnecting the caller, NuPoint Agent says "Thank you. Good day."

#### **Example**

ACME has several modems at extension numbers 5555 and 5556. All extensions beginning with "5" can be dialed directly from the main automated attendant application. To prevent outside callers from reaching these modems, the Administrator has created call boxes 5555 and 5556, and has programmed them to Disconnect the caller.

#### **Mailbox**

#### **Description**

Mailbox routes the caller to the designated NuPoint Voice mailbox or top level voice mail (message center prompt).

#### **Programming**

Press the S1 (Action) key while cursor is in any Action field:

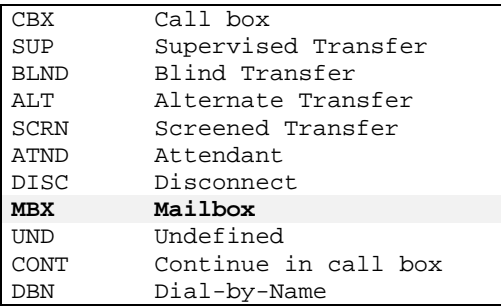

Mailbox is the eighth item in the Action menu. Abbreviation "MBX." You can also enter M in any Action field.

### **Operation**

The Mailbox action requires that you enter a valid and existing mailbox number. Leaving the Mailbox data field blank or entering "0" sends the caller to top level voice mail. If you attempt to enter a mailbox that does not exist, NuPoint Agent notifies you and does not let you proceed. To assign a particular mailbox to any Action field, you must have already created the voice mailbox.

## **Undefined**

#### **Description**

Undefined simply means that the Action field has not been programmed. This is the default condition of all Schedule fields and key fields.

#### **Programming**

Press the S1 (Action) key while cursor is in any Action field:

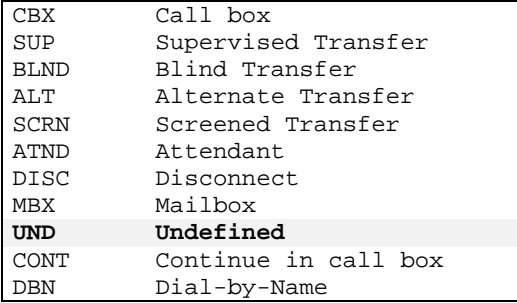

Undefined is the ninth item in the Action menu. Abbreviation "UND." You can also enter U.

#### **Continue**

#### **Description**

Placing Continue in most Action fields moves the caller the next logical call box segment (for example, Schedule to Greeting, Menu to Auto-Exit).

#### **Programming**

Press the S1 (Action) key while cursor is in any Action field:

CBX Call box SUP Supervised Transfer BLND Blind Transfer

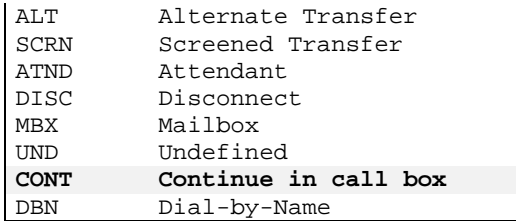

Continue in call box is the tenth item in the Action menu. Abbreviation "CONT." You must use the S1 key to select this action.

## **Operation**

Continue moves the caller to the next call box segment. If Continue is programmed in Override, either as an initial Action or incomplete transfer action, it moves the caller to the Greeting segment (bypassing the Holiday and Day of Week Schedules).

You can save time and call boxes by using Continue within a single call box. For example, you could construct a main autoattendant application, handling day and night modes, by using three call boxes.

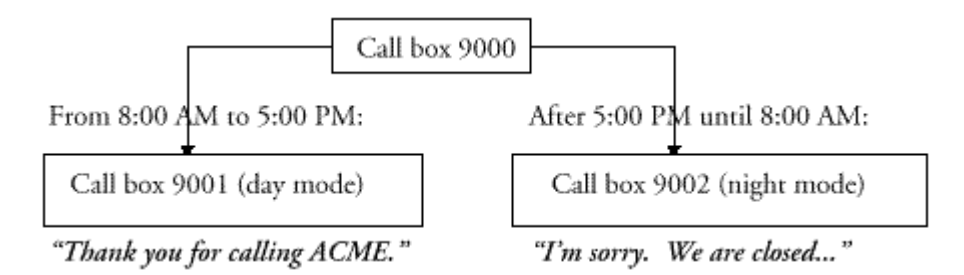

You can achieve the same results with one fewer call box by using Continue.

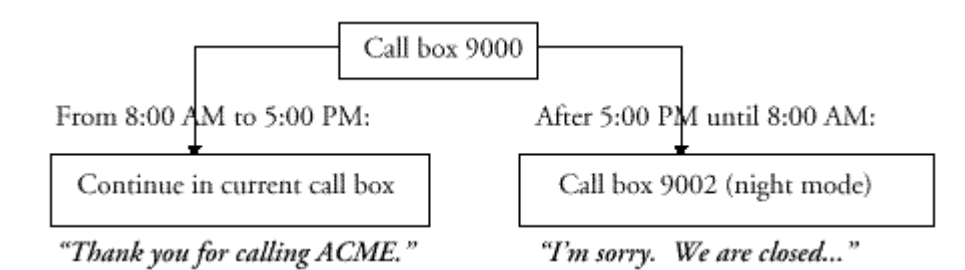

The following table summarizes how Continue operates within each call box segment.

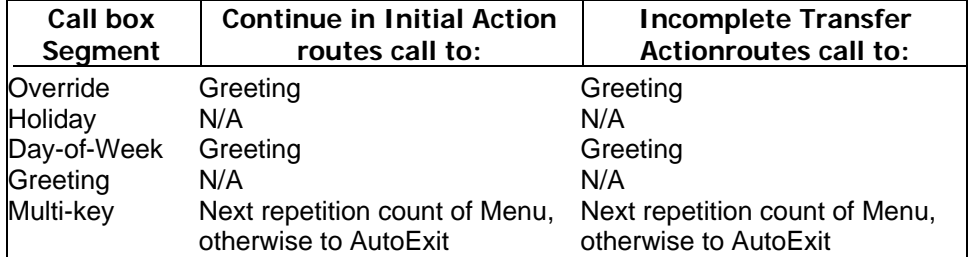

Single key Next repetition count of Menu, Next repetition count of Menu, otherwise to AutoExit AutoExit N/A N/A

otherwise to AutoExit

## **Dial-by-Name**

## **Description**

Dial-by-Name is an independent NuPoint Agent program that matches the telephone keypad equivalent of the spelled names of mailbox owners with their mailbox and extension numbers.

## **Programming**

Press the S1 (Action) key while cursor is in any Action field:

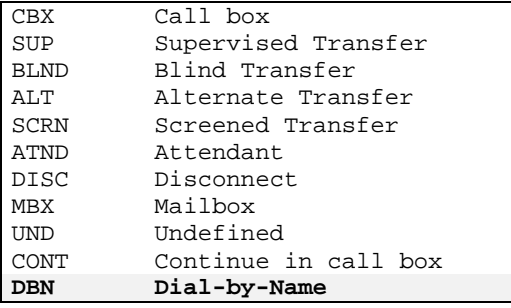

Dial-by-Name is the last item in the Action menu. Abbreviation "DBN." You must select DBN using the S1 Action menu.

## **Operation**

The caller hears:

"Please enter the person's name using the keys on your telephone keypad, last name followed by first. Press the 1 key to enter a Q or a Z."

You must enter a name for each user when creating voice mailboxes. If you have not entered the names last-name-first, be sure to set the Last Name First Flag to "N" (located in the Dial-by-Name Menu of the NuPoint Voice Configuration). Dial-by-Name searches this name field to find the corresponding mailbox number or extension number.

The caller can dial as many keys as he or she wishes. When Dial-by-Name finds an exact match, it immediately reports:

"Your have selected... Mailbox owner's name (if recorded) or; Mailbox number (if no name is recorded and Multikey is set to mailboxes) or: **Extension number (if no name is recorded and** Multikey is set to extensions)

If the caller stops dialing digits before an exact match is found, Dial-by-Name lists the possible choices of the partial match:

Press [1] for ... Press [2] for ... ... etc. ... Press [7] for ... To continue listing names, press [8];

To enter a new name, press [9]; To leave the phonebook, press [0].

Dial-by-Name searches and reports those mailbox names and numbers with the same GCOS (Group Class of Service) as the *called* mailbox or call box number. If the mailbox has an empty GCOS, or if no mailbox was dialed, Dial-by-Name searches the phonebook using the GCOS of the *caller* mailbox or extension. If there is no caller mailbox (e.g. in the case of an outside caller), Dial-by-Name searches the phonebook using the GCOS of the line group Administrator of the called line.

# **Backing Up Your NuPoint Agent Configuration**

Your NuPoint Agent configuration is automatically backed up when you do a standard NuPoint Messenger floppy backup. As with the NuPoint Messenger backup, you cannot back up names, greetings, and messages. Only configuration information is backed up. For information on completing a NuPoint Messenger backup, see your Reference and Configuration Manual.

# **Part 4 - Configuration Procedures**

# **NuPoint Agent Configuration Task List**

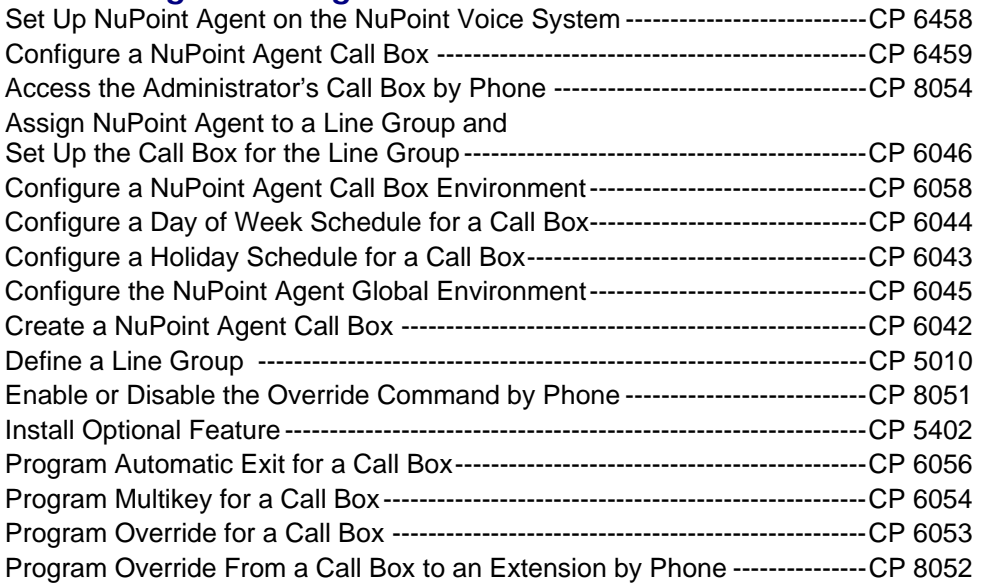

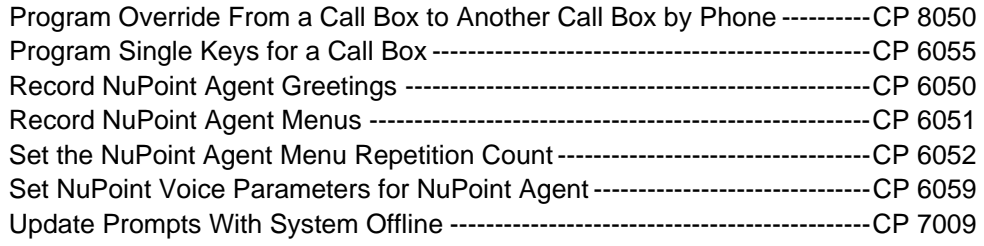

# **CP 6458 Set Up NuPoint Agent on the NuPoint Voice System**

This procedure describes how to set up the NuPoint Agent program on the NuPoint Voice system. You must follow these steps for NuPoint Agent to work properly.

## **Procedure Steps**

1. Install the NuPoint Agent software on the NuPoint Voice system from the NuPoint Agent Optional Feature Diskette. Reference: CP 5402

**Note:** If you have just completed an online software update, you must repeat step 1.

- 2. Load the NuPoint Agent prompts from the NuPoint Agent Prompts Diskette. Reference: CP 7009
- 3. Define a line group for the application you are using for NuPoint Agent. Reference: CP 5010
- 4. Set the NuPoint Voice parameters for the NuPoint Agent program. This includes selecting the interface for NuPoint Agent, setting the call box number to dial an extension, and setting the terminal type to VT100 for NuPoint Agent operation. Reference: CP 6059

# **CP 6459 Configure a NuPoint Agent Call Box**

This procedure describes how to create and configure a NuPoint Agent call box. It assumes you have already installed the NuPoint Agent optional feature on your NuPoint Voice system and configured NuPoint Agent to your particular PBX and integration environment.

#### **Procedure Steps**

- 1. Log into NuPoint Agent and create a call box. Reference: CP 6042
- 2. Configure the environment for this call box or use the default. Reference: CP 6058
- 3. If you want users to be able to dial an extension or mailbox, program Multikey for the call box. Reference: CP 6054
- 4. If desired, configure a holiday schedule for the call box. Reference: CP 6034
- 5. If desired, configure a day of week schedule for the call box. Reference: CP 6044
- 6. Have the call box owner log into the call box through the telephone and record a Greeting for the call box. Reference: CP 6050
- 7. If desired, record a menu for the call box. Reference: CP 6051
- 8. If the call box has a recorded menu, set the menu repetition count. Reference: CP 6052
- 9. If desired, program override for the call box.

# **CP 8054 Access the Administrator's Call Box by Phone**

This procedure explains how to access the Administrator's call box by telephone. You can then change your passcode or create, delete, and program call boxes. You should have already installed NuPoint Agent on your NuPoint Voice system, and assigned NuPoint Agent to lines or line groups.

## **Procedure Steps**

## **Access the Administrator's Call Box From Your Mailbox**

- 1. Dial the NuPoint Voice access number.
- 2. Enter your mailbox passcode when prompted. (On non-integrated systems, enter your mailbox number followed by  $\stackrel{\lll}{\longrightarrow}$  and your passcode.)
- 3. Press the  $\stackrel{\cdot x}{\Longrightarrow}$  key to login to your call box.
- 4. Enter your call box passcode when prompted.
- 5. Press the  $\left(\frac{1}{2}\right)$  key to reach top level NuPoint Agent.
- 6. Enter the Administrator's call box number (the default is 9995).

#### **Access the Administrator's Call Box From an Outside Line**

- 1. Place a call to the NuPoint Agent automated attendant application and dial 9995 (the default NuPoint Agent Administrator's call box). (Ensure that 9 is a valid first digit in the call box Environment screen) .
- 2. Enter your call box passcode when prompted.
- 3. Press  $\frac{2}{2}$  to create a call box. If the call box does not already exist, enter the call box number to create.

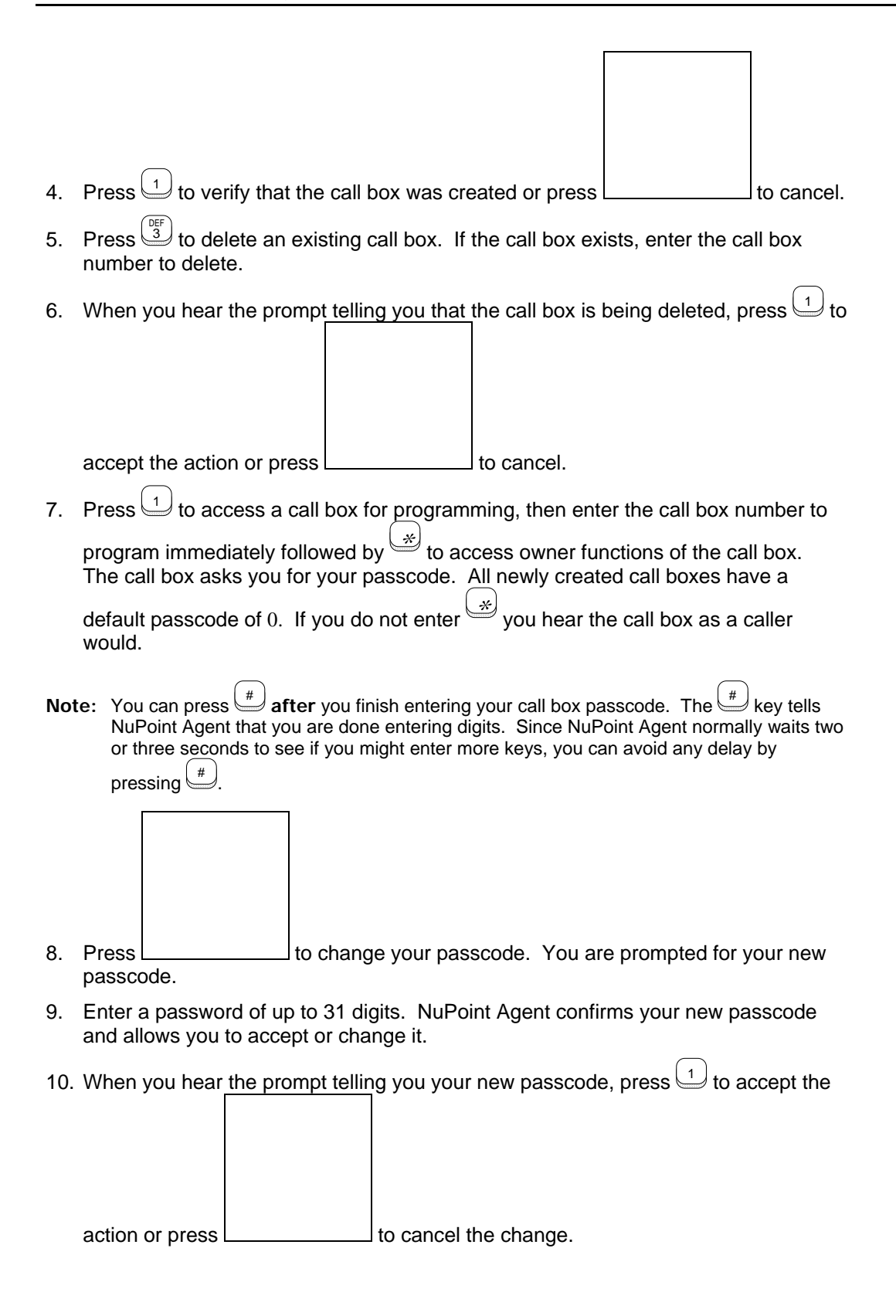

# **CP 6046 Assign NuPoint Agent to a Line Group and Set Up the**

## **Default Call Box for the Line Group**

This procedure describes how to assign NuPoint Agent to a NuPoint Voice line group and set up a default call box for the line group.

## **Procedure Steps**

- 1. Before you start to assign NuPoint Agent to your line groups, fill out the NuPoint Agent System Worksheet for all line groups you want to set up.
- 2. Define a line group for your application. Reference: CP 5010
	- **Note:** Refer to the NuPoint Voice documentation for more information about defining a line group for specific applications.

Reference: NuPoint Voice Reference and Configuration Manual

- 3. Reach the NuPoint Voice Configuration Offline Menu, then go to the line group application menu for the application you are using. Reference: Menu Map 2, 4, 5, 6, or 7
- 4. Specify the line group to which the NuPoint Agent application is assigned.

Select: (G) Group Selected

Prompt: Enter a group number =

Response: The number of the line group [1-24] or Press Enter if the current number is correct.

5. Exit to the NuPoint Voice Main Menu, then reach the NuPoint Agent Main Menu, shown in Figure 1.

Reference: Menu Map 13

#### **NuPoint Agent Main Menu**  Configuration Holiday Schedule Day of Week Schedule Statistics Report Call Handling Summary Callbox Environment Global Environment Line Group Callboxes About NuPoint Agent **S0-Quit**

#### **Figure 1 NuPoint Agent Main Menu**

6. Press Tab, or the Up and Down Arrow keys, to move the cursor to the Line Group call boxes field and press Enter to reach the NuPoint Agent Line Group Call Boxes Screen, shown in Figure 2.

## Mitel NuPoint Messenger Technical Documentation - Release 7.0

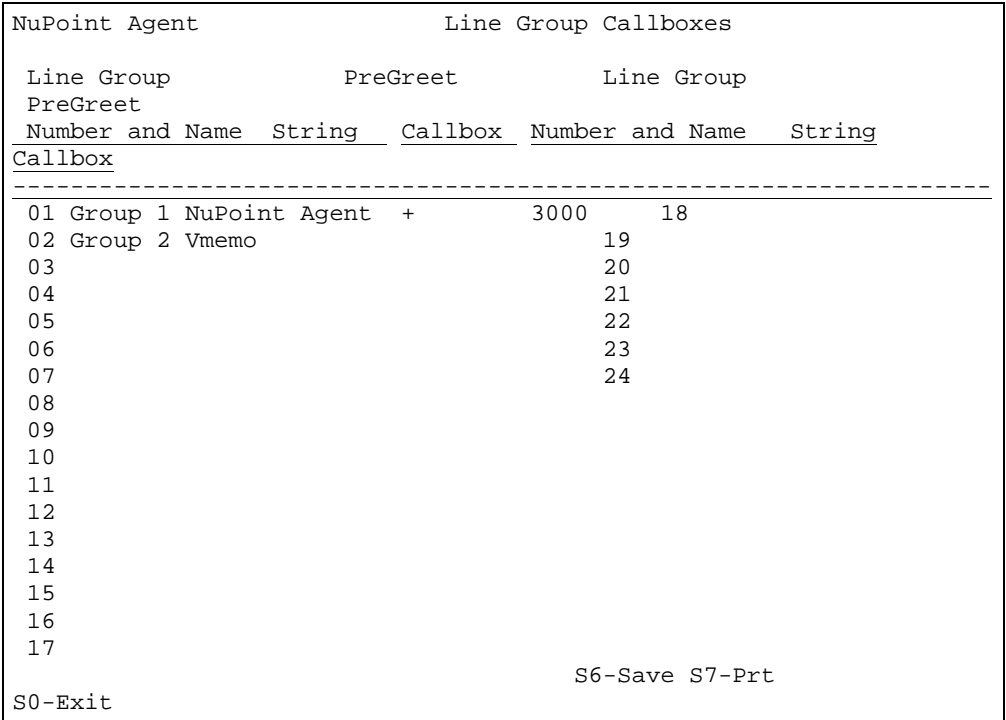

#### **Figure 2 NuPoint Agent Line Group Call Boxes Screen**

NuPoint Agent automatically searches your NuPoint Voice configuration for defined line groups and displays the line group number and name in the Line Group Number and Name field. Any Pre-Greeting Dial String you have configured when you set up the line groups appears in the PreGreet String column.

- 7. Enter the default call box number for the line group in the call box column opposite the line group you are assigning
- **Note:** Once you assign a call box to a line group, you can no longer log into or make changes to the call box. You should first create the call box and record a greeting, then assign the call box to the line group. If you want to delete the call box number from the line group, select the call box number and enter a zero (0).

If you program a menu key to go to call box 0, you can log into any call box and make changes, even to the line group call box.

#### **Save Your Changes**

- 8. When you are finished configuring your Line Group call boxes, press Shift-6 (S6) to save your configuration.
- 9. Press Shift-0 (S0) to exit the Line Group call boxes Screen.

# **CP 6058 Configure a NuPoint Agent Callbox Environment**

This procedure describes how to configure the environment for an individual NuPoint Agent call box. The call box environment controls the settings that determine how the individual call box works and overrides the global environment settings.

**Note:** If nothing is programmed for the call box environment, the call box is controlled by the global environment settings.

#### **Procedure Steps**

- 1. Before you start to configure your NuPoint Agent call box environment, fill out the NuPoint Agent Environment Worksheet for the call box environment you want to configure.
- 2. Reach the NuPoint Agent Main Menu, shown in Figure 1. Reference: Menu Map 13

| NuPoint Agent | Main Menu             |           |  |  |  |
|---------------|-----------------------|-----------|--|--|--|
|               | Configuration         |           |  |  |  |
|               | Holiday Schedule      |           |  |  |  |
|               | Day of Week Schedule  |           |  |  |  |
|               | Statistics Report     |           |  |  |  |
|               | Call Handling Summary |           |  |  |  |
|               | Callbox Environment   |           |  |  |  |
|               | Global Environment    |           |  |  |  |
|               | Line Group Callboxes  |           |  |  |  |
|               | About NuPoint Agent   |           |  |  |  |
|               |                       | $SO-Quit$ |  |  |  |

**Figure 1 NuPoint Agent Main Menu**

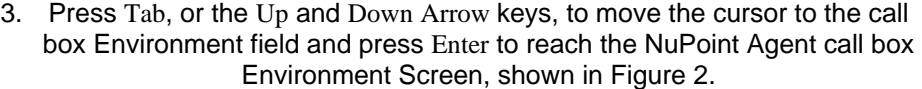

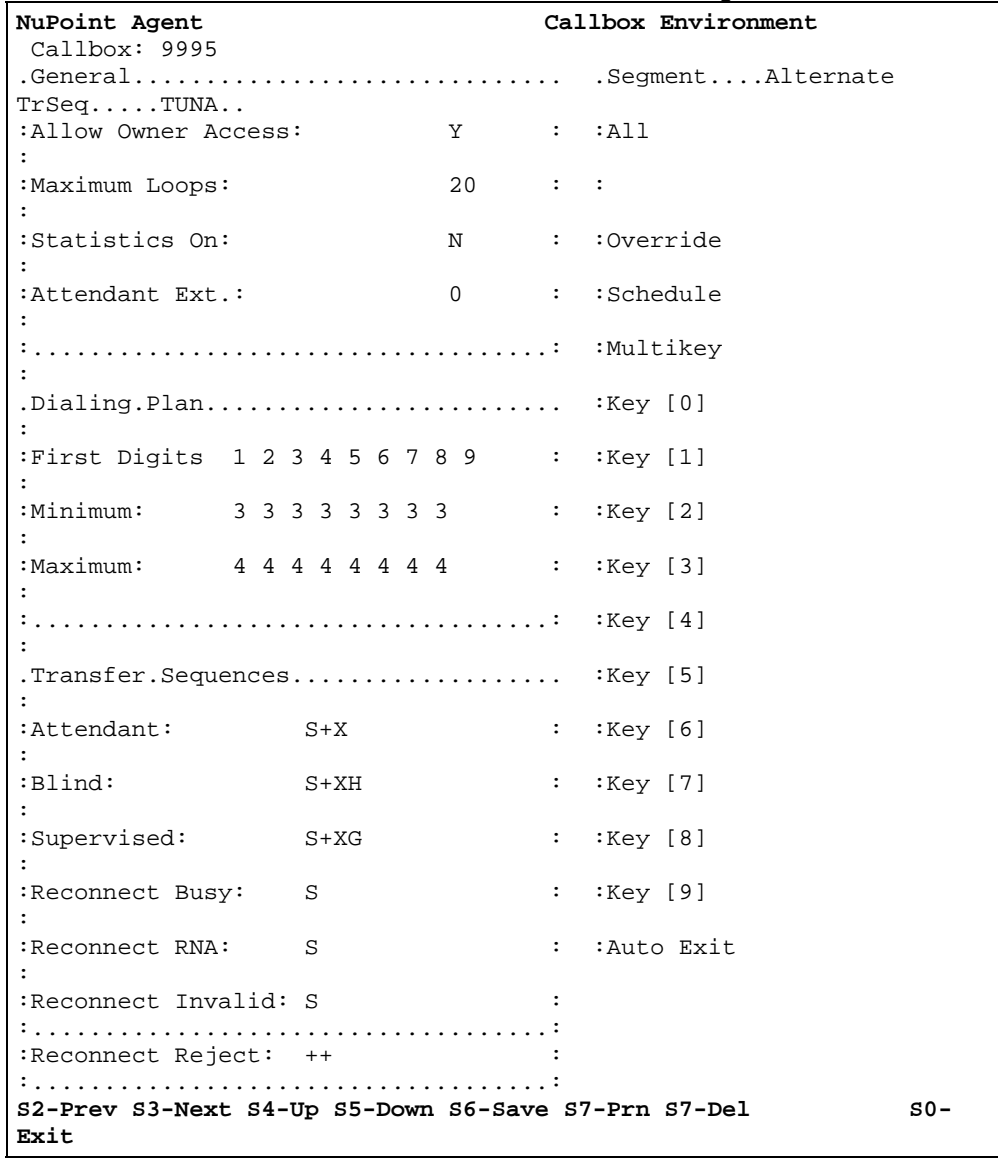

### **Figure 2 NuPoint Agent Call Box Environment Screen**

4. Enter the call box number in the call box field (up to 10 digits).

## **General Environment Variables**

- 5. In the Allow Owner Access field, enter: Y to allow the user to access their call box through Multikey, N to prevent the user from accessing their call box through Multikey.
- 6. In the Maximum Loops field, enter the number of call boxes you want to allow access to in one telephone session.
- 7. In the Statistics On field, enter: Y to tell NuPoint Agent to keep statistics for this call box, N to tell NuPoint Agent not to keep statistics for this call box.
- 8. In the Attendant Extension field, enter the main attendant's extension number.
- **Note:** The default is 0. Change this only if your main attendant's extension number is different.

## **Dialing Plan**

- 9. In the Minimum field, enter the minimum number of digits (extension length) you want callers to be allowed to dial under each first digit available to callers on your system.
- 10. In the Maximum field, enter the maximum number of digits (extension length) you want callers to be allowed to dial under each first digit available to callers on your system.

### **Transfer Sequences**

- 11. In the Attendant field, enter the transfer sequence to be used by the ATND action. The default is S+X. See Table 1 for a list of valid dial string characters.
- 12. In the Blind field, enter the transfer sequence to be used by the BLND action. The default is S+XH. See Table 1 for a list of valid dial string characters.
- 13. In the Supervised field, enter the transfer sequence to be used by the SUP action. The default is S+XG. See Table 1 for a list of valid dial string characters.
- 14. In the Reconnect Busy field, enter the transfer sequence to be used to reconnect the caller when the original transfer encounters a busy signal. The default is S. See Table 1 for a list of valid dial string characters.
- 15. In the Reconnect RNA field, enter the transfer sequence to be used to reconnect the caller when the original transfer encounters a ring no answer. The default is S. See Table 1 for a list of valid dial string characters.
- 16. In the Reconnect Invalid field, enter the transfer sequence to be used to reconnect the caller when the original transfer encounters an invalid tone. The default is S. See Table 1 for a list of valid dial string characters.
- 17. In the Reconnect Reject field, enter the transfer sequence to be used to reconnect the caller when the original transfer is rejected by the called party. The default is ++. See Table 1 for a list of valid dial string characters.

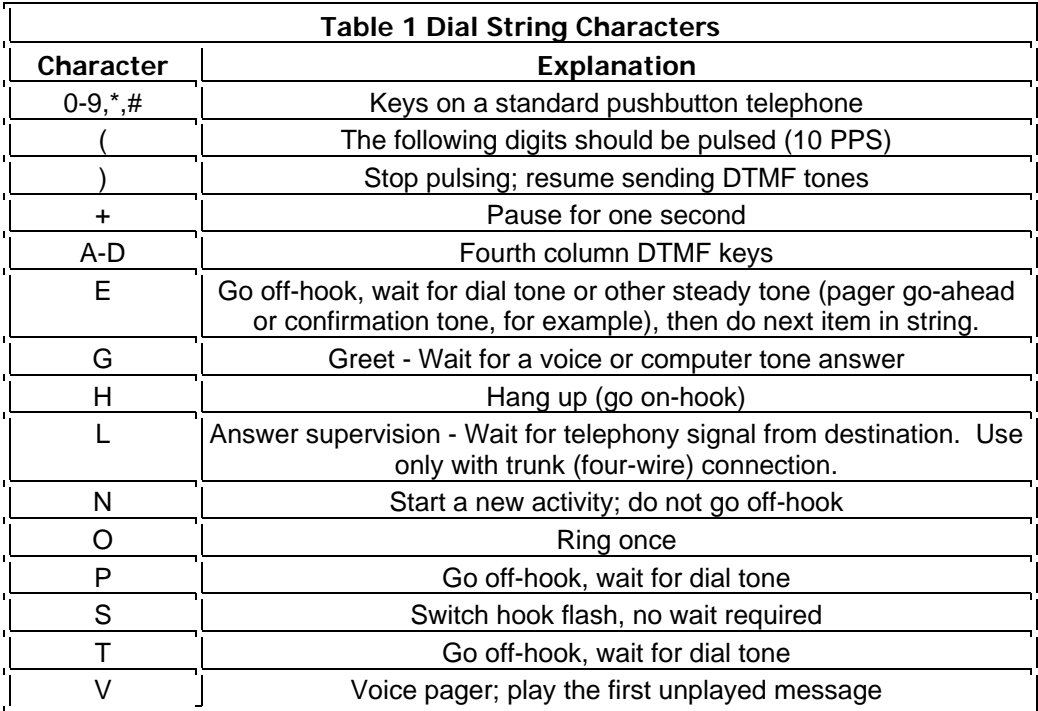

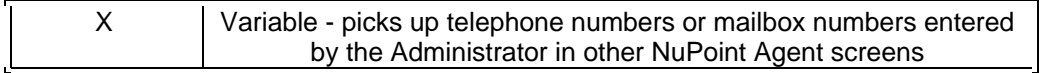

### **Alternate Transfer Sequences and TUNA**

- 18. If you wish set alternate transfer sequences for the call box, you can enter the transfer sequence, up to 16 characters, in the All field or under individual call box segments, such as Override, Multikey, or individual keys.
- 19. If you wish set a Time Until No Answer (TUNA) for the call box, you can enter the number of seconds in the TUNA column that you want NuPoint Agent to wait before reconnecting the caller.

## **Save Your Configuration**

- 20. When you are finished configuring the call box Environment, press Shift-6 (S6) to save your configuration.
- 21. If you wish to set the call box Environment for another call box, repeat steps 4 through 20.
- 22. When you are finished entering information, press Shift-0 (S0) to exit the call box Environment Screen.

# **CP 6044 Configure a Day of Week Schedule for a Call Box**

This procedure describes how to configure a Day of Week Schedule for a NuPoint Agent call box. The Day of Week Schedule checks the time and day of each call and directs the call according to the programmed action for that day and time.

#### **Procedure Steps**

- 1. Before you start to configure your Day of Week Schedule, fill out the Schedule portion of the NuPoint Agent Worksheet for the call box you want to configure.
- 2. Reach the NuPoint Agent Main Menu, shown in Figure 1. Reference: Menu Map 13

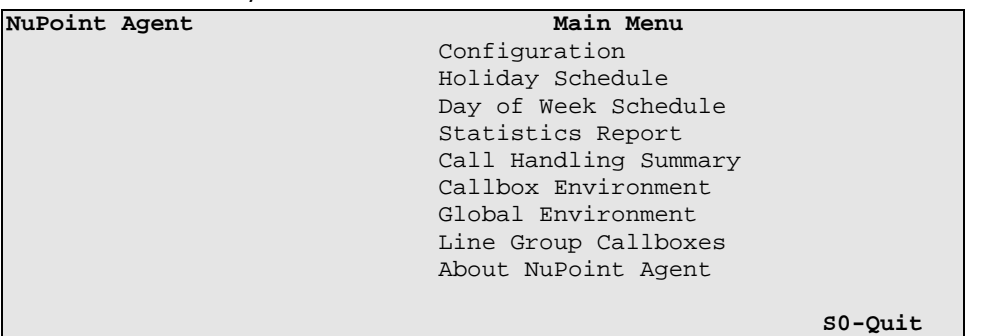

#### **Figure 1 NuPoint Agent Main Menu**

3. Press Tab, or the Up and Down Arrow keys, to move the cursor to the Day of Week Schedule field and press Enter to reach the NuPoint Agent Day of Week Schedule Screen, shown in Figure 2.

| NuPoint Agent       |      |                                                               | Day of Week Schedule |           |
|---------------------|------|---------------------------------------------------------------|----------------------|-----------|
|                     |      | Callbox: 9000 Name: ACME MAIN AUTOATTENDANT                   |                      |           |
| Day Time A/P Action |      | Busy No Answer                                                |                      | Invalid   |
|                     |      |                                                               |                      |           |
| MON 08:00 AM        | CONT |                                                               |                      |           |
| MON 05:00 PM CBX    | 9001 |                                                               |                      |           |
| TUE 08:00 AM CONT   |      |                                                               |                      |           |
| TUE 05:00 PM CBX    | 9001 |                                                               |                      |           |
| WED 08:00 AM CONT   |      |                                                               |                      |           |
| WED 05:00 PM CBX    | 9001 |                                                               |                      |           |
| THU 08:00 AM        | CONT |                                                               |                      |           |
| THU 05:00 PM CBX    | 9001 |                                                               |                      |           |
| FRI 08:00 AM        | CONT |                                                               |                      |           |
| FRI 04:30 PM CBX    | 9001 |                                                               |                      |           |
|                     |      | S1-Act S2-Prev S3-Next S4-Up S5-Down S6-Save S7-Prn S8-Delete |                      | $SO-Exit$ |

**Figure 2 NuPoint Agent Day of Week Schedule Screen**

#### **Schedule Day of the Week**

- 4. In the Day field, enter the first several letters of the day of the week you want to schedule. For example, enter TU for Tuesday. NuPoint Agent displays default values for the other fields once you enter a valid day.
- **Note:** If you want to delete an entry from the Day of Week Schedule Screen, place the cursor at the beginning of the line you want to delete and press the hyphen (-) key or Ctrl-X to erase the field.
- 5. In the Time field, enter the time you want to begin in the format of HH:MM, where HH is the two-digit hour of the day followed by a colon (:) and  $MM$  is the two-digit minute.

**Note:** Make sure your system clock is set correctly before you set your day of week schedule.

- 6. In the A/P field, enter either AM or PM.
- 7. Enter an action code in the Action field or press Shift-1 (S1) to select an action from the Action Menu. Table 1 lists the action codes you can use.

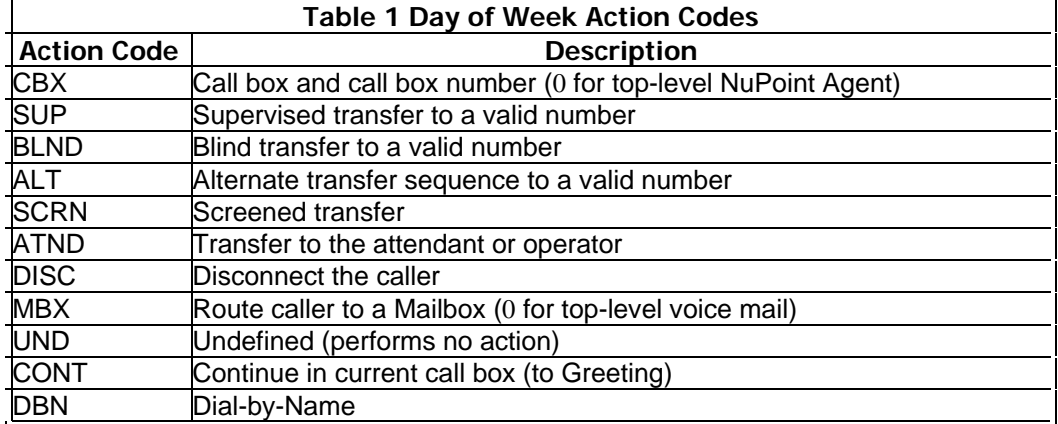

After the action code, enter the call box number, if appropriate, for the day of the week greeting you are scheduling.

## **Program Busy, No Answer, and Invalid Number Actions**

If you selected supervised (SUP), blind (BLND), alternate (ALT) or screened (SCRN) transfer in the Action field, you can tell NuPoint Agent where to send a caller if the initial transfer attempt is busy by entering an action code from Table 2 in the Busy field.

If you selected supervised (SUP), alternate (ALT) or screened (SCRN) transfer in the Action field, you can tell NuPoint Agent where to send a caller if the initial transfer does not answer by entering an action code from Table 2 in the No Answer field.

- **Note:** NuPoint Agent waits the number of seconds prescribed in the Time-Until-No-Answer (TUNA) field of the Environment screen before reconnecting the caller. Be sure your PBX does not forward the call before NuPoint Agent has an opportunity to reconnect the caller.
- 11. If you selected any transfer in the Action field, you can tell NuPoint Agent where to send a caller if the initial transfer attempt is to an invalid extension by entering an action code from Table 2 in the Invalid field.

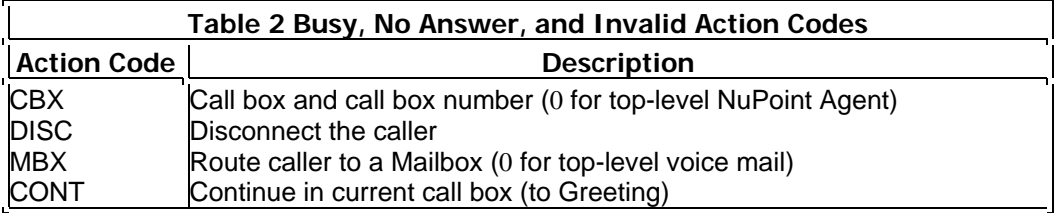

To schedule a change later in the day, repeat steps 4 through 11, entering a different time and action code.

Continue to program the days and times for the rest of the week.

## **Save Your Schedule**

When you are finished configuring your Day of Week Schedule, press Shift-6 (S6) to save your schedule.

Press Shift-0 (S0) to exit the Day of Week Schedule Screen.

# **CP 6043 Configure a Holiday Schedule for a Call Box**

This procedure describes how to configure a Holiday Schedule for a NuPoint Agent call box, including standard holidays and user-defined holidays. When a caller calls during a scheduled holiday, NuPoint Agent directs the call to a call box with the greeting for that holiday.

## **Procedure Steps**

- 1. Before you start to configure your Holiday Schedule, fill out a NuPoint Agent Holiday Worksheet. Include all holidays you want to configure for the call box.
- 2. Reach the NuPoint Agent Main Menu, shown in Figure 1.
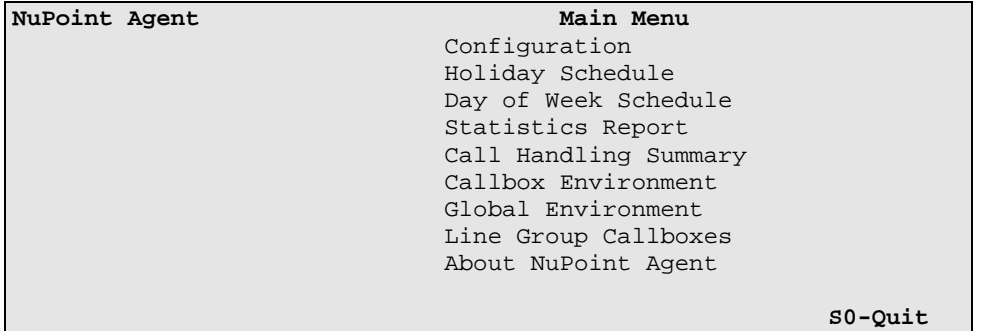

#### **Figure 1 NuPoint Agent Main Menu**

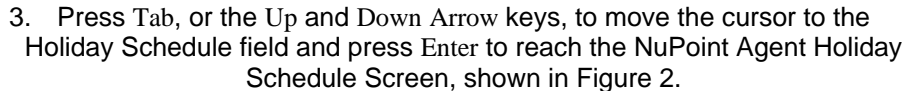

|                       | NuPoint Agent <b>Example 19 Footbally</b> Schedule                                                   |  |  |                                                                           |  | $01 - Apr - 1994$ |
|-----------------------|----------------------------------------------------------------------------------------------------|--|--|---------------------------------------------------------------------------|--|-------------------|
|                       | Callbox: 9000 Callbox: 9000<br>Holiday Date DOW $MM/DD$ DOW HH: MM A/P $MM/DD$ DOW HH: MM A/P Action |  |  | Name: ACME MAIN AUTO ATTENDANT<br> -Observed-   -Beginning--   --Ending-- |  |                   |
|                       | MEM 05/30/94 MON 05/27 FRI 05:00 PM 05/31 TUE 12:01 AM                                               |  |  |                                                                           |  | <b>CBX</b>        |
| 9905<br>INDEP<br>9907 | 07/04/94 MON 07/01 FRI 05:00 PM 07/05 TUE 12:01 AM CBX                                               |  |  |                                                                           |  |                   |
| <b>USER</b><br>9920   |                                                                                                    |  |  | 09/14 WED 03:00 PM 09/15 THU 12:01 AM                                     |  | <b>CBX</b>        |
| THANK<br>9911         | 11/24/94 THU 11/23 WED 03:00 PM 11/25 FRI 12:01 AM                                                   |  |  |                                                                           |  | <b>CBX</b>        |
| 9912                  |                                                                                                    |  |  |                                                                           |  | <b>CBX</b>        |
|                       |                                                                                                    |  |  |                                                                           |  |                   |
| Exit                  | S1-Act S2-Prev S3-Next S4-Up S5-Down S6-Save S7-Prn S8-Delete                                        |  |  |                                                                           |  | $SO-$             |

**Figure 2 NuPoint Agent Holiday Schedule Screen**

## **Add Standard Holidays**

4. In the Holiday field, enter the name of the holiday you want to add. Normally, you only have to enter the first letter of the holiday code and NuPoint Agent fills in the rest of the Holiday and Observed Date fields with the next occurrence of the holiday. Choose from the standard holidays listed in Table 1.

**Note:** If you want to delete an entry from the Holiday Schedule Screen, place the cursor at the beginning of the line you want to delete and press the hyphen (-) key or Ctrl-X to erase the field.

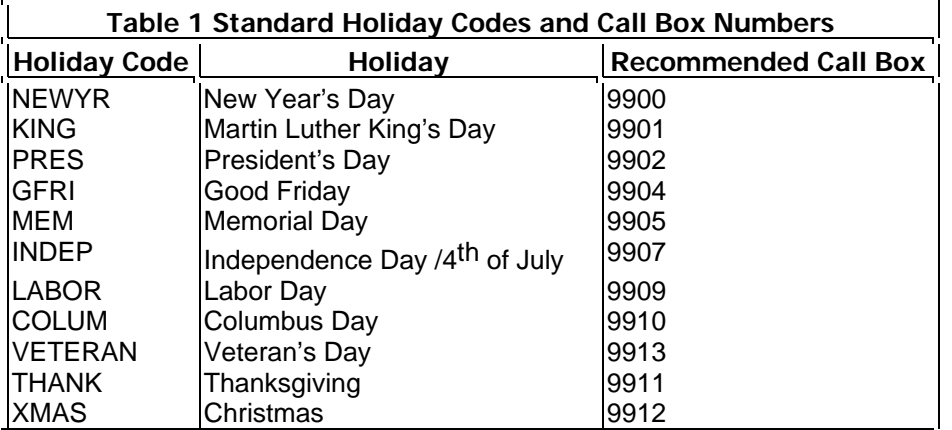

5. You can accept the default beginning date and time or you can edit the entries in the Beginning field by entering the month (a number from 1 to 12), followed by a slash ( $\ell$ ) and the day (a number from 1 to 31). Then enter the hour (a number from 1 to 12), followed by a colon (:) and the minute (a number from 1 to 59). Also enter either AM or PM in the A/P field.

**Note:** Make sure your system clock is set correctly before you set your holiday schedule.

- 6. You can accept the default ending date and time or you can edit the entries in the Ending field by entering the month (a number from 1 to 12), followed by a slash (/) and the day (a number from 1 to 31). Then enter the hour ( a number from 1 to 12), followed by a colon (:) and the minute (a number from 1 to 59). Also enter either AM or PM in the A/P field.
- 7. Enter an action code in the Action field or press Shift-1 (S1) to select an action from the Action Menu. Table 2 lists the action codes you can use.

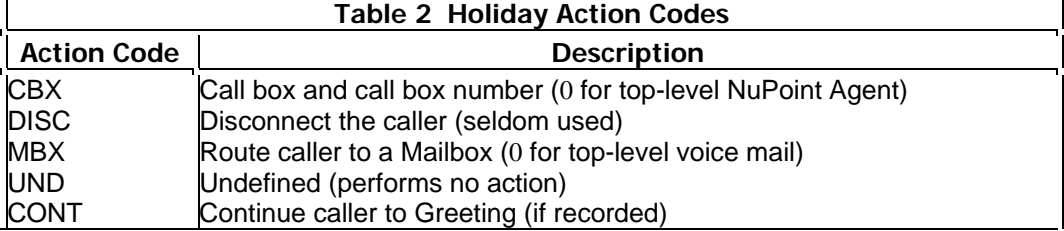

After the action code, enter the call box number for the holiday greeting you are scheduling. See Table 1 for the recommended call box numbers or select your own numbers.

## **Add User-Defined Holidays**

To enter a user-defined holiday that does not appear in the NuPoint Agent holiday choices, enter U in the Holiday field. NuPoint Agent displays default values for beginning and ending dates based upon the current date and time.

- **Note:** You can enter user-defined holidays for any date and time that is not tied to standard observed dates. You can use them for periods of time when you want special call processing. Unlike standard holidays, you must manually reset them each year, unless they always fall on the same date.
- 10. Edit the dates and times to reflect your user-defined holiday, as in steps 4 and 5 above. NuPoint Agent cannot calculate these for you.

**Note:** User-defined holiday schedule entries do not display observed dates.

11. Enter an action code from Table 2 in the Action field, followed by the call box number for the greeting you are scheduling.

#### **Save Your Schedule**

- 12. When you are finished configuring your Holiday Schedule, press Shift-6 (S6) to save your schedule.
- 13. Press Shift-0 (S0) to exit the Holiday Schedule Screen.
- 14. If you created a call box to handle the holidays, configure that next.

# **CP 6045 Configure the NuPoint Agent Global Environment**

This procedure describes how to configure the global environment for the NuPoint Agent Administrator's Box. The NuPoint Agent global environment controls global settings that determine how individual call boxes work.

#### **Procedure Steps**

- 1. Before you start to configure your NuPoint Agent global environment, fill out the NuPoint Agent Environment Worksheet for the call box you want to configure.
- 2. Reach the NuPoint Agent Main Menu, shown in Figure 1. Reference: Menu Map 13

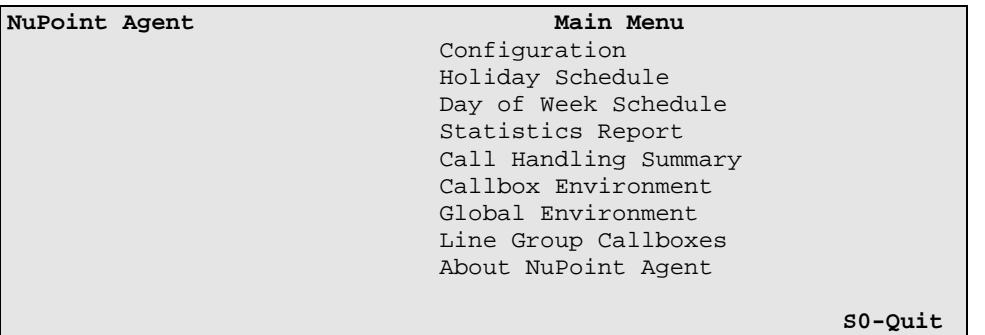

#### **Figure 1 NuPoint Agent Main Menu**

3. Press Tab, or the Up and Down Arrow keys, to move the cursor to the Global Environment field and press Enter to reach the NuPoint Agent Global Environment Screen, shown in Figure 2.

| NuPoint Agent                                              |        | Global Environment              |           |
|------------------------------------------------------------|--------|---------------------------------|-----------|
| ADMIN Box: 9995<br>$\mathtt{TrSeq.}\dots\mathtt{TUNA.}\,.$ |        |                                 |           |
| :Allow Owner Access:                                       |        | $\mathbf{Y}$ : : $\mathbf{A11}$ |           |
| :Maximum Loops:                                            |        | 20 : : Override                 |           |
| :Statistics On:                                            |        | N : :Holiday                    |           |
| :Attendant Ext.:                                           |        | 0 : :Schedule                   |           |
|                                                            |        |                                 |           |
| .Dialing.Plan :Key [1]                                     |        |                                 |           |
| :First Digits 1 2 3 4 5 6 7 8 9 : : Key [2]                |        |                                 |           |
| :Minimum: 3 3 3 3 3 3 3 3 3 3 : : Key [3]                  |        |                                 |           |
| : Maximum: 4 4 4 4 4 4 4 4 4 4 : : Key [4]                 |        |                                 |           |
| $\ddot{\cdot}$                                             |        |                                 |           |
| .Transfer.Sequences: : Key [6]                             |        |                                 |           |
| :Attendant: S+X                                            |        | $:$ : Key [7]                   |           |
| :Blind:<br>$\ddot{\phantom{a}}$                            | $S+XH$ | $:$ Key [8]                     |           |
| :Supervised: S+XG                                          |        | $\cdot : Key [9]$               |           |
| Reconnect Busy: S                                          |        | : : Key [0]                     |           |
| Reconnect RNA: S                                           |        | : : Auto Exit                   |           |
| Reconnect Invalid: S:                                      |        |                                 |           |
| :Reconnect Reject: ++                                      |        |                                 |           |
|                                                            |        |                                 |           |
|                                                            |        | S6-Save S7-Prn                  | $SO-Exit$ |

**Figure 2 NuPoint Agent Global Environment Screen**

- 4. If you wish to change the Administrator's call box number, enter the Administrator's call box number in the ADMIN Box field and press Shift-6 (S6) to save. Otherwise, continue without making changes.
- **Note:** The default Administrator's call box number, 9995, is displayed when you first open the Global Environment Screen. You can change this number to any number you wish.

## **General Environment Variables**

- 5. In the Allow Owner Access field, enter: Y to allow user's to access their call boxes through Multikey, N to prevent user's from accessing their call boxes through Multikey.
- 6. In the Maximum Loops field, enter the number of call boxes you want to allow access to in one telephone session.
- 7. In the Statistics On field, enter: Y to tell NuPoint Agent to keep statistics for call boxes,

N to tell NuPoint Agent not to keep statistics for call boxes.

8. In the Attendant Extension field, enter the main attendant's extension number.

**Note:** The default is 0. Change this only if your main attendant's extension number is different.

## **Dialing Plan**

- 9. In the Minimum field, enter the minimum number of digits (extension length) you want callers to be allowed to dial under each first digit available to callers on your system.
- 10. In the Maximum field, enter the maximum number of digits (extension length) you want callers to be allowed to dial under each first digit available to callers on your system.

#### **Transfer Sequences**

- 11. In the Attendant field, enter the transfer sequence to be used by the ATND action. The default is S+X. See Table 1 for a list of valid dial string characters.
- 12. In the Blind field, enter the transfer sequence to be used by the BLND action. The default is S+XH. See Table 1 for a list of valid dial string characters.
- 13. In the Supervised field, enter the transfer sequence to be used by the SUP action. The default is S+XG. See Table 1 for a list of valid dial string characters.
- 14. In the Reconnect Busy field, enter the transfer sequence to be used to reconnect the caller when the original transfer encounters a busy signal. The default is S. See Table 1 for a list of valid dial string characters.
- 15. In the Reconnect RNA field, enter the transfer sequence to be used to reconnect the caller when the original transfer encounters a ring no answer. The default is S. See Table 1 for a list of valid dial string characters.
- 16. In the Reconnect Invalid field, enter the transfer sequence to be used to reconnect the caller when the original transfer encounters an invalid tone. The default is S. See Table 1 for a list of valid dial string characters.
- 17. In the Reconnect Reject field, enter the transfer sequence to be used to reconnect the caller when the original transfer is rejected by the called party. The default is ++. See Table 1 for a list of valid dial string characters.

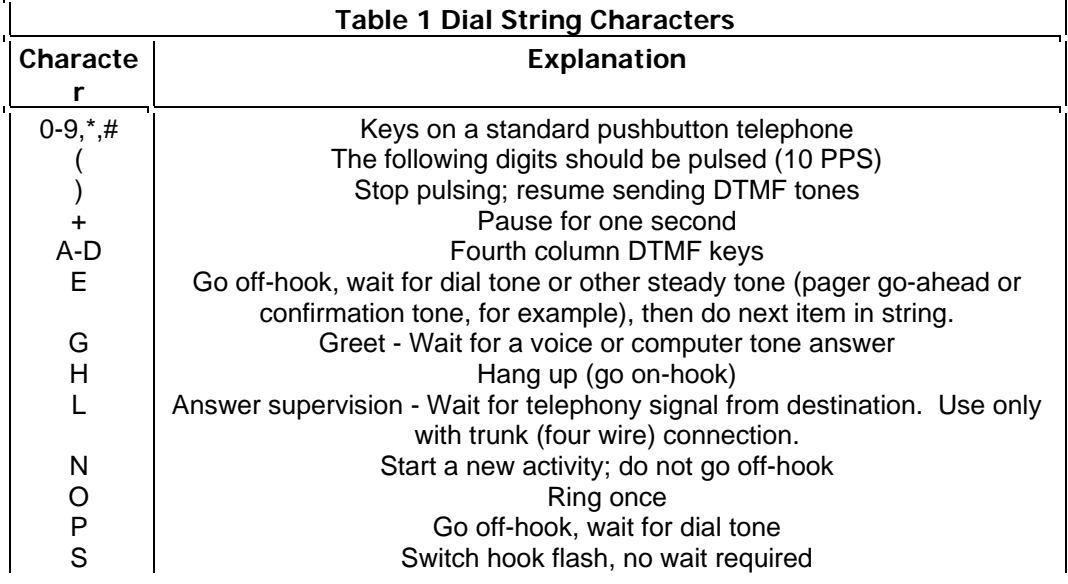

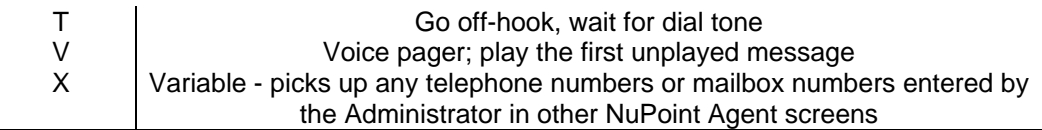

#### **Alternate Transfer Sequences and TUNA**

- 18. If you wish to set global alternate transfer sequences for all call boxes, you can enter the transfer sequence, up to 16 characters, in the All field or under individual call box segments, such as Override, Multikey, or individual keys.
- **Note:** Usually, individual call boxes use their own alternate transfer sequences programmed in their call box environment.
- 19. If you wish set a global Time Until No Answer (TUNA) for all call boxes, you can enter the number of seconds in the TUNA column that you want NuPoint Agent to wait before reconnecting with the caller.

#### **Save Your Configuration**

- 20. When you are finished configuring your Global Environment, press Shift-6 (S6) to save your configuration.
- 21. Press Shift-0 (S0) to exit the Global Environment Screen.

## **CP 6042 Create a NuPoint Agent Call Box**

This procedure describes how to create a NuPoint Agent call box. It assumes you have already installed the NuPoint Agent optional feature on your NuPoint Voice system and configured NuPoint Agent to your particular PBX and integration environment.

#### **Procedure Steps**

- 1. Before you start to create and configure a call box, fill out a NuPoint Agent Worksheet with the parameters you want to program for the call box.
- 2. From the NuPoint Voice Main Menu, go to the NuPoint Agent Maintenance screens. Reference: Menu Map 13

Select: (C) NuPoint Agent Maintenance

#### **Log Into NuPoint Agent**

- 3. The first NuPoint Agent screen is the Login Screen, shown in Figure 1, where your default Username (9995) appears. Press Tab to move the highlighted cursor to the Passcode field.
- 4. Enter your passcode and press Enter. The default passcode is 0. You can change both the default NuPoint Agent Username and Passcode at any time through the telephone interface.

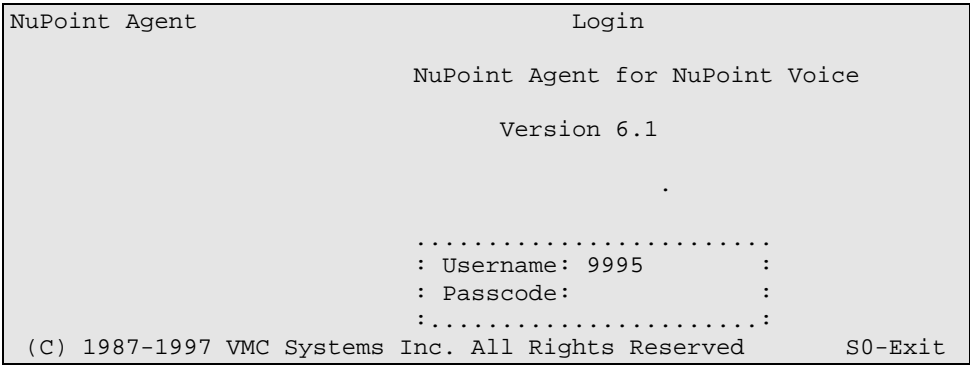

**Figure 1 NuPoint Agent Login Screen**

#### **Create a Call Box**

- 5. The NuPoint Agent Main Menu Screen shown in Figure 2 appears. Press Tab, or the Up and Down Arrow keys, to move the cursor to the Configuration field and press Enter to reach the NuPoint Agent Configuration Screen.
- 6. In the call box field, enter a call box number (up to 10 digits) and press Enter.

**Note:** A user call box number must be the same as the user's NuPoint Voice mailbox number.

| NuPoint Agent | Main Menu             |        |
|---------------|-----------------------|--------|
|               | Configuration         |        |
|               | Holiday Schedule      |        |
|               | Day of Week Schedule  |        |
|               | Statistics Report     |        |
|               | Call Handling Summary |        |
|               | Callbox Environment   |        |
|               | Global Environment    |        |
|               | Line Group Callboxes  |        |
|               | About NuPoint Agent   |        |
|               |                       |        |
|               |                       | $SO-O$ |

**Figure 2 NuPoint Agent Main Menu**

7. When NuPoint Agent asks you if you want to create a new call box, press Enter to create the call box. NuPoint Agent automatically takes you to the Configuration Screen for the new call box, as shown in Figure 3.

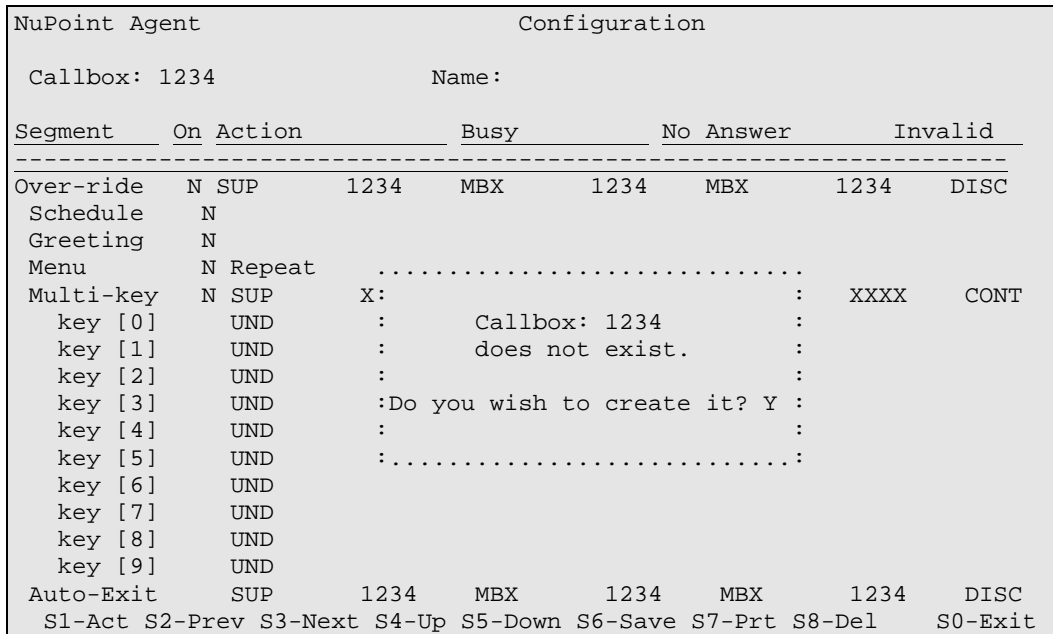

#### **Figure 3 NuPoint Agent Configuration Screen**

8. Enter the name of the call box user in the Name field.

**Note:** Never press the Delete key while you are entering information in the NuPoint Agent screens, because you will lose all your changes and none of your entries will be saved.

#### **Save the Call Box**

- 9. Once you have reviewed your changes, save your call box by pressing Shift 6 (S6).
- 10. Press Enter to confirm that you want to overwrite the call box with your new changes.
- 11. Press Shift 0 (S0) to exit.

# **CP 5010 Define a Line Group**

This procedure describes how to define a line group for any of these applications:

- - NuPoint Voice  **Message Delivery**
- 
- DID NuPoint Voice DTMF-to-PBX Message Lights
- Paging

#### **Procedure Steps**

1. Reach the NuPoint Voice Configuration Offline Menu. Reference: Menu Map 2

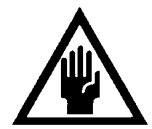

#### **CAUTION!**

You should make all offline configuration entries on a duplicate of the active configuration so that you can easily check them, and easily correct them if necessary, before activating the configuration.

- 2. If desired, duplicate the configuration.
- Select: (B) Duplicate Active Configuration
- Response: The system copies the current (active) configuration. When copying is completed, the short form of the Offline Menu appears. All subsequent steps in this procedure – along with any other configuration entries – affect just the copy, and take effect only after you activate the configuration.
- 3. Go to the Line Groups Menu. Enter the requested information, as described in the following steps, from your completed worksheet. Reference: Menu Map 2, 4, 5, 6, or 7
- 4. Specify the line group number.

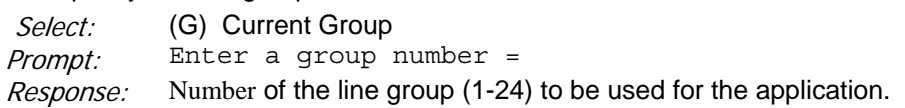

5. Name the line group.

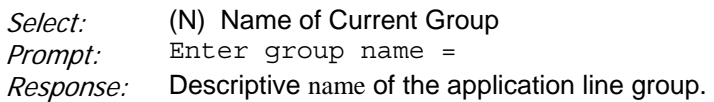

6. Add the desired lines.

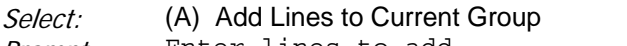

Prompt: Enter lines to add =

*Response:* In a single-module system, the line card number (0-15) and port designator (A or B) to add to the line group. Any of the formats shown in the following examples are valid:

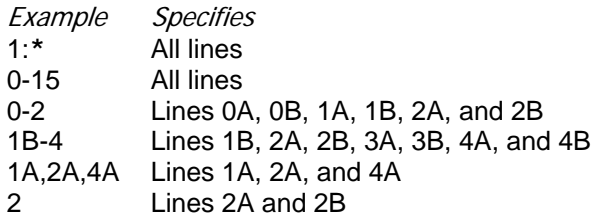

In a multi-module system, the module number (1-4), line card number (0- 15), and port designator (A or B) to add to the line group. Any of the formats shown in the following examples are valid:

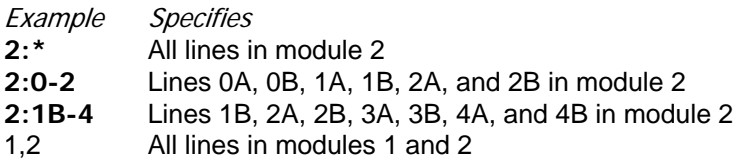

7. Drop the desired lines.

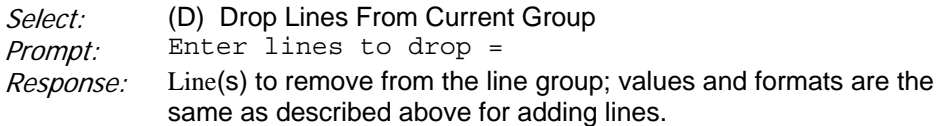

- 8. Exit to the NuPoint Voice Configuration Offline Menu.
- 9. Assign the application to the current line group.
	- For NuPoint Voice, DID NuPoint Voice, Pagers, and Message Delivery, go to the Linegroup Only Applications Menu. Reference: Menu Map 2

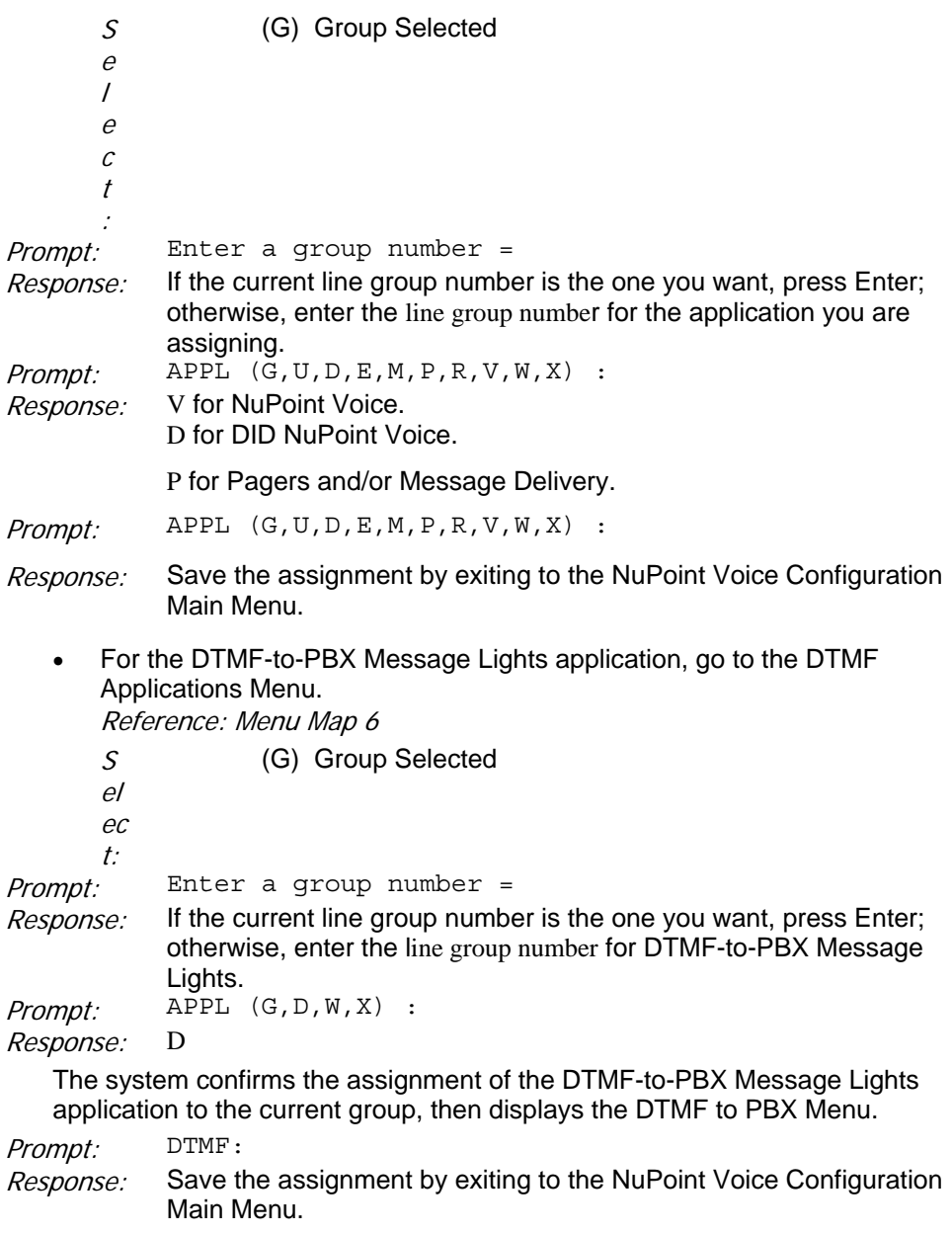

# **CP 8051 Enable or Disable the Override Command by Phone**

This procedure explains how to enable or disable the NuPoint Agent Override function in a call box by telephone.

## **Procedure Steps**

## **Enable the Override Function**

1. Enter the call box number for which you want to enable the Override command,

followed by \* and the assigned password. You should then hear the Main Menu.

- 2. Press  $\bigcup_{i=1}^{n}$  to reach the Override Functions Menu. Listen to the current Override setting: enabled or disabled. Reference: NuPoint Agent - Main Menu
- 3. Press  $\bigcup$  to enable Override. Reference: NuPoint Agent - Menu 1
- 4. Press  $\overset{(W)}{=}$  to exit with the new Override function.
- 5. Press  $\overset{\text{(W)}}{=}$  again to exit the call box.

## **Disable the Override Function**

- 1. Enter the call box number for which you want to disable the Override command, followed by \* and the assigned password. You should then hear the Main Menu.
- 2. Press  $\bigcup_{i=1}^{n}$  to reach the Override Functions Menu. Listen to the current Override setting: enabled or disabled. Reference: NuPoint Agent - Main Menu
- 3. Press  $\frac{S}{3}$  to disable Override. Reference: NuPoint Agent - Menu 1
- 4. Press  $\overset{(W)}{=}$  to exit with the new Override function.
- 5. Press  $\overset{\text{(iv)}}{=}$  again to exit the call box.

# **CP 6056 Program Automatic Exit for a Call Box**

This procedure describes how to program Automatic Exit for a NuPoint Agent call box. This feature automatically routes callers who take no action in a call box or who make too many mistakes in a call box.

## **Procedure Steps**

- 1. Before you start to program Auto-Exit, fill out the Auot-Exit portion of the NuPoint Agent Worksheet for the call box you want to configure.
- 2. Reach the NuPoint Agent Main Menu, shown in Figure 1. Reference: Menu Map 13

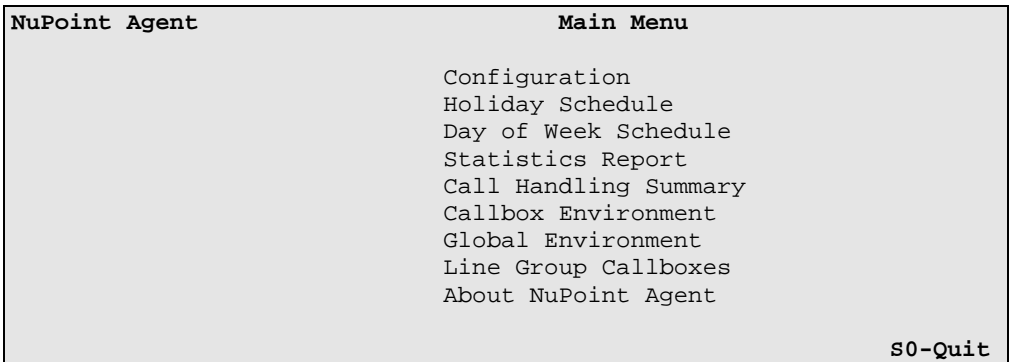

## **Figure 1 NuPoint Agent Main Menu**

3. Press Tab, or the Up and Down Arrow keys, to move the cursor to Configuration field and press Enter to reach the NuPoint Agent Configuration Screen, shown in Figure 2.

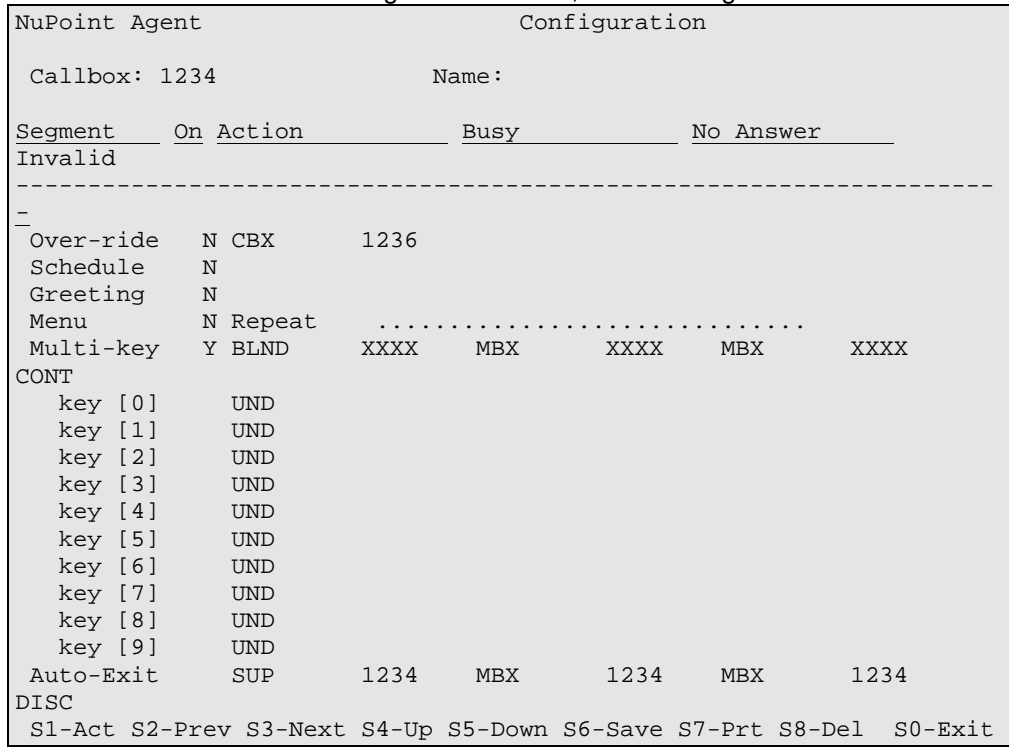

## **Figure 2 NuPoint Agent Configuration Screen**

#### **Enable Auto-Exit**

- 4. Enter the call box number you are configuring in the call box field.
- 5. Enter an action code in the Auto-Exit Action field or press Shift-1 (S1) to select an action from the Action Menu. Table 1 lists the action codes you can use.

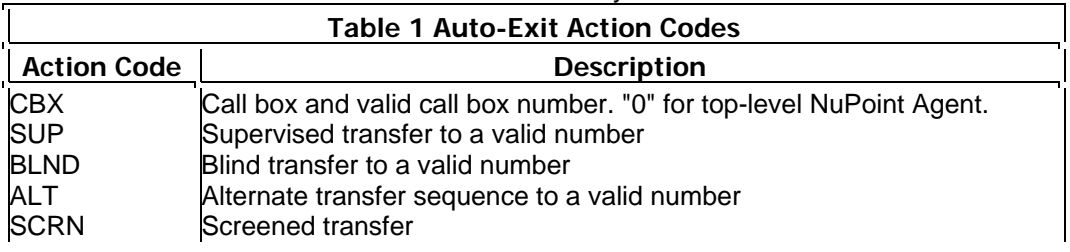

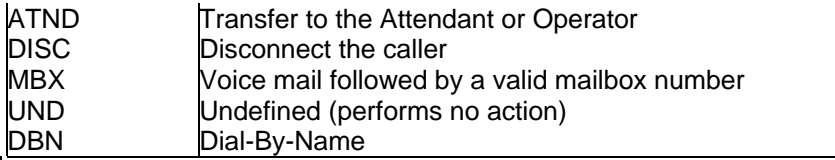

### **Program Busy, No Answer, and Invalid Number Actions**

If you selected supervised (SUP), blind (BLND), alternate (ALT) or screened (SCRN) transfer in the Action field, you can tell NuPoint Agent where to send a caller if the initial transfer attempt is busy by entering an action code from Table 2 in the Busy field.

If you selected supervised (SUP) or aternate (ALT) in the Action field, you can tell NuPoint Agent where to send a caller if the initial transfer does not answer by entering an action code from Table 2 in the No Answer field.

- **Note:** NuPoint Agent waits the number of seconds prescribed in the Time-Until-No-Answer (TUNA) field of the Environment screen before reconnecting the caller. Be sure your PBX does not forward the call before NuPoint Agent has an opportunity to reconnect the caller.
- 8. If you selected any transfer in the Action field, you can tell NuPoint Agent where to send a caller if the initial transfer attempt is to an invalid extension by entering an action code from Table 2 in the Invalid field.

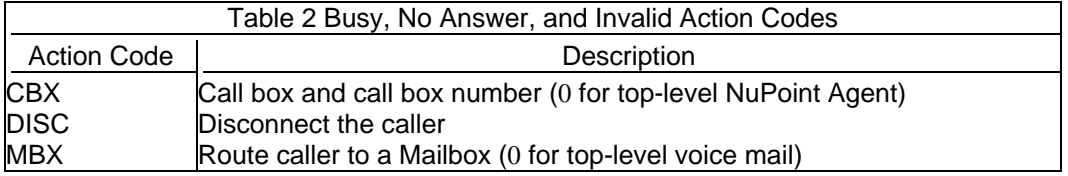

Save Your Auto-Exit Programming

When you are finished programming Auto-Exit for the call box, press Shift-6 (S6) to save your programming.

Press Shift-0 (S0) to exit the Configuration Screen.

## **CP 6054 Program Multikey for a Call Box**

This procedure describes how to program Multikey for a NuPoint Agent call box. This feature allows callers to enter multiple digits so they can dial a mailbox or extension.

## **Procedure Steps**

- 1. Before you start to program Multikey, fill out the Multikey portion of the NuPoint Agent Worksheet for the call box you want to configure.
- 2. Reach the NuPoint Agent Main Menu, shown in Figure 1. Reference: Menu Map 13

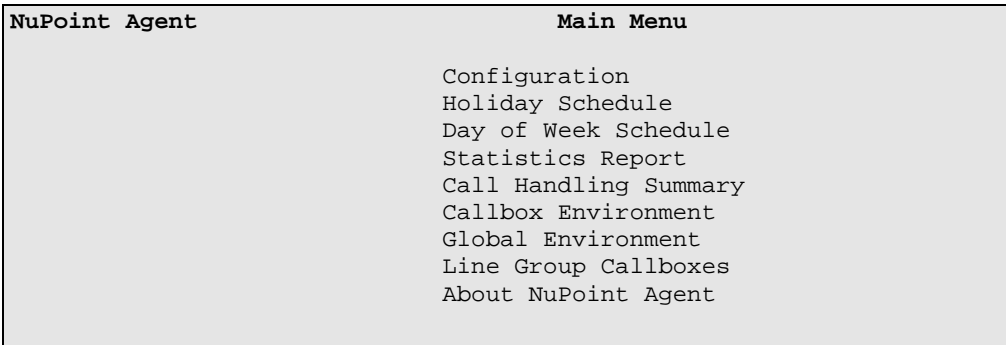

#### **Figure 1 NuPoint Agent Main Menu**

3. Press Tab, or the Up and Down Arrow keys, to move the cursor to Configuration field and press Enter to reach the NuPoint Agent Configuration Screen, shown in Figure 2.

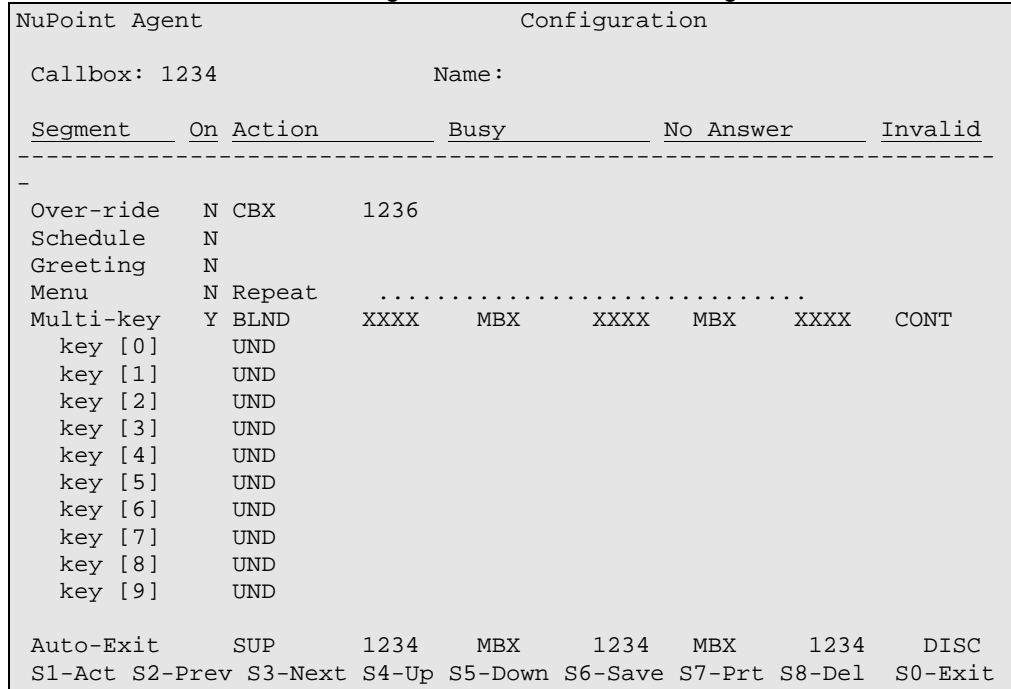

## **Figure 2 NuPoint Agent Configuration Screen**

#### **Enable Multikey**

4. Enter the call box number you are configuring in the call box field.

5. Enter Y in the Multikey field.

6. Enter an action code in the Multikey Action field or press Shift-1 (S1) to select an action from the Action Menu. Table 1 lists the action codes you can use.

#### **Table 1 Multikey Action Codes**

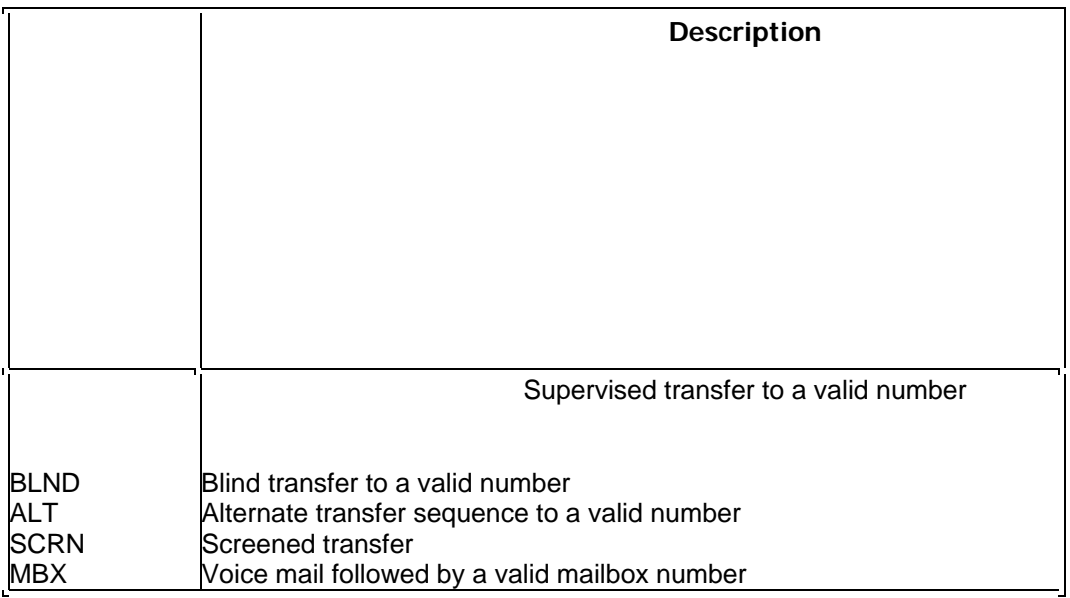

The associated number for Multikey is always XXXX, which represents variable caller input. This does not limit the number DTMF keys that Multikey recognizes.

## **Program Busy, No Answer, and Invalid Number Actions**

If you selected supervised (SUP), blind (BLND), alternate (ALT) or screened (SCRN) transfer in the Action field, you can tell NuPoint Agent where to send a caller if the initial transfer attempt is busy by entering an action code from Table 2 in the Busy field.

If you selected supervised (SUP) in the Action field, you can tell NuPoint Agent where to send a caller if the initial transfer does not answer by entering an action code from Table 2 in the No Answer field. If you are not supervising for answer in the Action field (for example, BLND), the No Answer Action field never takes effect.

- **Note:** NuPoint Agent waits the number of seconds prescribed in the Time-Until-No-Answer (TUNA) field of the Environment screen before reconnecting the caller. Be sure your PBX does not forward the call before NuPoint Agent has an opportunity to reconnect the caller.
- 9. If you selected any transfer in the Action field, you can tell NuPoint Agent where to send a caller if the initial transfer attempt is to an invalid extension by entering an action code from Table 2 in the Invalid field.

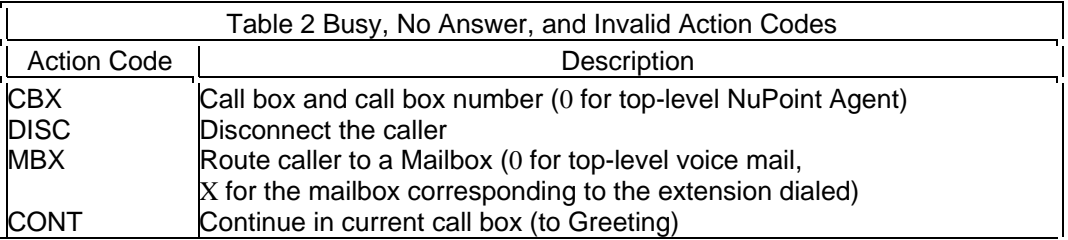

#### Save Your Multikey Programming

When you are finished programming Multikey for the call box, press Shift-6 (S6) to save your schedule.

Press Shift-0 (S0) to exit the Configuration Screen.

## **CP 6053 Program Override for a Call Box**

This procedure describes how to program Override for a NuPoint Agent call box. This feature allows you to preprogram the call box to transfer calls to an extension, another call box, voice mail, the attendant, or another application.

### **Procedure Steps**

- 1. Before you start to configure your Day of Week Schedule, fill out the Override portion of the NuPoint Agent Worksheet for the call box you want to configure.
- 2. Reach the NuPoint Agent Main Menu, shown in Figure 1. Reference: Menu Map 13

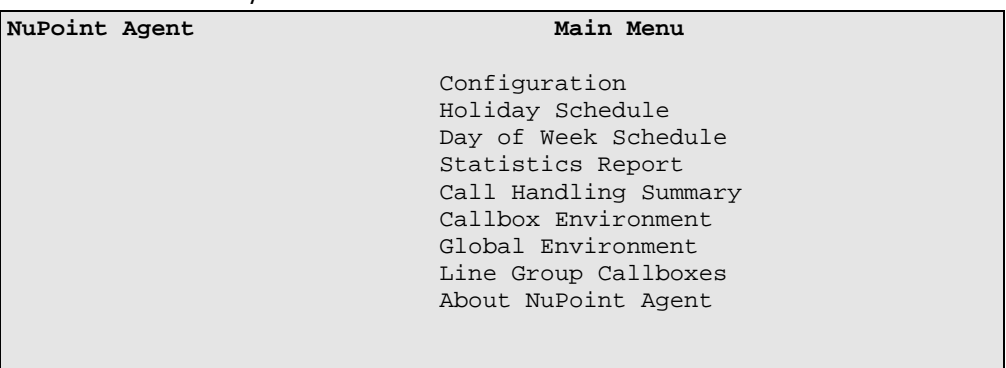

#### **Figure 1 NuPoint Agent Main Menu**

3. Press Tab, or the Up and Down Arrow keys, to move the cursor to the Configuration field and press Enter to reach the NuPoint Agent Configuration Screen, shown in Figure 2.

| NuPoint Agent        |                                                            |             |            | Configuration |            |             |             |  |  |
|----------------------|------------------------------------------------------------|-------------|------------|---------------|------------|-------------|-------------|--|--|
| Callbox: 1234        |                                                            |             | Name:      |               |            |             |             |  |  |
| On Action<br>Segment |                                                            | Busy        |            |               | No Answer  |             | Invalid     |  |  |
| Over-ride            | N SUP                                                      | 1234        | MBX        | 1234          | MBX        | 1234        | <b>DISC</b> |  |  |
| Schedule             | N                                                          |             |            |               |            |             |             |  |  |
| Greeting             | N                                                          |             |            |               |            |             |             |  |  |
| Menu                 | N Repeat                                                   | 3           |            |               |            |             |             |  |  |
| Multi-key            | N SUP                                                      | <b>XXXX</b> | MBX        | <b>XXXX</b>   | <b>MBX</b> | <b>XXXX</b> | <b>CONT</b> |  |  |
| key [0]              | <b>UND</b>                                                 |             |            |               |            |             |             |  |  |
| key [1]              | <b>UND</b>                                                 |             |            |               |            |             |             |  |  |
| $key$ [2]            | <b>UND</b>                                                 |             |            |               |            |             |             |  |  |
| $key$ [3]            | <b>UND</b>                                                 |             |            |               |            |             |             |  |  |
| key [4]              | <b>UND</b>                                                 |             |            |               |            |             |             |  |  |
| key [5]              | <b>UND</b>                                                 |             |            |               |            |             |             |  |  |
| key [6]              | <b>UND</b>                                                 |             |            |               |            |             |             |  |  |
| $key$ [7]            | <b>UND</b>                                                 |             |            |               |            |             |             |  |  |
| key [8]              | <b>UND</b>                                                 |             |            |               |            |             |             |  |  |
| $key$ [9]            | <b>UND</b>                                                 |             |            |               |            |             |             |  |  |
| Auto-Exit            | <b>SUP</b>                                                 | 1234        | <b>MBX</b> | 1234          | <b>MBX</b> | 1234        | <b>DISC</b> |  |  |
|                      | S1-Act S2-Prev S3-Next S4-Up S5-Down S6-Save S7-Prt S8-Del |             |            |               |            |             | $SO-Exit$   |  |  |

**Figure 2 NuPoint Agent Configuration Screen**

#### **Enable or Disable Override**

- 4. Enter the call box number you are configuring in the call box field.
	- 5. Enter Y in the Over-ride On field to enable Override,

or

Enter N in the Over-ride On field to disable Override.

- 6. Enter an action code in the Over-ride Action field or press Shift-1 (S1) to select an action from the Action Menu. Table 1 lists the action codes you can use.
- 7. Then enter the number where you want callers to go when Override is enabled, if appropriate.

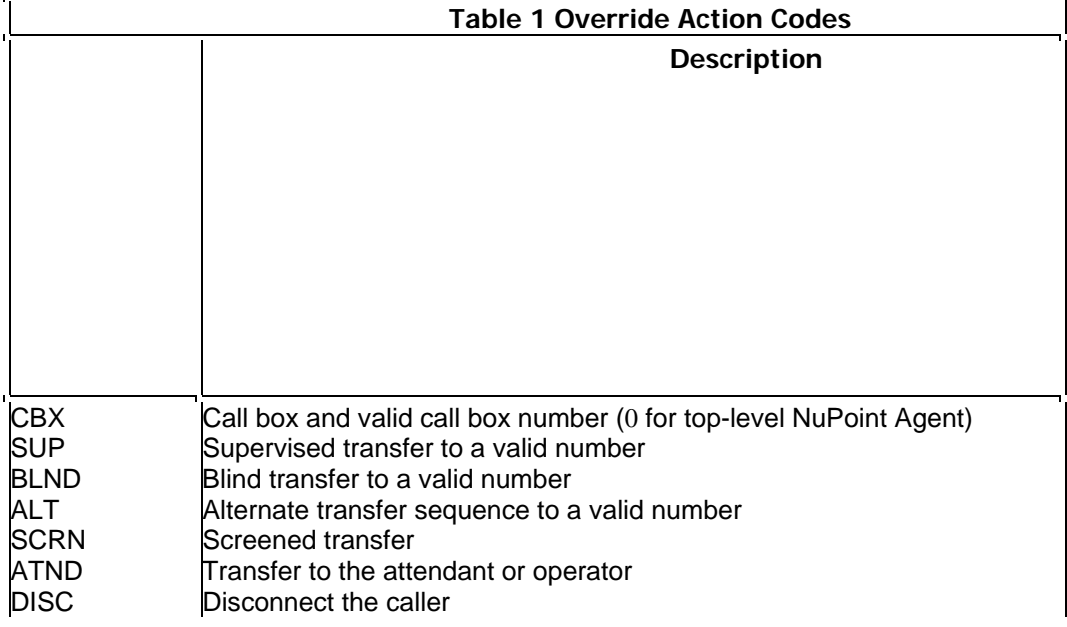

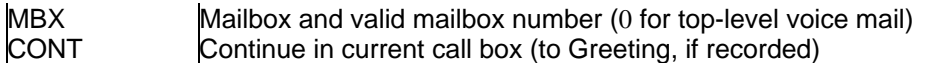

#### **Program Busy, No Answer, and Invalid Number Actions**

- 8. If you selected supervised (SUP), blind (BLND), alternate (ALT) or screened (SCRN) transfer in the Action field, you can tell NuPoint Agent where to send a caller if the initial transfer attempt is busy by entering an action code from Table 2 in the Busy field.
- 9. If you selected supervised (SUP) in the Action field, you can tell NuPoint Agent where to send a caller if the initial transfer does not answer by entering an action code from Table 2 in the No Answer field.
- **Note:** NuPoint Agent waits the number of seconds prescribed in the Time-Until-No-Answer (TUNA) field of the Environment screen before reconnecting the caller. Be sure your PBX does not forward the call before NuPoint Agent has an opportunity to reconnect the caller.
- 10. If you selected any transfer (SUP, BLND, or ALT) or screened transfer (SCRN) in the Action field, you can tell NuPoint Agent where to send a caller if the initial transfer attempt is to an invalid number by entering an action code from Table 2 in the Invalid field.

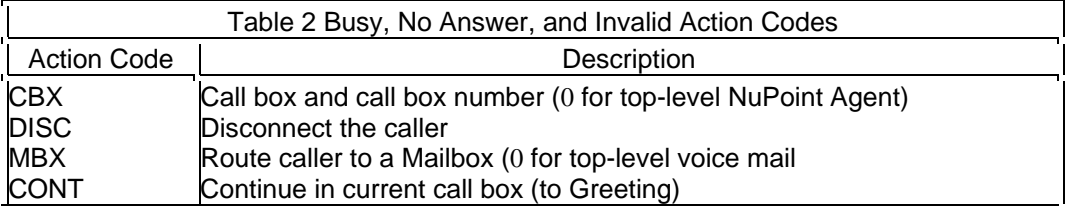

Save Your Override Programming

When you are finished programming Multikey for the call box, press Shift-6 (S6) to save your schedule.

Press Shift-0 (S0) to exit the Configuration Screen.

## **CP 8052 Program Override From a Call Box to an Extension by Phone**

This procedure explains how to set the NuPoint Agent Override function in a call box to transfer calls to an extension by telephone.

## **Procedure Steps**

- 1. Enter the call box number you want to program. Press  $\stackrel{\lll}{\leq}$  after the call box number (to designate owner access) and enter the assigned password. You should then hear the Main Menu.
- 2. Press  $\bigcup$  to reach the Override Functions Menu. Reference: NuPoint Agent - Main Menu

3. Press  $\stackrel{\text{(8c)}}{2}$  to review the current Override settings. The current Override function is announced.

Reference: NuPoint Agent - Menu 1

- 4. Press  $\frac{\binom{95}{3}}{2}$  to set the function to transfer callers to an extension.
- 5. Enter the extension number you want to transfer callers to. Press  $(1)$ , then enter the extension number.
- 6. Define the transfer method. Press  $\overset{\text{(8C)}}{2}$ , then press  $\overset{\{1}{1}}{>}$  for blind transfer,  $\overset{\text{(8C)}}{2}$  for monitor transfer, or  $\stackrel{\text{(W)}}{=}$  to exit this menu.
- 7. Set the Ring Busy options. Press  $\frac{S}{3}$ , then press  $\frac{S}{2}$  to move caller to a call box,  $\frac{4}{4}$  to transfer caller to the attendant,  $\frac{1}{5}$  to disconnect caller,  $\frac{1}{5}$  to transfer caller to voice mail, or  $\frac{1}{2}$  to keep caller in this call box.
- 8. Set the Ring No Answer options. Press  $\frac{4}{4}$ , then press  $\frac{2}{2}$  to move caller to a call box,  $\frac{G}{4}$  to transfer caller to the attendant,  $\frac{G}{5}$  to disconnect caller,  $\frac{G}{5}$  to transfer caller to voice mail, or  $\frac{1}{2}$  to keep caller in this call box.
- 9. Set the Invalid Transfer options. Press  $\frac{1}{(5)}$ , then press  $\frac{2}{(2)}$  to move caller to a call box,  $\frac{G}{4}$  to transfer caller to the attendant,  $\frac{G}{5}$  to disconnect caller,  $\frac{G}{6}$  to transfer caller to voice mail, or  $\frac{1}{2}$  to keep caller in this call box.
- 10. Press  $\sqrt{\frac{w}{2}}$  to exit with the new Override function.
- 11. Press  $\sqrt{\frac{3}{2}}$  again to exit the call box.

## **CP 8050 Program Override From a Call Box to Another Call Box by Phone**

This procedure explains how to set the NuPoint Agent Override function in one call box to route calls to another call box by telephone.

## **Procedure Steps**

1. Enter the call box number you want to program. Press  $\stackrel{\llg}{=}$  after the call box number (to designate owner access) and enter the assigned password. You should then hear the Main Menu.

- 2. Press  $\bigcup_{i=1}^{n}$  to reach the Override Functions Menu. Reference: NuPoint Agent Main - Menu
- 3. Press  $\overset{\text{(20)}}{2}$  to review the current Override settings. The current Override function is announced. Reference: NuPoint Agent - Menu 1
- 4. Press  $\frac{2}{2}$  again to set the function to move callers to another call box.
- 5. Enter the number of the call box you want to send callers to.
- 6. Press  $\overset{(w)}{=}$  to exit with the new Override function.
- 7. Press  $\sqrt{\S}$  again to exit the call box.

## **CP 6055 Program Single Keys for a Call Box**

This procedure describes how to program Single Keys for a NuPoint Agent call box menu. This feature allows you to program where callers go if they press a single key in response to a menu.

#### **Procedure Steps**

- 1. Before you start to program Single Keys, fill out the Program Keys portion of the NuPoint Agent Worksheet for the call box you want to configure.
- 2. Reach the NuPoint Agent Main Menu, shown in Figure 1. Reference: Menu Map 13

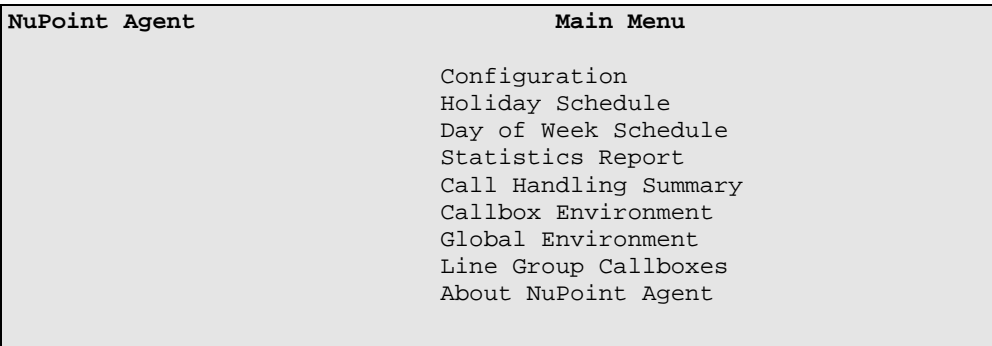

#### **Figure 1 NuPoint Agent Main Menu**

3. Press **Tab**, or the **Up** and **Down Arrow** keys, to move the cursor to Configuration field and press **Enter** to reach the NuPoint Agent Configuration Screen, shown in Figure 2.

| NuPoint Agent |                                                            |             | Configuration |             |             |             |             |
|---------------|------------------------------------------------------------|-------------|---------------|-------------|-------------|-------------|-------------|
| Callbox: 1234 |                                                            | Name:       |               |             |             |             |             |
| Segment       | On Action                                                  |             | Busy          |             | No Answer   |             | Invalid     |
|               |                                                            |             |               |             |             |             |             |
| Over-ride     | N CBX                                                      | 1236        |               |             |             |             |             |
| Schedule      | N                                                          |             |               |             |             |             |             |
| Greeting      | N                                                          |             |               |             |             |             |             |
| Menu          | N Repeat                                                   |             |               |             |             |             |             |
| Multi-key     | Y BLND                                                     | <b>XXXX</b> | <b>MBX</b>    | <b>XXXX</b> | <b>MBX</b>  | <b>XXXX</b> | <b>CONT</b> |
| key [0]       | <b>UND</b>                                                 |             |               |             |             |             |             |
| key [1]       | <b>BLND</b>                                                | 1114        | CONT          |             | <b>CONT</b> |             | <b>CONT</b> |
| $key$ [2]     | <b>CBX</b>                                                 | 9200        |               |             |             |             |             |
| $key$ [3]     | <b>CBX</b>                                                 | 9300        |               |             |             |             |             |
| key [4]       | <b>UND</b>                                                 |             |               |             |             |             |             |
| $key$ [5]     | <b>UND</b>                                                 |             |               |             |             |             |             |
| key [6]       | <b>UND</b>                                                 |             |               |             |             |             |             |
| $key$ [7]     | <b>UND</b>                                                 |             |               |             |             |             |             |
| key [8]       | <b>UND</b>                                                 |             |               |             |             |             |             |
| key [9]       | <b>UND</b>                                                 |             |               |             |             |             |             |
| Auto-Exit     | SUP                                                        | 1234        | <b>MBX</b>    | 1234        | <b>MBX</b>  | 1234        | DISC        |
|               | S1-Act S2-Prev S3-Next S4-Up S5-Down S6-Save S7-Prt S8-Del |             |               |             |             |             | $SO-Exit$   |

**Figure 2 NuPoint Agent Configuration Screen**

## **Program Single Key Assignments**

- 4. Enter the **call box number** you are configuring in the call box field.
- 5. Press **Tab** or **Enter** to select the Action field for the key you want to program (key [0] through key [9]).
- 6. Enter an **action code** in the Action field or press **Shift-1 (S1)** to select an action from the Action Menu, shown in Figure 3. Table 1 lists the action codes you can use.
- 7. Then enter the **number** where you want callers to go when they press the key, if appropriate.

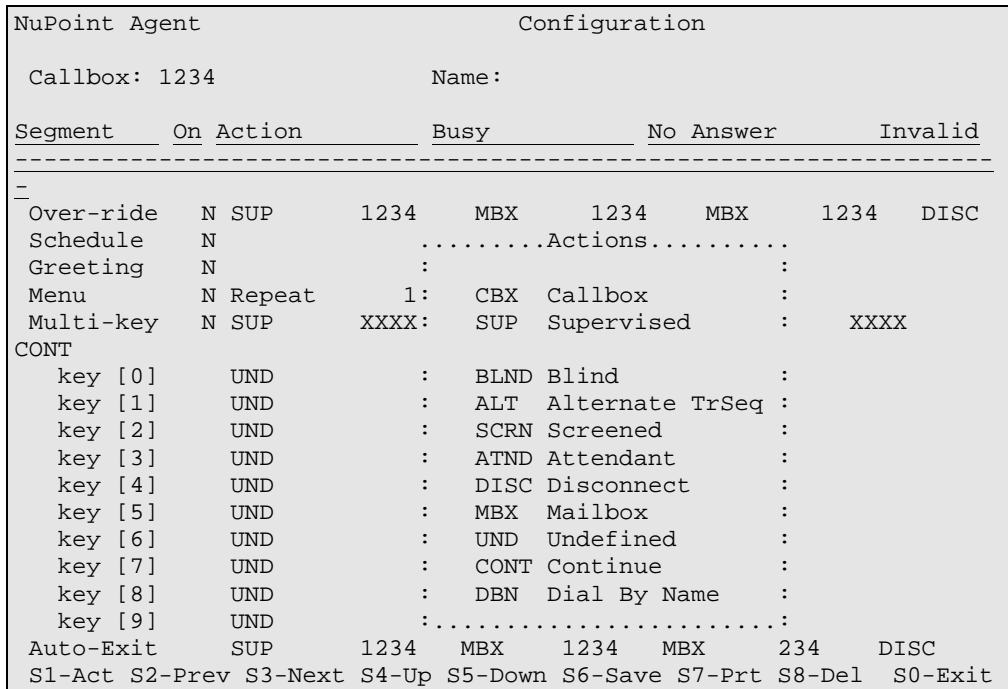

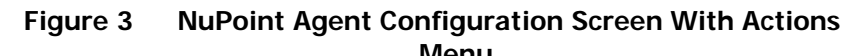

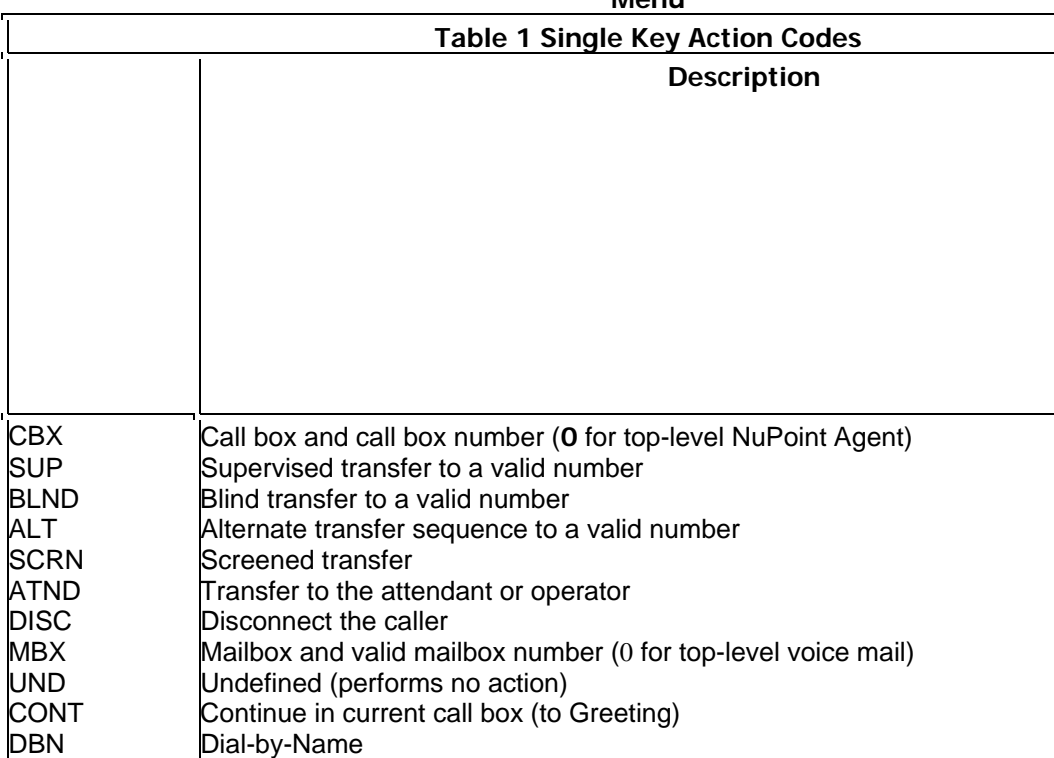

## **Program Busy, No Answer, and Invalid Number Actions**

8. If you selected supervised (SUP), blind (BLND), alternate (ALT) or screened (SCRN) transfer in the Action field, you can tell NuPoint Agent where to send a caller if the initial transfer attempt is busy by entering an action code from Table 2 in the Busy field.

- 9. If you selected supervised (SUP) in the Action field, you can tell NuPoint Agent where to send a caller if the initial transfer does not answer by entering an action code from Table 2 in the No Answer field. If you are not supervising for answer in the Action field (for example, BLND), the No Answer Action field never takes effect.
- **Note:** NuPoint Agent waits the number of seconds prescribed in the Time-Until-No-Answer (TUNA) field of the Environment screen before reconnecting the caller. Be sure your PBX does not forward the call before NuPoint Agent has an opportunity to reconnect the caller.
- 10. If you selected any transfer in the Action field, you can tell NuPoint Agent where to send a caller if the initial transfer attempt is to an invalid extension by entering an **action code** from Table 2 in the Invalid field.

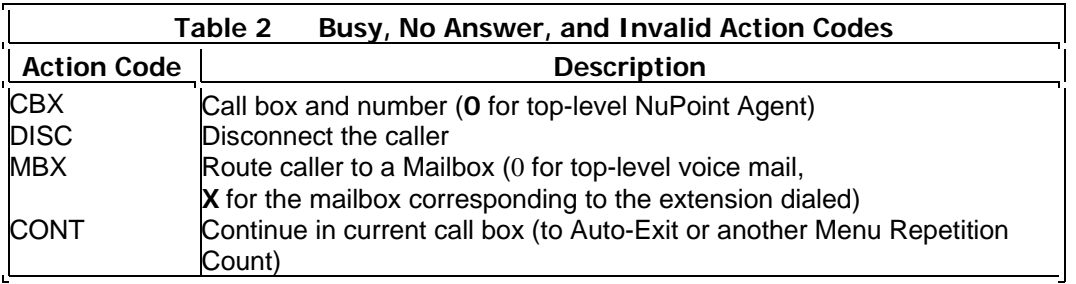

11. Repeat steps 5 through 10 for all keys you want to program for the call box.

#### **Save Your Single Key Programming**

- 12. When you are finished programming Single Key for the call box, press **Shift-6 (S6)** to save your schedule.
- 13. Press **Shift-0 (S0)** to exit the Configuration Screen.

## **CP 6050 Record NuPoint Agent Greetings**

This procedure describes how to record a Greeting for a NuPoint Agent call box. It assumes you have already created a call box, using CP 6042. You must use the NuPoint Agent telephone interface to record your Greeting.

#### **Procedure Steps**

1. From your mailbox, dial into the call box you wish to record a Greeting for and press \*

 followed by the passcode for the call box. (If you are accessing NuPoint Agent through a call box that allows Multikey access to an extension number, enter the

call box number and press  $\stackrel{*}{\iff}$ ) You hear the Main Menu. Reference: NuPoint Agent- Main Menu

- 2. Reach the Greeting Functions Menu by pressing  $\left(\frac{G\parallel}{4}\right)$ . NuPoint Agent automatically plays the recorded Greeting, if any. Reference: NuPoint Agent - Menu 4
- 3. Press  $\bigcup$  to record (or rerecord) your Greeting.
- 4. When you hear the recording tone (beep), start your recording.

**Note:** Your Greeting must be between 2 seconds and 300 seconds (5 minutes) long.

- 5. When you are finished recording, press any key to stop. This ends the recording and returns you to the Greeting Menu.
- **Note:** If you do not press a key, a programmable silence detect period will elapse before recording ends. If you find that some callers miss hearing the beginning of the Greeting when dialing into the call box, try waiting a second or two before you start recording your Greeting. DID lines sometimes truncate speech playback without a slight delay.
- 6. If you wish to review your Greeting, press  $\frac{20}{2}$ .
- 7. If you wish to rerecord your Greeting, press  $\bigcup$
- 8. If you wish to delete your Greeting, press  $\frac{\binom{\text{DEF}}{3}}{3}$ .
- 9. When you are satisfied with the Greeting for this call box, press  $\overline{w}$  to exit and save the current Greeting.

## **CP 6051 Record NuPoint Agent Menus**

This procedure describes how to record a Menu for a NuPoint Agent call box. It assumes you have already created a call box, using CP 6042. You must use the NuPoint Agent telephone interface to record your Menu.

## **Procedure Steps**

1. From your mailbox, dial into the call box you wish to record a Menu for and press

\* followed by the passcode for the call box. (If you are accessing NuPoint Agent through a call box that allows Multikey access to an extension number, enter the

call box number and press  $\stackrel{*}{\iff}$ ) You hear the Main Menu. Reference: NuPoint Agent - Main Menu

- 2. Reach the Menu Functions Menu by pressing  $\frac{1}{5}$ . Reference: NuPoint Agent - Menu 5
- 3. Press  $\bigcup$  to review the recorded Menu, if any.
- 4. Press  $\frac{1}{2}$  again to record (or rerecord) your Menu.
- 5. When you hear the recording tone (beep), start your recording.
- 6. When you are finished recording, press any key to stop. This ends the recording and returns you to the Menu.
- **Note:** If you do not press a key, a programmable silence detect period will elapse before recording ends. If you find that some callers miss hearing the beginning of the Menu when dialing into the call box, try waiting a second or two before you start recording your Menu. DID lines sometimes truncate speech playback without a slight delay.

7. If you wish to review your Menu, press  $\frac{2}{2}$ .

- 8. If you wish to rerecord your Menu, press  $\bigcup$
- 9. If you wish to delete your Menu recording, press  $\frac{\binom{5E}{3}}{2}$ .
- 10. When you are satisfied with the Menu for this call box, press  $\mathbb{S}$  to exit and save the current Menu recording.

# **CP 6052 Set the NuPoint Agent Menu Repetition Count**

This procedure describes how to set the Menu Repetition Count for a NuPoint Agent call box. It assumes you have already created a call box, using CP 6042, and that you have already recorded a Menu for the call box, using CP 6051. You can set the menu repetition count using either the NuPoint Agent telephone interface or the NuPoint Agent console program.

## **Procedure Steps**

## **Set the Menu Repetition Count Using the Telephone**

1. Dial into the call box that contains the Menu you want to set a repetition count for

and press  $\stackrel{\cdot\cdot}{\Longrightarrow}$  followed by the passcode for the call box. You hear the Main Menu: Reference: NuPoint Agent - Main Menu

- 2. Reach the Menu Functions Menu by pressing  $\frac{1}{5}$ . Reference: NuPoint Agent - Menu 5
- 3. Press  $\frac{S}{3}$  to select Menu Repetition Count.
- 4. Press  $\bigcup$  to continue.
- 5. When you hear the prompt, enter the number of repetitions you want to set for this Menu.

## **Set the Menu Repetition Count Using the Console**

- 1. Reach the NuPoint Agent Main Menu. Reference: Menu Map 13
- 2. When the NuPoint Agent Main Menu Screen appears, press Tab, or the Up and Down Arrow keys, to move the cursor to the Configuration field and press Enter to reach the NuPoint Agent Configuration Screen.
- 3. In the call box field, enter the number of the call box that contains the Menu you want to set a repetition count for and press Enter.
- 4. Next, press Tab or Enter to get to the Menu action field.
- **Note:** A Menu must already be recorded and the Menu On field must already be set to Y (by recording a Menu) before you can set a repetition count for this call box.
- 5. Enter the number of repetitions you want to set for the Menu for this call box.
- 6. Press Shift 6 (S6) to save the repetition count.
- 7. Press Enter to confirm that you want to overwrite the call box with the change.

8. Press Shift 0 (S0) to exit.

# **CP 6059 Set NuPoint Voice Parameters for NuPoint Agent**

This procedure describes how to set the User Interface, the call box number to dial an extension, and Terminal Type parameters in NuPoint Voice as necessary for the proper operation of NuPoint Agent.

#### **Procedure Steps**

#### **Select the NuPoint Agent User Interface**

- 1. Reach the NuPoint Voice Configuration Offline Menu. Reference: Menu Map 2
- 2. Go to the configuration menu for the application assigned to the line group for NuPoint Agent. (For example, for the NuPoint Voice application, go to the Linegroup Only Applications Menu.) Reference: Menu Map 2, 4, 5, 6, or 7
- 3. Set the user interface for NuPoint Agent.

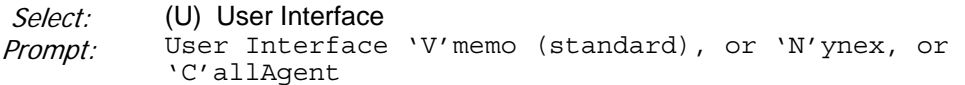

Response: C to select the NuPoint Agent user interface.

4. Exit to save the change.

## **Set the Call Box Number to Dial an Extension**

- 1. From the NuPoint Voice Configuration Main Menu, go to the NuPoint Voice Configuration Online Menu in the active or inactive configuration. Reference: Menu Map 2
- 2. When the NuPoint Voice Configuration Online Menu appears, specify the line group for NuPoint Agent.

Select: (G) Group Selected

Prompt: Enter a group number =

Response: The number of the NuPoint Agent line group.

3. Modify the application.

Select: (M) Modify Application

- 4. Then go to the NuPoint Agent Menu.
- 5. Set the number to dial an extension for the NuPoint Agent call box.

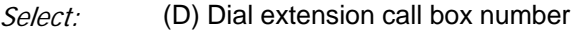

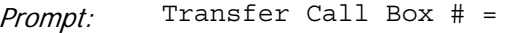

- Response: The number of the call box you have set up to allow callers to dial an extension.
- 6. Exit to save the change. If you were working offline, you must activate the inactive configuration.

#### **Set the Terminal Type**

- 1. From the NuPoint Voice Configuration Main Menu, reach the System Maintenance Menu and go to the Terminal Type Menu. Reference: Menu Map 12
- 2. Press V to select terminal type VT100, or Q to select the QNX terminal type. The system displays the following:

Terminal name: vt100 or Terminal name: QNX

- **Note:** A monochrome monitor should be set to run in QNX screen mode with NuPoint Agent. VT100 mode will not work with a monochrome monitor, and is not listed as a menu option.
- 3. Exit to save the change.

# **CP 7009 Update Prompts**

This procedure describes how to update the prompts. You must update the prompts after you install the NuPoint Agent software.

#### **Procedure Steps**

1. Go to the Installation and Service Manual, Chapter 3. Model 70 Model 120 Model 640

## **Worksheets**

**NuPoint Agent Worksheet** 

**NuPoint Agent System Worksheet** 

**NuPoint Agent Holiday Worksheet** 

#### **NuPoint Agent Environment Worksheet**

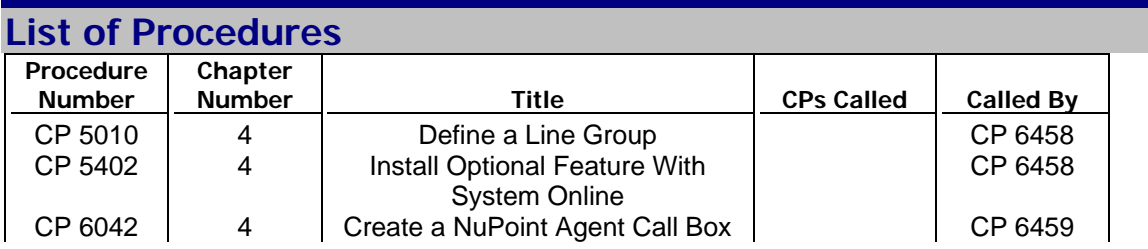

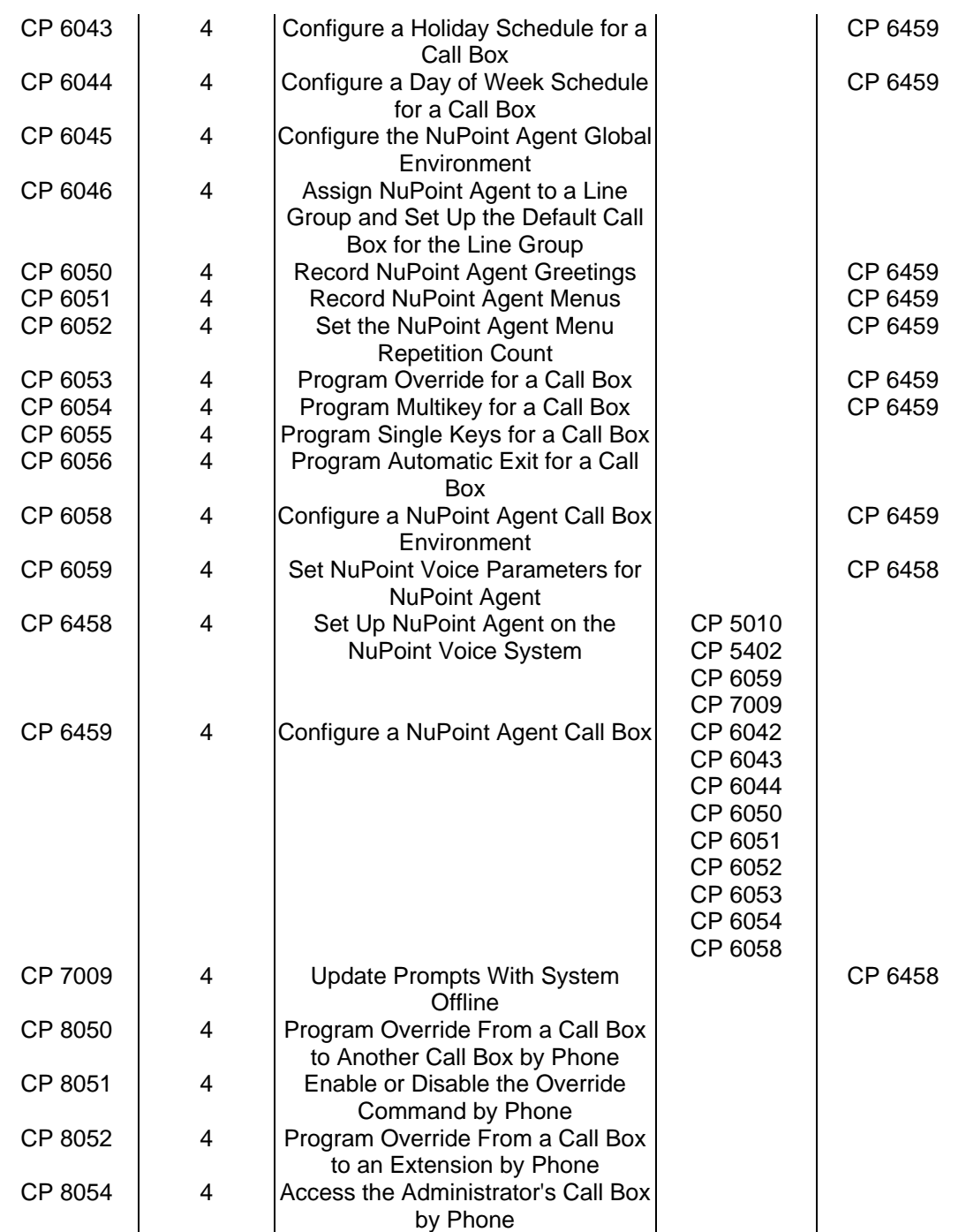